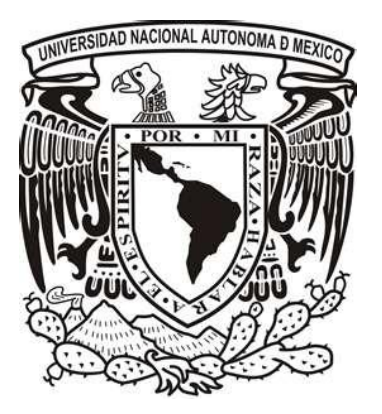

UNIVERSIDAD NACIONAL AUTÓNOMA DE MÉXICO

DIVISIÓN DE INGENIERÍA ELÉCTRICA

# **DESARROLLO DE UNA PLATAFORMA DE MEDICION DE DISPOSITIVOS DE RADIOFRECUENCIA**

**T E S I S**

QUE PARA OBTENER EL TÍTULO DE:

INGENIERO EN ELÉCTRICO ELECTRÓNICO

PRESENTA:

**DANIEL CRUZ NOLASCO**

DIRECTORA DE TESIS:

## **DRA. FATIMA MOUMTADI**

MEXICO D.F., CIUDAD UNIVERSITARIA, ENERO 2012

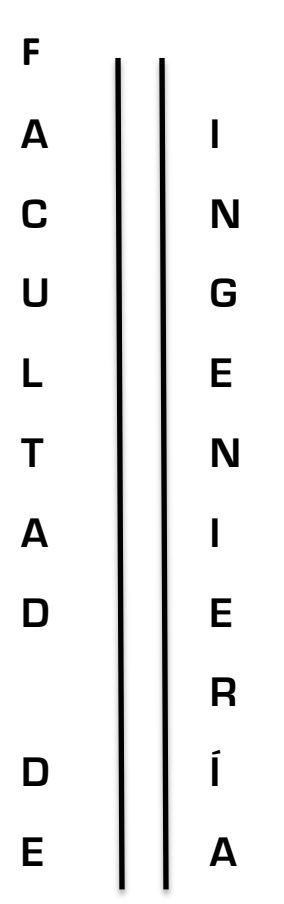

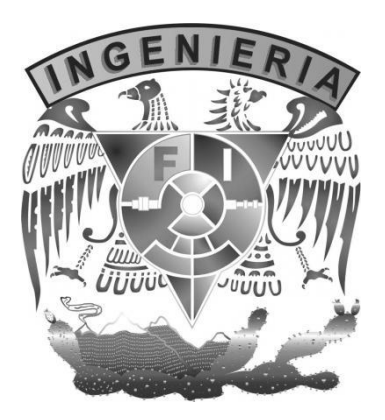

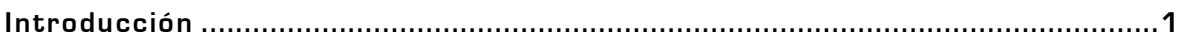

## **Capítulo 1. Medición de características electrónicas a través de dispositivos físicos y de software especializado. .......................................................................3**

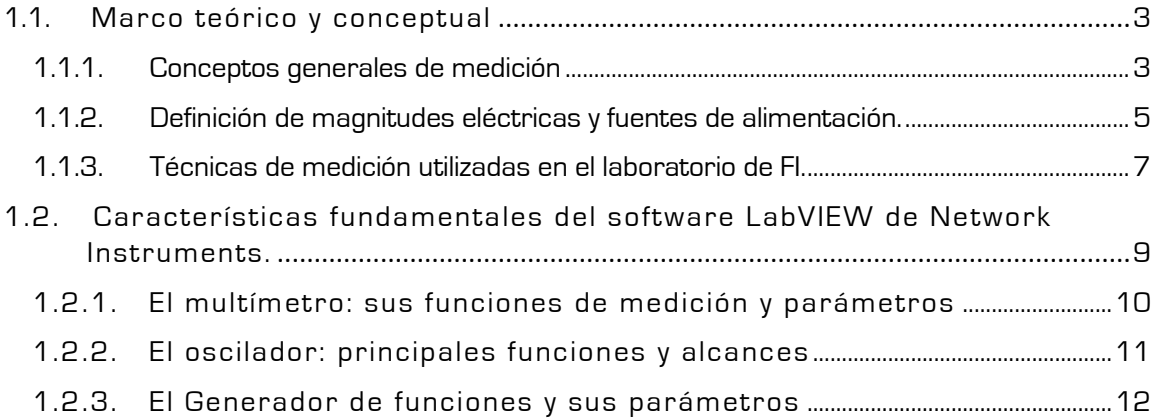

#### **Capítulo 2. Implementación de plataforma virtual con Labview 8.6 para dispositivos de Radio Frecuencia. ........................................................................ 13**

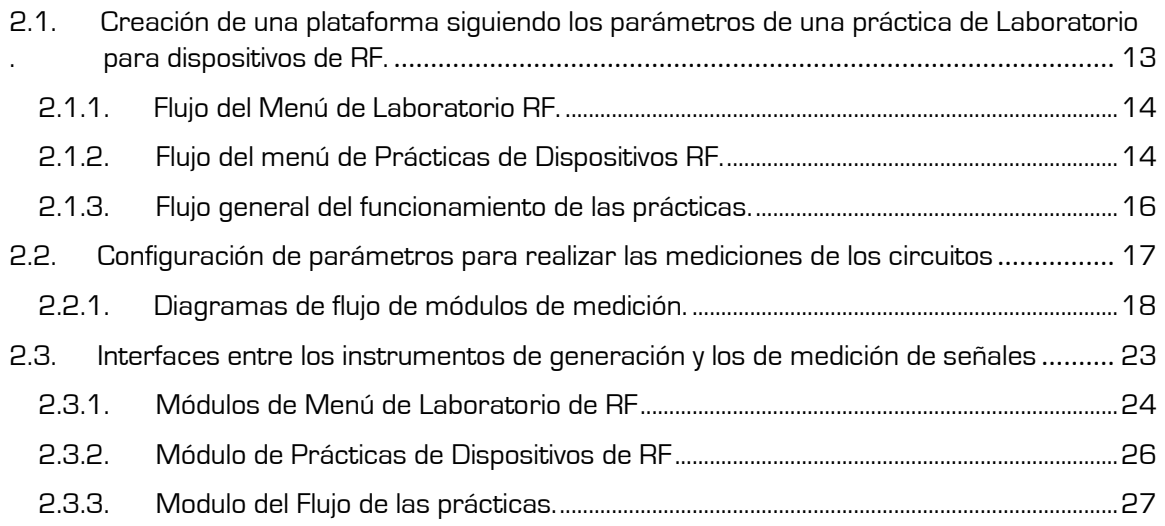

#### **Capítulo 3. Desarrollo de mediciones por medio del software LabVIEW 8.6 30**

3.1. Interfaces entre los instrumentos de generación y los de medición de señales .......... 30

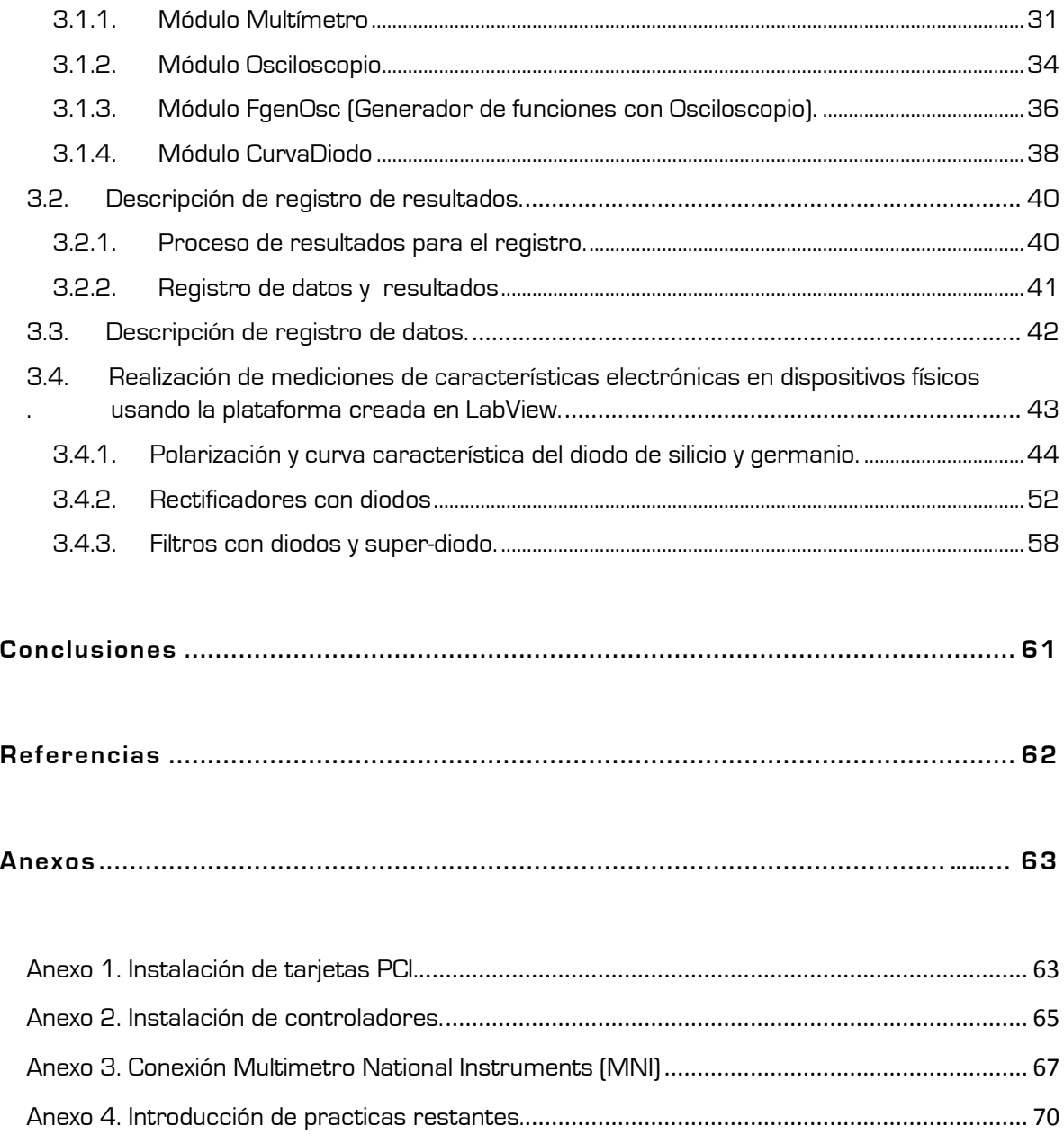

## **Índice de Figuras**

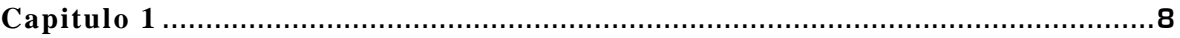

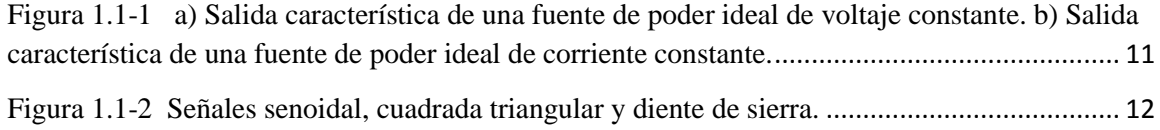

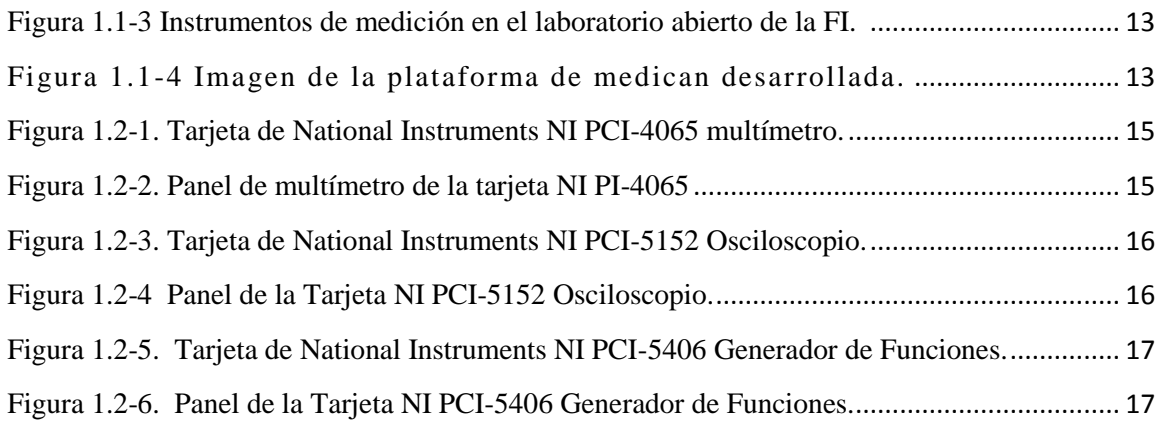

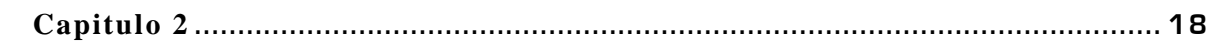

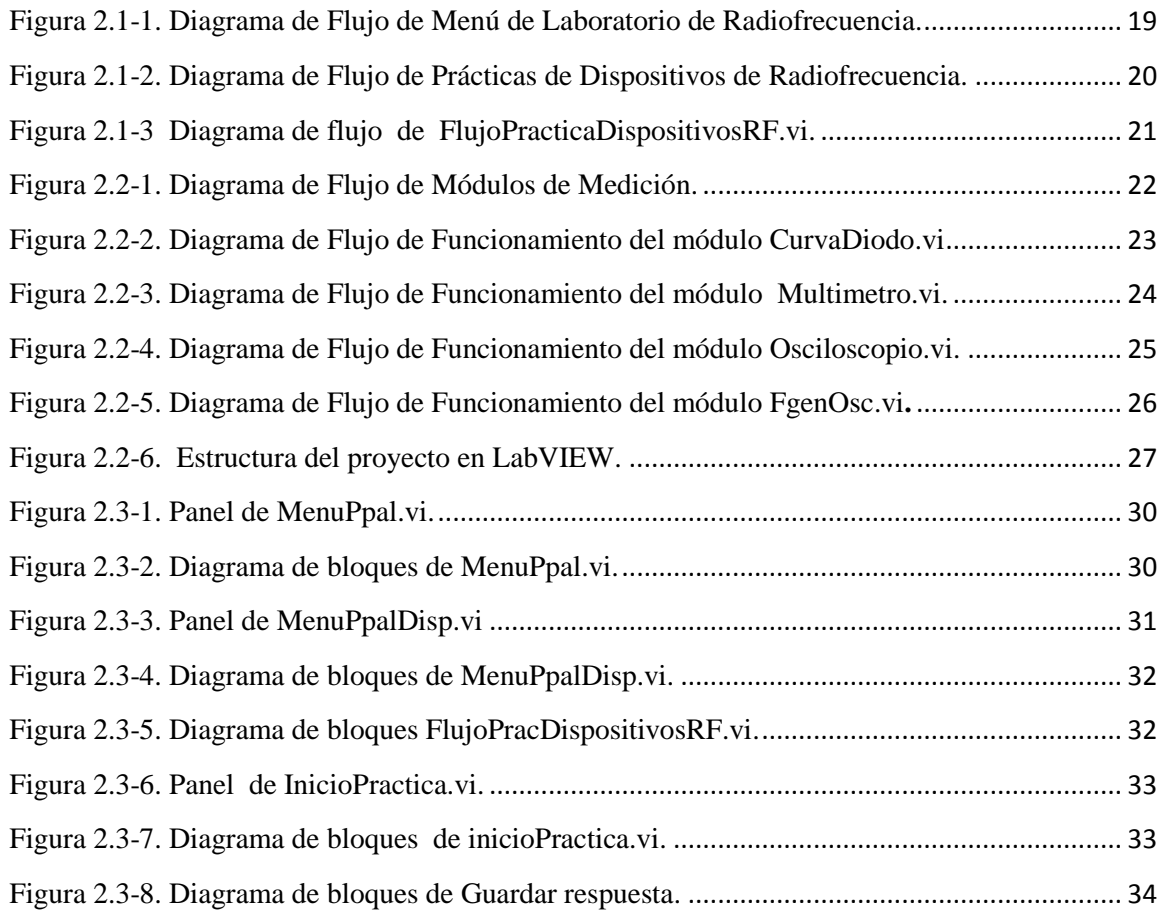

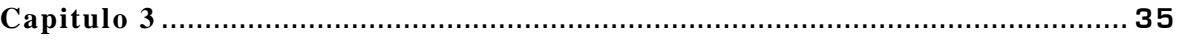

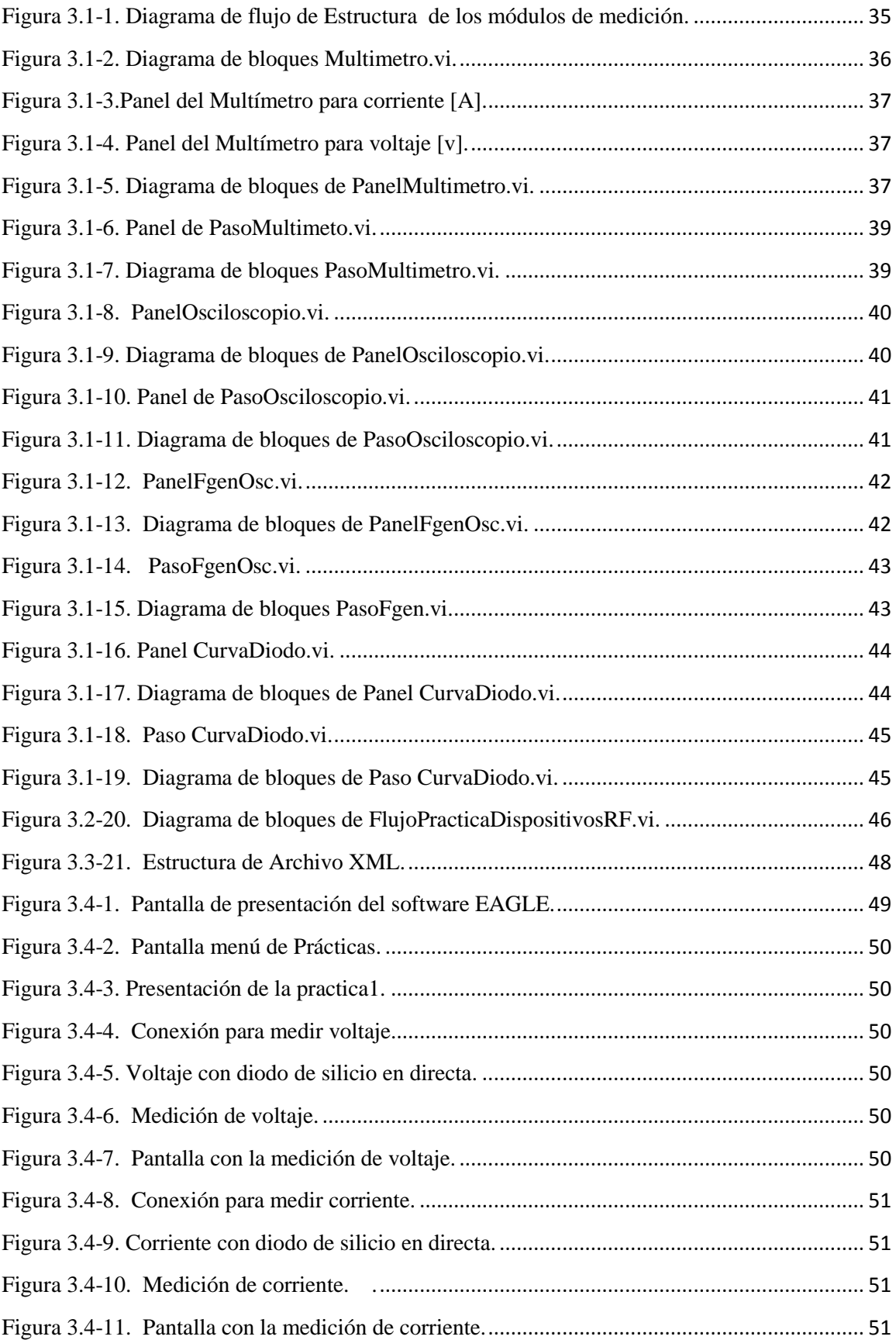

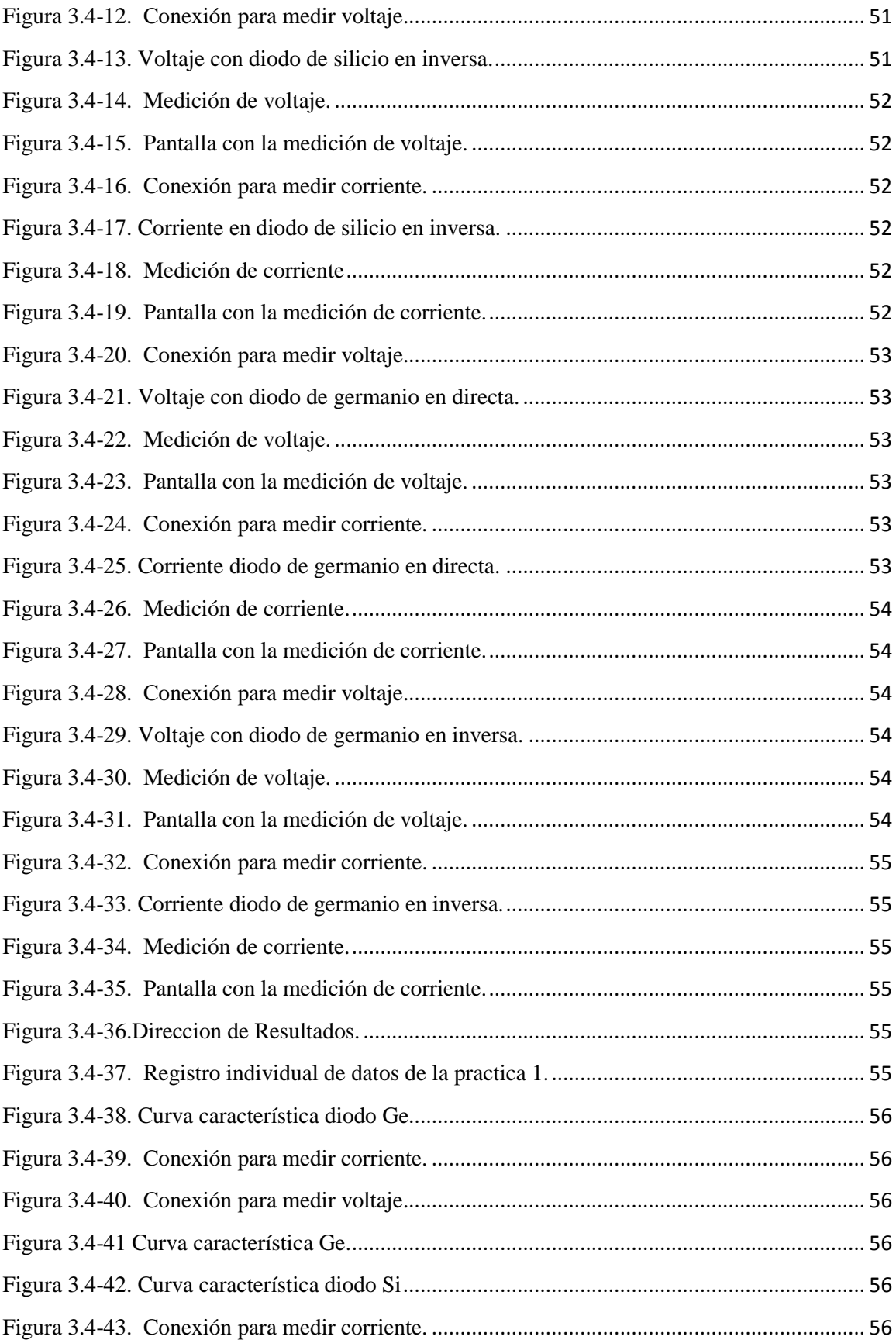

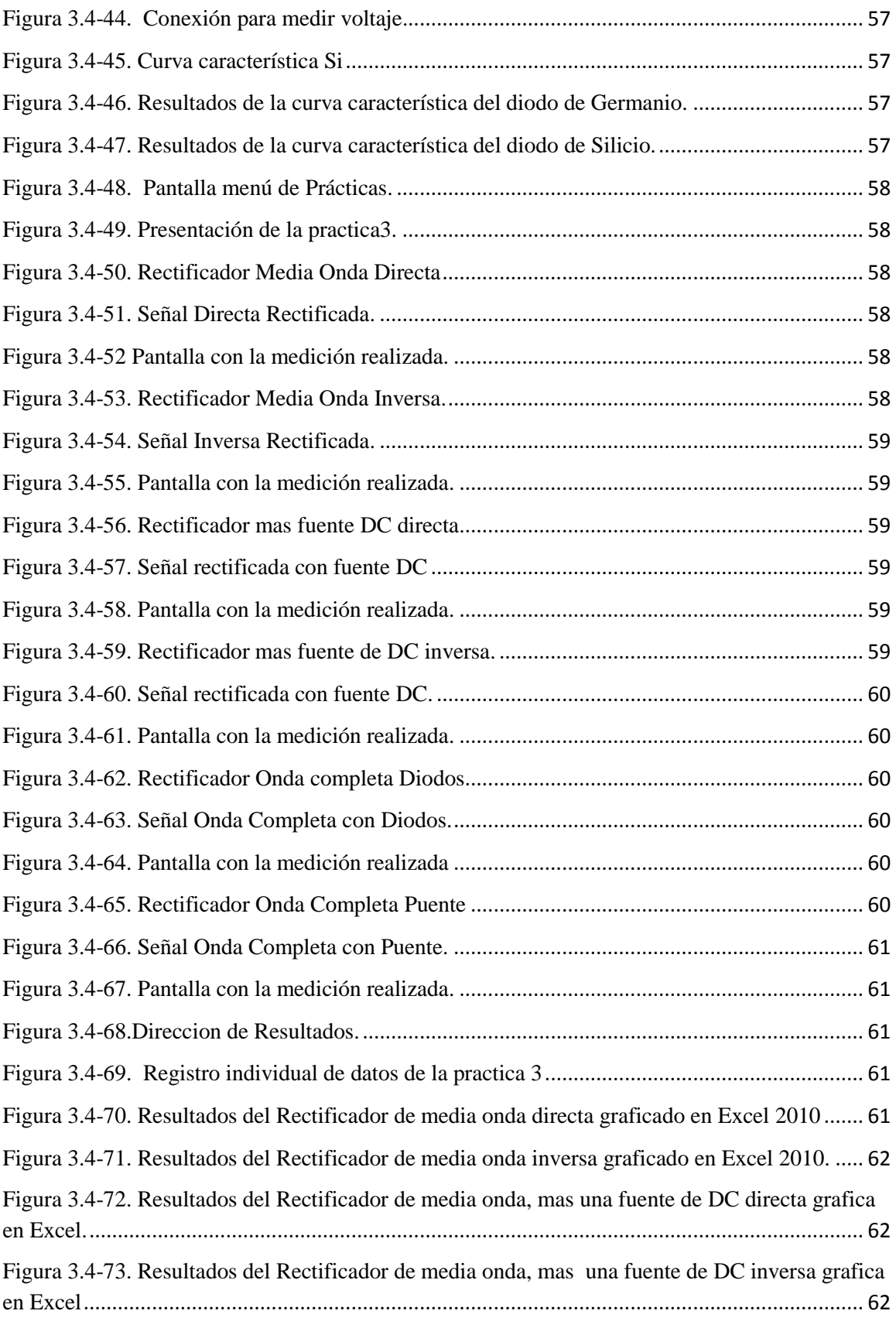

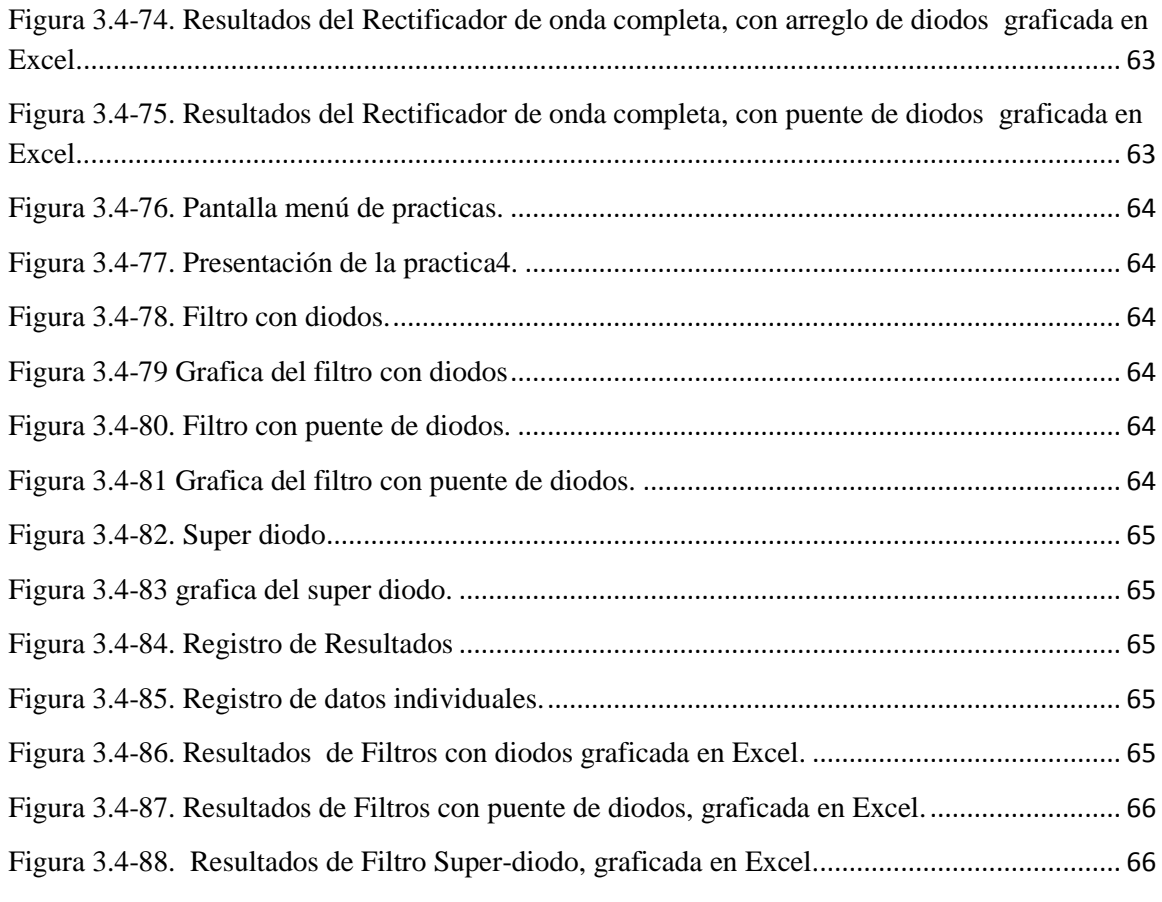

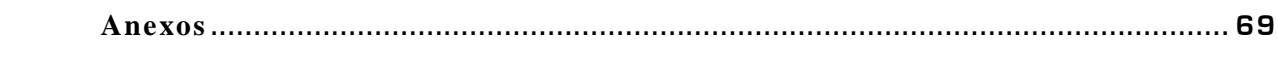

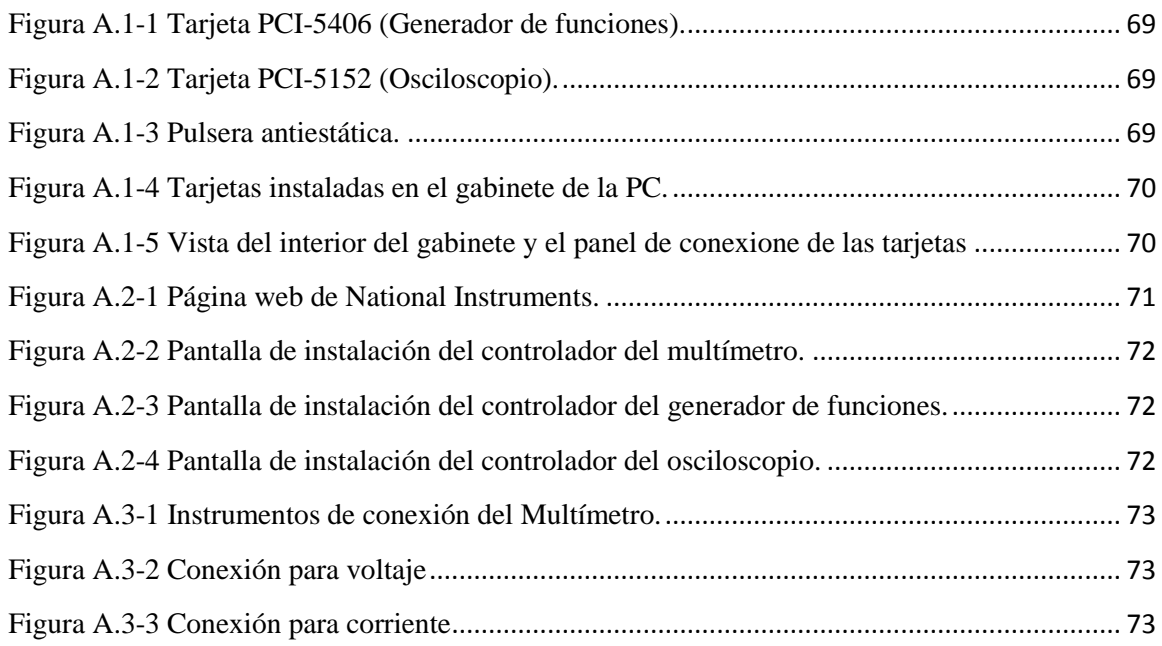

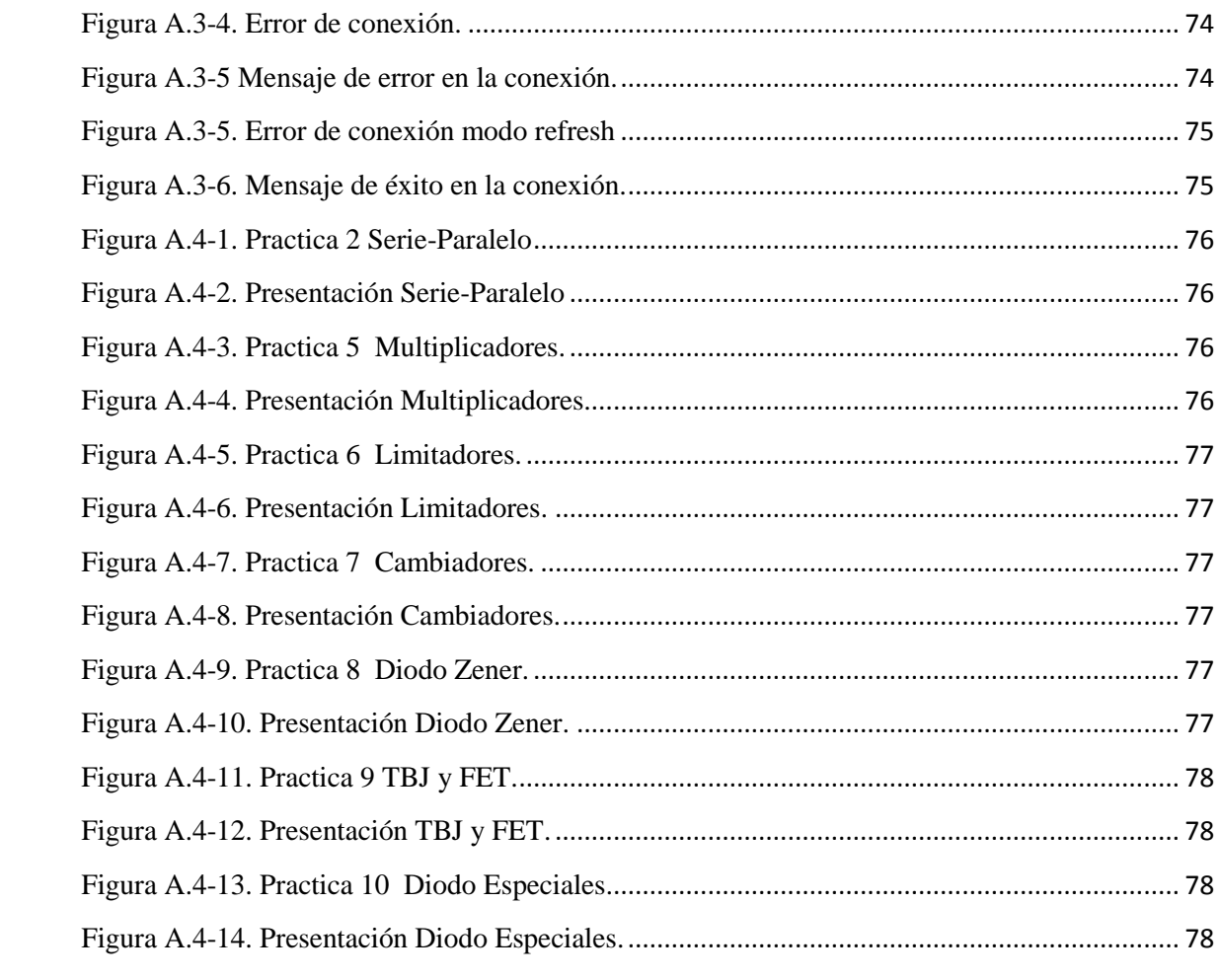

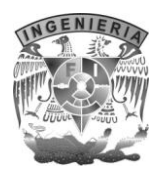

#### Introducción

En años recientes se han desarrollado distintas técnicas de apoyo para mejorar el aprendizaje en los laboratorios. Las tendencias actuales en el desarrollo de habilidades en los profesionales de cualquier área del conocimiento se basan en dos principios claramente identificados. Por un lado, la simulación de situaciones de explotación reales, por otro, la visualización de los dispositivos.

En este trabajo se busca apoyar tanto a profesores como alumnos del laboratorio de Dispositivos de Radiofrecuencia, por medio de una herramienta que ayude a realizar las prácticas en el menor tiempo posible, para satisfacer dudas y/o complementos.

Para lograr lo anterior, se creará un material didáctico de prácticas basadas en el temario del laboratorio de Dispositivos de RF (L+) del departamento de Ingeniería en Telecomunicaciones, desarrollando tarjetas electrónicas que permitan realizar mediciones de sus parámetros y características electrónicas (voltaje, corriente, frecuencia y espectro de la señal.

Para obtener los resultados se desarrollará una plataforma de medición de última tecnología, para enfocarnos a los resultados, donde se involucran instrumentos de medición pertenecientes a National Instruments, así como el software labVIEW 8.6 correspondientemente a la misma empresa.

Con esta plataforma de medición se ambiciona, eliminar la necesidad de contar con un manual de laboratorio, impreso en papel, debido a que este material guiara al alumno en cada uno de los pasos a seguir durante el desarrollo de las prácticas, así mismo se pretende que los resultados se registren en archivos creados al finalizar las prácticas.

Es importante mencionar que, este trabajo, está inscrito al proyecto PAPIME, donde el desarrollo de esta tesis colaborara con un parte del proyecto para completar el proyecto final.

A continuación se explicara el panorama de los capítulos, donde se explicara brevemente como se distribuyó la creación de la tesis, basada en un análisis.

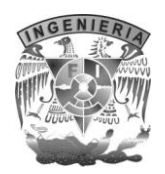

En el primer capitulo se abordan los conceptos generales de medición, para obtener un panorama amplio de las mediciones que se realizaran dentro de las practicas, además de indicar cuales serán los parámetros a medir. También se puntualizara acerca del hardware y software usados para el desarrollo de la plataforma de medición de Dispositivos de Radiofrecuencia.

El capitulo numero dos, detalla la información acerca del funcionamiento interno del programa PAPIME, además de explicar mediante diagramas el funcionamiento de manera general del laboratorio de Radiofrecuencia.

Para después especificar el funcionamiento de los módulos de medición usados dentro de la plataforma, ya que son parte esencial en el desarrollo de las prácticas.

Ahora en el capitulo tres explica el proceso de construcción entre la interfaces generadas y las practicas implementadas donde se verificaran sus paramentos. Esto es debido a que el diseño de la plataforma sea de una manera dinámica además de que se en este capitulo se ejemplifican el desarrollo de las practicas con ejemplos del funcionamiento de la plataforma por medio de practicas que se escogieron para mostrar el funcionamiento de los módulos creados en el capitulo numero dos.

Finalmente en las conclusiones se analizara el desempeño de la plataforma creada, para verificar si los resultados obtenidos por medio de la misma, son congruentes y así su rendimiento de la plataforma cumple con el objetivo.

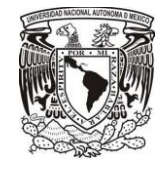

Capítulo 1. Medición de características electrónicas a través de dispositivos físicos y de software especializado.

## **1.1. Marco teórico y conceptual.**

En la actualidad, las medidas eléctricas son los métodos, dispositivos y cálculos utilizados para medir magnitudes eléctricas. Las mediciones y los instrumentos eléctricos se describen con ayuda de varios símbolos, convenciones y términos que son de uso de la ciencia eléctrica.

La creación de los instrumentos eléctricos de [medición](http://www.monografias.com/trabajos15/la-estadistica/la-estadistica.shtml) es importante, ya que mediante el uso de ellos se miden e indican magnitudes eléctricas, como corriente, carga, potencial y energía, además de las características eléctricas de los [circuitos,](http://www.monografias.com/trabajos10/infoba/infoba.shtml#circuito) como la [resistencia,](http://www.monografias.com/trabajos10/restat/restat.shtml) la capacitancia y la inductancia. Además que permiten localizar las causas de una operación defectuosa en aparatos eléctricos en los cuales, no es posible apreciar su funcionamiento en una forma visual.

Mediante el uso de un software especializado en electrónica, se puede ayudar a reforzar la habilidad y la destreza en utilizar los conocimientos adquiridos en teoría; tiene como características al aprovechar el diseño de circuitos eléctricos mediante una simulación, y su aplicación para la evaluación de proyectos, además de apoyar para medir las propiedades eléctricas de los circuitos, para generar un panorama amplio acerca del funcionamiento del mismo.

## **1.1.1. Conceptos generales de medición.**

La medición de magnitudes eléctricas se puede hacer para medir los parámetros eléctricos de un sistema. Mediciones de alta precisión de laboratorio de las magnitudes eléctricas se utilizan en experimentos para determinar las propiedades físicas fundamentales.

Por su propia [naturaleza,](http://www.monografias.com/trabajos36/naturaleza/naturaleza.shtml) [los valores](http://www.monografias.com/trabajos14/nuevmicro/nuevmicro.shtml) eléctricos no pueden medirse por [observación](http://www.monografias.com/trabajos11/metcien/metcien.shtml#OBSERV) directa. Por ello se utiliza alguna [propiedad](http://www.monografias.com/trabajos16/romano-limitaciones/romano-limitaciones.shtml) de la electricidad para producir una fuerza [física](http://www.monografias.com/Fisica/index.shtml) susceptible de ser detectada y medida. La [acción](http://www.monografias.com/trabajos35/categoria-accion/categoria-accion.shtml) electromagnética entre corrientes, la fuerza entre cargas eléctricas y el calentamiento causado por una resistencia conductora son algunos de los [métodos](http://www.monografias.com/trabajos11/metods/metods.shtml) utilizados para obtener mediciones eléctricas analógicas.

Para garantizar la uniformidad y la precisión de las medidas los medidores eléctricos se calibran conforme a los patrones de medida aceptados para una determinada unidad eléctrica, como el ohmio, el amperio, el voltio o el vatio.

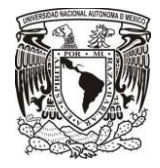

Para la realización de esta tesis me base en los siguientes conceptos de medición:

#### Precisión y Exactitud

En el análisis de mediciones, estas definiciones se deben considerar debido a que son parámetros importantes cuando se usan para descripciones de mediciones experimentales.

La exactitud de una medición es el valor real de una cantidad donde el valor verdadero es un índice, para verificar que tan exactamente se ha llevado a cabo esta lectura.

Por otro lado, la precisión es la capacidad de un instrumento de dar el mismo resultado en mediciones diferentes realizadas en las mismas condiciones. Cuando realizamos un experimento varias veces, y los datos obtenidos caen dentro de un pequeño rango de valores.

La exactitud digital se especifica generalmente como un porcentaje de más o menos de la lectura más un número de conteos del digito menos significativo. La exactitud puede cambiar al seleccionarse distintos rangos. [1]

### Presentación grafica de datos

La representación gráfica es un modo eficiente para presentar y analizar los datos. Las gráficas se emplean para ayudar a visualizar las expresiones analíticas, interpolar datos y discutir errores.

Al graficar se decide la variable independiente o dependiente en el eje de las ordenadas (el eje vertical) o en la abscisa (eje horizontal), lo convencional es graficar la variable dependiente (es decir, el parámetro controlado como lo es el voltaje de entrada) en la abscisa y la variable independiente (es decir, la respuesta medida del parámetro controlado) en la ordenada. La decisión final debe basarse en los resultados que espera obtener el lector. [1]

### Registro e Informe de Mediciones

La hoja original de datos es el documento más importante a la hora de verificar los resultados, debido a que se pueden cometer muchos errores al transferir la información, por tanto las copias no pueden tener la validez de un original.

Por tanto en estas prácticas se obtendrán los resultados originales debido a que los datos serán anotados conforme son tomados y guardados al finalizar cada práctica. [2]

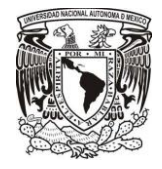

## **1.1.2. Definición de magnitudes eléctricas y fuentes de alimentación.**

### Voltaje

El concepto *voltaje* también conocida como diferencia de potencial eléctrico o tensión eléctrica (denotado ΔV y se mide en voltios) es la diferencia de potencial eléctrico entre dos puntos; o la diferencia de energía potencial eléctrica por unidad de carga entre dos puntos. El voltaje es igual al trabajo que tendría que hacer, por unidad de carga frente a un estático campo eléctrico para mover la carga entre dos puntos.

Tensión puede ser causada por los campos eléctricos estáticos, por [la corriente eléctrica](http://translate.googleusercontent.com/translate_c?hl=es&langpair=en%7Ces&rurl=translate.google.com.mx&u=http://en.wikipedia.org/wiki/Electric_current&usg=ALkJrhhpCBk3b9_LCn0r23vu7L7pzWJXMQ) a través de un [campo magnético](http://translate.googleusercontent.com/translate_c?hl=es&langpair=en%7Ces&rurl=translate.google.com.mx&u=http://en.wikipedia.org/wiki/Magnetic_field&usg=ALkJrhhGQxb819_CGufxCx7hUXAbDxGmdw) , por el tiempo-los campos magnéticos variables, o una combinación de los tres.

Tensión puede ser continua o alterna. Una tensión mantiene la misma [polaridad](http://translate.googleusercontent.com/translate_c?hl=es&langpair=en%7Ces&rurl=translate.google.com.mx&u=http://whatis.techtarget.com/definition/0,,sid9_gci214437,00.html&usg=ALkJrhjLiLYT9VbXgQaYdbDiBa58eRpbTQ) en todo momento. En una tensión alterna, la polaridad se invierte la dirección de forma periódica. El número de ciclos completos por segundo es la [frecuencia](http://translate.googleusercontent.com/translate_c?hl=es&langpair=en%7Ces&rurl=translate.google.com.mx&u=http://searchcio-midmarket.techtarget.com/sDefinition/0,,sid183_gci212160,00.html&usg=ALkJrhgOqtUv445XvDZDfUy98RUxqf2lfg) , que se mide en [hercios](http://translate.googleusercontent.com/translate_c?hl=es&langpair=en%7Ces&rurl=translate.google.com.mx&u=http://searchmobilecomputing.techtarget.com/sDefinition/0,,sid40_gci212244,00.html&usg=ALkJrhj-Y7ato9xxlOQcdDWZRQmgHuUrbA) (un ciclo por segundo), kilohertz, megahertz, gigahertz, o de terahercios. Un ejemplo de tensión es la diferencia de potencial entre los terminales de una celda electroquímica. Existe una tensión alterna entre los terminales de una toma de utilidad común. [1]

diferencia de potencial = volts =  $\frac{1}{2}$  $\overline{c}$ 

### Corriente eléctrica

Se define la corriente eléctrica como el número de cargas que se mueven más allá de un punto dado en un circuito en un segundo, Es la cantidad de Electrones que recorre un conductor por unidad de tiempo. Se representa por letra I , y se mide con un aparato llamado amperímetro. Su unidad de medida es el amperio y se representa con la letra A.  $[1]$ 

$$
i = \frac{q}{t}
$$

donde : i= la corriente, q=la carga neta , t= tiempo en segundo

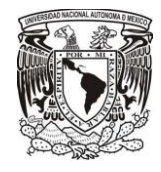

#### Carga.

Debido a que los fenómenos eléctricos se originan por la naturaleza de las partículas que constituyen la materia. Si se quita o añade uno más de los electrones de un átomo, ya no será neutro. La unidad empleada para describir una cantidad de carga es el coulomb (C). Un coulomb es equivalente a la carga eléctrica total que posee un conjunto de 6.2 X 10 $^{18}$  electrones; por lo tanto un electrón tiene una carga de 1.6 X 10 $^{-19}$   ${\cal C}^1$ . [1]

#### Formas de onda de señal.

A Los valores instantáneos de las señales eléctricas que pueden graficarse cuando varían con el tiempo se les llama formas de onda de la señal. Estas señales que pueden tomarse directamente de las fuentes, o de cualquier punto del circuito estarán constituidas por valores de tensión o de corriente que variarán con el tiempo. Las formas de onda de las señales se caracterizan por que cambian periódicamente de forma, pueden tener diferente diseño y manifestarse de modo muy rápido o muy lento se analizan y se miden en muchas aplicaciones eléctricas [1]

#### Fuente de poder CD

Para convertir la alimentación eléctrica de 127 [v], 60 [Hz], fácilmente disponible, a la forma de corriente directa necesaria para la operación de dispositivos electrónicos se emplea un fuente de poder de corriente directa [cd]. En realidad la fuente de poder no genera potencia, solo convierte la potencia de corriente alterna (ca) a un voltaje o corriente cd. Se puede diseñar las fuentes de poder para suministrar ya sea voltaje constante (cv) o corriente constante (cc). [1]

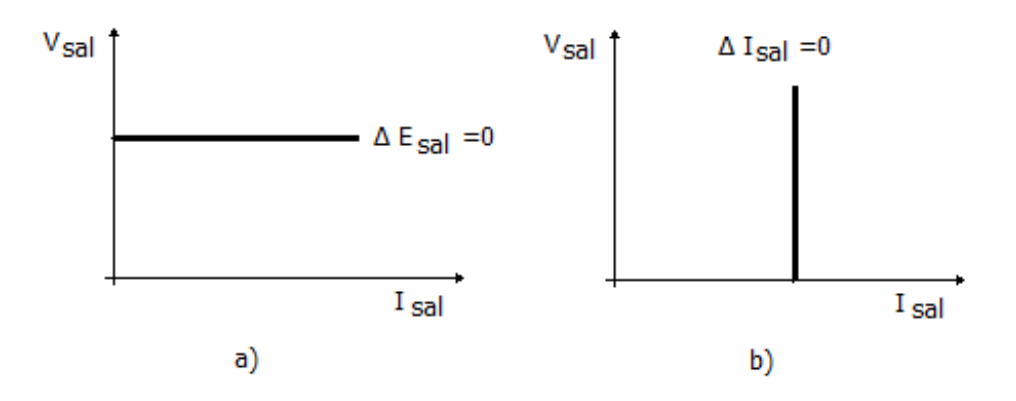

Figura 1.1-1. a) Salida característica de una fuente de poder ideal de voltaje constante. b) Salida característica de una fuente de poder ideal de corriente constante.

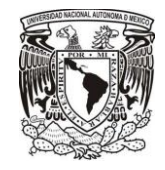

#### Generador de funciones

Un generador de funciones es una fuente de señales que tiene la posibilidad de producir varios tipos de ondas como señal de salida. En el desarrollo de esta tesis utilizaremos las señales más comunes, que se pueden generar, senoidales, cuadradas, triangulares y diente de sierra en un amplio rango de frecuencias. La gama de frecuencias de un generador de función es por lo general de 0.1[HZ] hasta 20[MHz]. Además estos generadores incluyen características como generación de barrido de frecuencias, síntesis de alta resolución. [2]

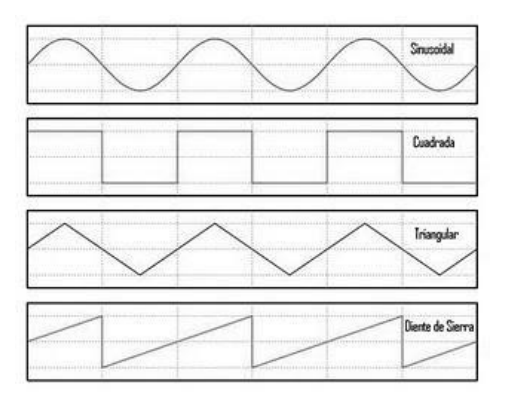

Figura 1.1-2. Señales senoidal, cuadrada, triangular y diente de sierra.

### **1.1.3.Técnicas de medición utilizadas en el laboratorio de FI.**

Estas mediciones absolutas de intensidad de corriente y diferencia de potencial tienen su aplicación principal en el [laboratorio,](http://www.monografias.com/trabajos15/informe-laboratorio/informe-laboratorio.shtml) mientras que en la mayoría de los casos se utilizan medidas relativas. Todos los medidores que se describen en los párrafos siguientes permiten hacer lecturas relativas.

#### Sistemas analógicos a digitales

Los sistemas de medición en los cuales los datos medidos se adquieren en forma analógica, se convierten a digital antes de mostrarlo o transmitido por medio de un convertidor analógico digital, A/D que básicamente transforman una señal eléctrica mediante un proceso que bajo algunos parámetros se transforma en números digitales para visualizar su valor. [2]

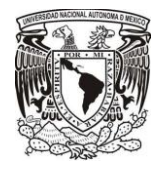

## CAPÍTULO 1

Para realizar las mediciones de dispositivos electrónicos se requiere tener 4 instrumentos de medición, debido a que cada circuito demanda diferentes formas de alimentación y/o análisis de resultado.

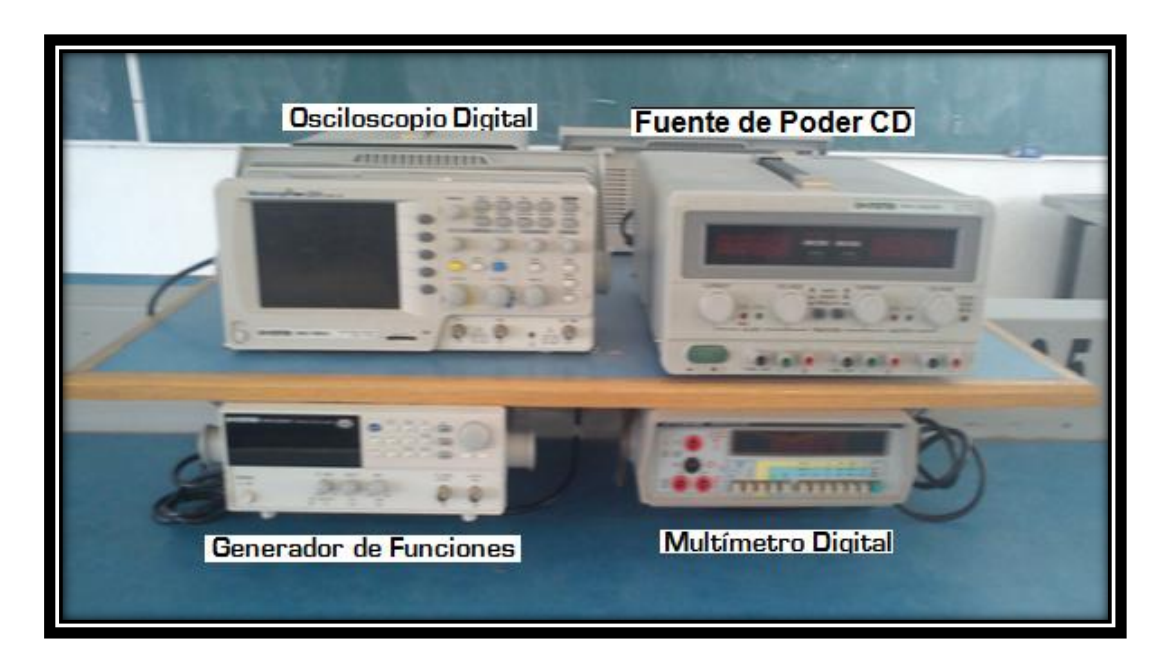

Figura 1.1-3 Instrumentos de medición en el laboratorio abierto de la FI.

Debido a que por lo general el uso de los instrumentos de medición en el laboratorio abierto de la Facultad de Ingeniería es saturado, decidí crear una herramienta capaz de reducir tiempo y espacio.

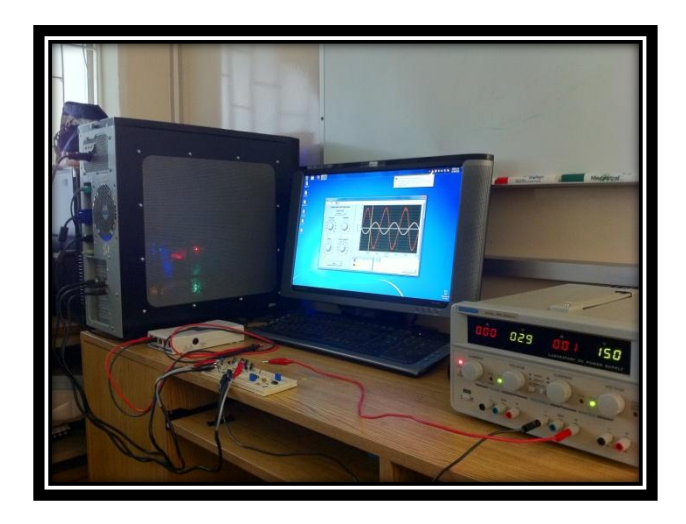

**Figura 1.1-4 Imagen de la plataforma de medican desarrollada.**

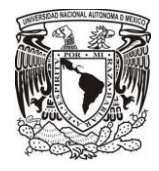

## **1.2. Características fundamentales del software LabVIEW de Network Instruments.**

**Para realizar el trabajo de tesis escogí** LabVIEW, porque es un entorno de programación gráfica usado para desarrollar sistemas sofisticados de medida, pruebas y control usando íconos gráficos que parecen un diagrama de flujo. Ya que ofrece una integración con dispositivos de hardware y brinda bibliotecas integradas para análisis avanzado y visualización de datos, todo para crear instrumentación virtual.

Los escogí porque tiene características para analizar, visualizar y compartir datos, para ahorrar tiempo al transformar los resultados.

Uno de los beneficios de usar LabVIEW es poder personalizar la funcionalidad y visualización de su sistema de medidas, ya que incluye varios programas ejemplo para abrir y ejecutar las tareas de medidas, que van desde medidas simples de un solo canal para temporización, disparo y sincronización avanzados entre múltiples dispositivos. Configurar voltaje, corriente, temperatura, tensión, sonido y otras medidas de sensor potentes herramientas, usted puede realizar procesamiento de señales; análisis de frecuencia; ajuste de curvas; interpolación; procesamiento digital de señales; análisis transitorio de señales o de corta duración; etc. Usted también puede incorporar imágenes y logos personalizados o modificar los controles predeterminados para proporcionar un apariencia personalizada

Escribir sus datos a disco o crear un reporte personalizado es tan sencillo como llamar una función en LabVIEW. Los formatos originales son optimizados para escritura de alta velocidad y LabVIEW integra fácilmente con software NI DIAdem para que usted pueda ubicar, inspeccionar, analizar y reportar datos de medidas. LabVIEW funciona con aplicaciones de hojas de datos como Microsoft Excel. Usted también puede usarlas para anexar información representativa a sus medidas, haciéndolas más fácil de consultar fuera de línea. [6]

Instrumentos de medición usados por LabVIEW.

**Las herramientas usadas en esta tesis fueron proporcionadas gracias al proyecto PAPIME debido a su existencia y funcionamiento elegí hacer las prácticas usando las tarjetas que a continuación se describirán.**

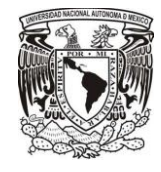

## **1.2.1. El multímetro: sus funciones de medición y parámetros**

EL National Instruments PCI-4065 de 6 ½ dígitos multímetro digital (DMM) es una tarjeta de bajo costo para la medición de voltaje, corriente y resistencia o de prueba de diodos. Ofrece una solución multímetro completa de base de 6 ½ dígitos para necesidades de medición. Puede configurar estos sistemas de conmutación, puede controlar desde cualquier puerto USB disponible en una computadora PC o laptop.

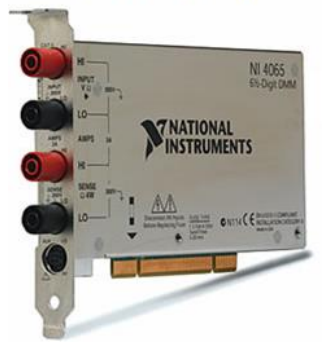

#### NI PCI-4065 PCI DMM

Figura 1.2-1. Tarjeta de National Instruments NI PCI-4065 multímetro.

Todos NI multímetros digitales (DMM) se suministran con el software controlador NI-DMM, un controlador compatible con IVI-instrumento que permite el acceso a las funciones comunes del DMM a través de una interfaz de aplicación fácil de usar de programación. NI-DMM también incluye el Grupo DMM Soft Front, que es un ejecutable interactivo que ofrece una manera fácil de probar las señales de entrada o depurar el sistema. NI-DMM está optimizado para su uso con NI LabVIEW.

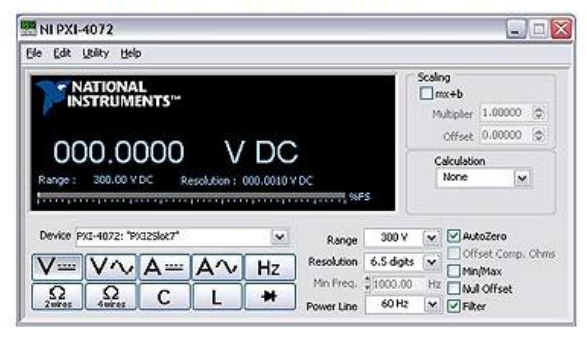

**Software for Digital Multimeters** 

**Figura 1.2-2. Panel de multímetro de la tarjeta NI PI-4065 [7]**

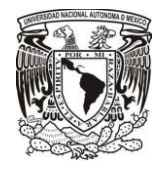

## **1.2.2. El oscilador: principales funciones y alcances**

Osciloscopios ofrecen una versatilidad sin igual, tanto para aplicaciones de tiempo y dominio de la frecuencia debido a una arquitectura abierta y una funcionalidad controlada por el software flexible. Con un digitalizador de National Instruments, donde se pueden realizar las mediciones estándar del osciloscopio y construir fácilmente otros instrumentos, como analizadores de espectro, registradores de transitorios, y los receptores de ultrasonidos. Además, usted puede sincronizar múltiples digitalizadores de NI entre sí o con otros instrumentos en el picosegundo nivel de precisión para aplicaciones de alta cuenta de canales y de señal mixta.

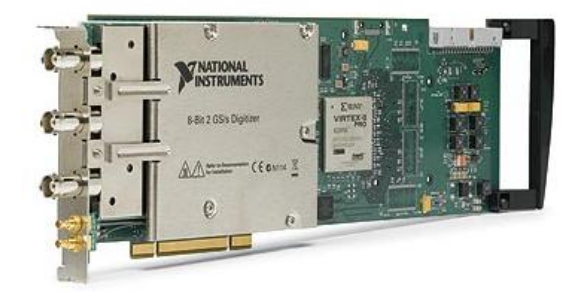

Figura 1.2-3. Tarjeta de National Instruments NI PCI-5152 Osciloscopio.

Generar la aplicación de pruebas automatizadas con el software Ni-SCOPE, con un amplio conjunto de medidas, avanzadas multi-instrumento capacidad de sincronización, y una perfecta integración con entornos de desarrollo múltiple.

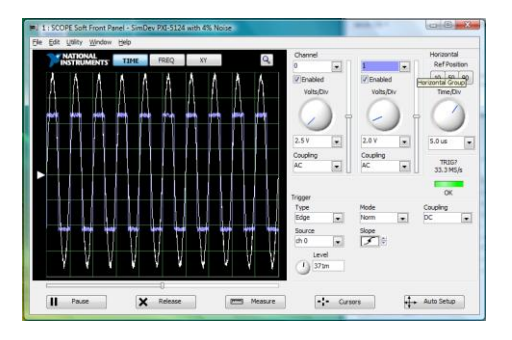

**Figura 1.2-4. Panel de la Tarjeta** NI PCI-5152 Osciloscopio. [8]

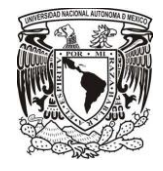

## **1.2.3. El Generador de funciones y sus parámetros**

El National Instruments PCI-5406 es de función arbitraria (AFG) con 32 kB de memoria interna para la generación de función arbitraria de una tarjeta PCI. El uso de estos dispositivos, usted puede combinar la potencia de un generador de funciones standalone con la flexibilidad y los beneficios de su equipo para crear soluciones virtuales de alta capacidad de instrumentación. Dirigir la síntesis digital (DDS) se utiliza para generar con precisión las formas de onda que son de naturaleza repetitiva, incluyendo seno, cuadrado, triángulo, la rampa, el ruido y las formas de onda continua.

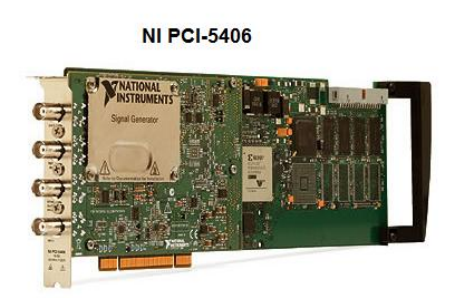

Figura 1.2-5. Tarjeta de National Instruments NI PCI-5406 Generador de Funciones.

Use NI-FGEN al programa de generadores de señal NI 54xx. NI-FGEN proporciona acceso a las características de su hardware, de esta manera puede desarrollar potentes soluciones de medición. NI Analog Waveform Editor facilita la creación de formas de onda. Para la creación de formas de onda moduladas, NI Modulation Toolkit amplía la capacidad de LabVIEW para la grabación analógica y modulación digital.

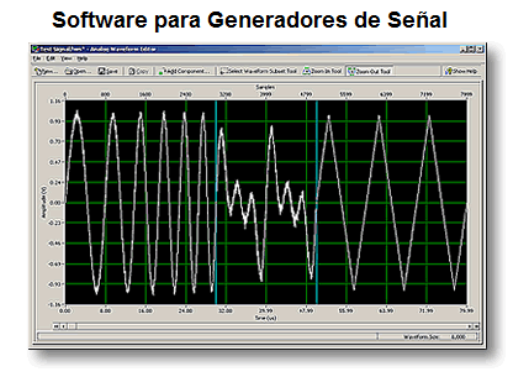

**Figura 1.2-6. Panel de la Tarjeta** NI PCI-5406 Generador de Funciones. [9]

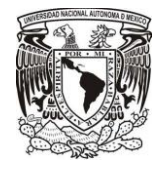

## **Capítulo 2. Implementación de plataforma virtual con Labview 8.6 para dispositivos de Radio Frecuencia.**

Es importante mencionar que, al inicio de este trabajo, hice un análisis de la estructura que debía tener la plataforma, para implementar una función principal en la contienen subprogramas que fueran llamados dentro de la función principal.

## **2.1. Creación de una plataforma siguiendo los parámetros de una práctica de Laboratorio para dispositivos de RF.**

La idea de esta plataforma se basa en un análisis de programación orientada a objetos, para crear un estructura dinámica capaz de manipular la información y a su vez obtener datos y registrarlos.

La elaboración de esta plataforma para dispositivos de radiofrecuencia está dentro del proyecto Programa de Apoyo a Proyectos para la Innovación y Mejoramiento de la Enseñanza (PAPIME). Este proyecto consiste en un laboratorio de Radiofrecuencia que contiene 4 asignaturas del área de Telecomunicaciones (Dispositivos de RF, Circuito de RF, Transmisores y Receptores), dentro del nuevo plan de estudios (2006) de la Facultad de Ingeniería.

En esta plataforma se estudiaran los dispositivos de radiofrecuencia basados en una serie de prácticas; donde el alumno se introducirá en el laboratorio que desea estudiar para así después seleccionar la práctica y posteriormente iniciar el desarrollo de la misma.

El desarrollo de esta plataforma tiene como idea principal, basarse sobre un patrón de diseño, para facilitar la programación y así generar la menor cantidad de código.

La plataforma fue construida como una práctica de laboratorio de dispositivos de RF, con un formato genérico para todas las prácticas donde se mostrara la información básica (nombre y número de la práctica, objetivo, procedimiento, material e imagen del circuito a realizar); además que los resultados se almacenaran al finalizar las prácticas en un carpeta dentro de la plataforma. El flujo general del laboratorio de Radiofrecuencia es como se muestra en la siguiente figura.

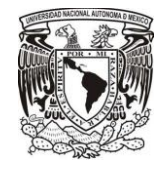

## **2.1.1. Flujo del Menú de Laboratorio RF.**

A partir de este estudio se obtuvo el flujo básico que debía tener el laboratorio, el cual se muestra en la figura.

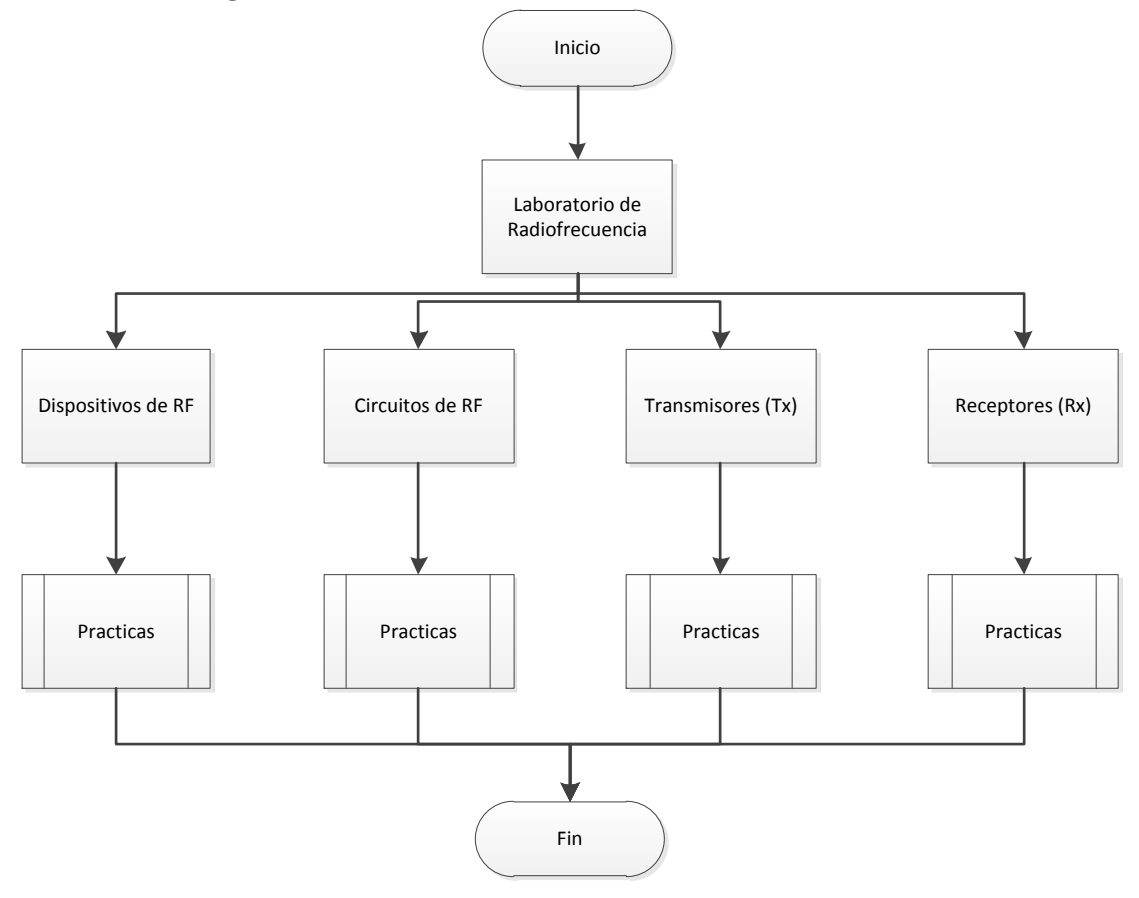

Figura 2.1-1. Diagrama de Flujo de Menú de Laboratorio de Radiofrecuencia.

## **2.1.2. Flujo del menú de Prácticas de Dispositivos RF.**

Para el estudio de Dispositivos de RF sigue un menú donde el alumno seleccionara la práctica a realizar para después iniciar con la misma; desarrolle las practicas bajo un molde general de subprogramas enlazados para que de esta manera todas las practicas funcionaran bajo ciertos parámetros y evitar generar un código diferente para cada una de las practicas. La elección de las practicas la hice basándome en el temario de dispositivos de radiofrecuencia del departamento de ingeniería en telecomunicaciones.

## CAPÍTULO 2

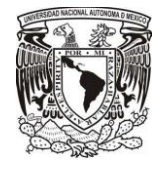

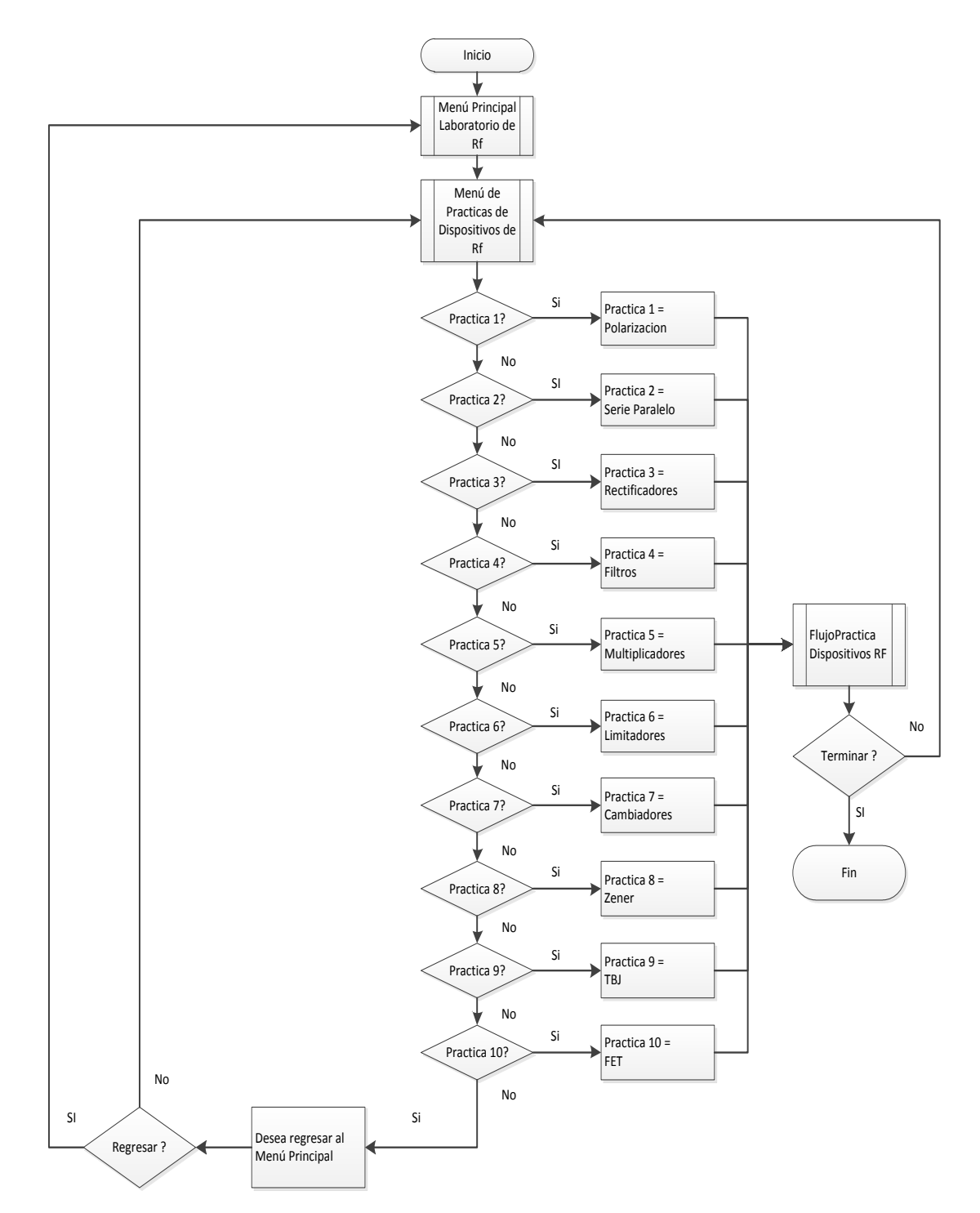

El diagrama de flujo del menú de prácticas se muestra en la siguiente figura:

Figura 2.1-2. Diagrama de Flujo de Prácticas de Dispositivos de Radiofrecuencia.

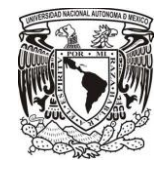

## **2.1.3. Flujo general del funcionamiento de las prácticas.**

Después de que el alumno haya seleccionado la práctica que va a realizar, se ejecutara un subprograma llamado FlujoPracticaDispositivosRF.vi, mediante el cual se realizara el flujo de la práctica; primero se muestra una pantalla con la información de la práctica a realizar y posteriormente se efectuara la toma de mediciones, para finalmente guardar los resultados obtenidos en una carpeta para facilitar y agilizar el término de la práctica.

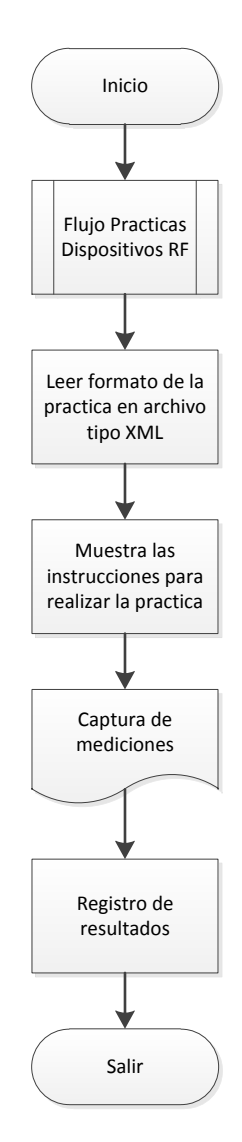

Figura 2.1-3. Diagrama de flujo de FlujoPracticaDispositivosRF.vi.

Para el formato de las practicas se escogió el lenguaje XML debido a que es una herramienta gratuita que contiene el software labview para el manejo de caracteres.

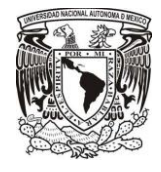

## **2.2. Configuración de parámetros para realizar las mediciones de los circuitos**

Para realizar las mediciones dentro de cada una de las prácticas cree los módulos de medición necesarios para cada práctica, debido a que cada práctica demanda mediciones diferentes.

Los módulos de medición que se utilizan en las prácticas son:

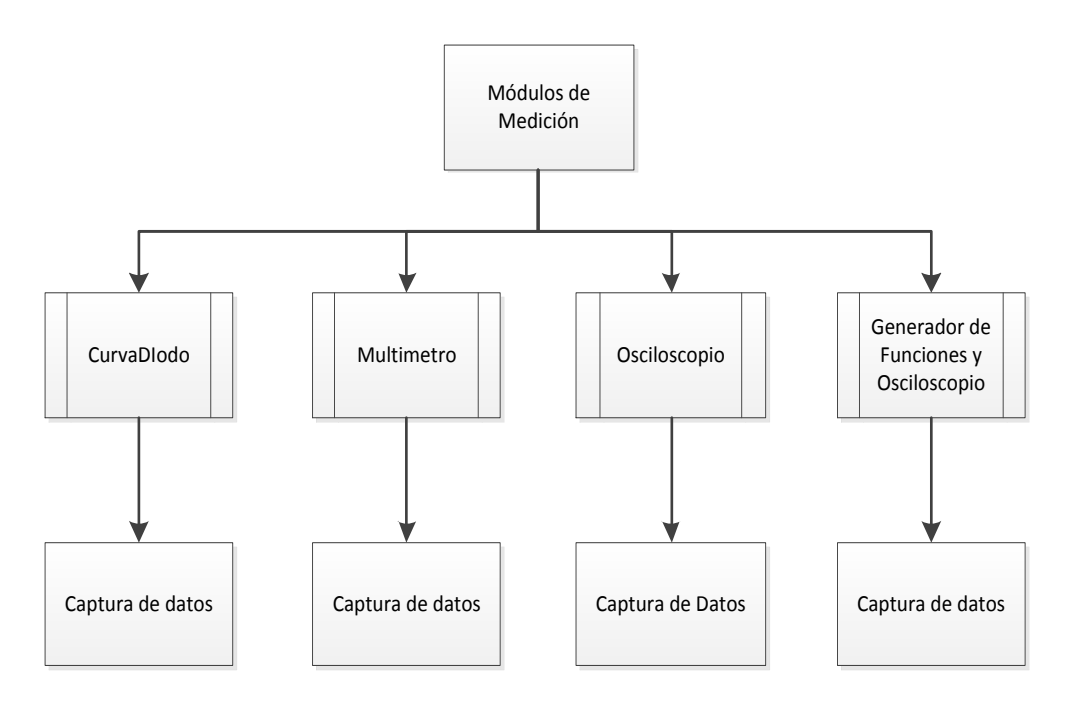

Figura 2.2-1. Diagrama de Flujo de Módulos de Medición.

**PasoCurvaDiodo.vi**: Sirve para mostrar una gráfica de voltaje vs corriente.

**PasoMultimetro.vi**: Se utiliza para realizar mediciones de voltaje y corriente.

**PasoOsciloscopi.vi**: Establece mediciones con ayuda del osciloscopio.

PasoFgenOsc.vi: Se emplea el uso del generador de funciones y el osciloscopio en una misma pantalla.

## **2.2.1. Diagramas de flujo de módulos de medición.**

Todos los módulos de medición se desarrollaron para tener un comportamiento similar, donde se mostrara una pantalla que indica el modo de conectar los instrumentos de medición al circuito después se mostrara un panel de medición donde se indica el tipo de medición a realizar para finalmente guardar los resultados de dicha medición en un archivo XML.

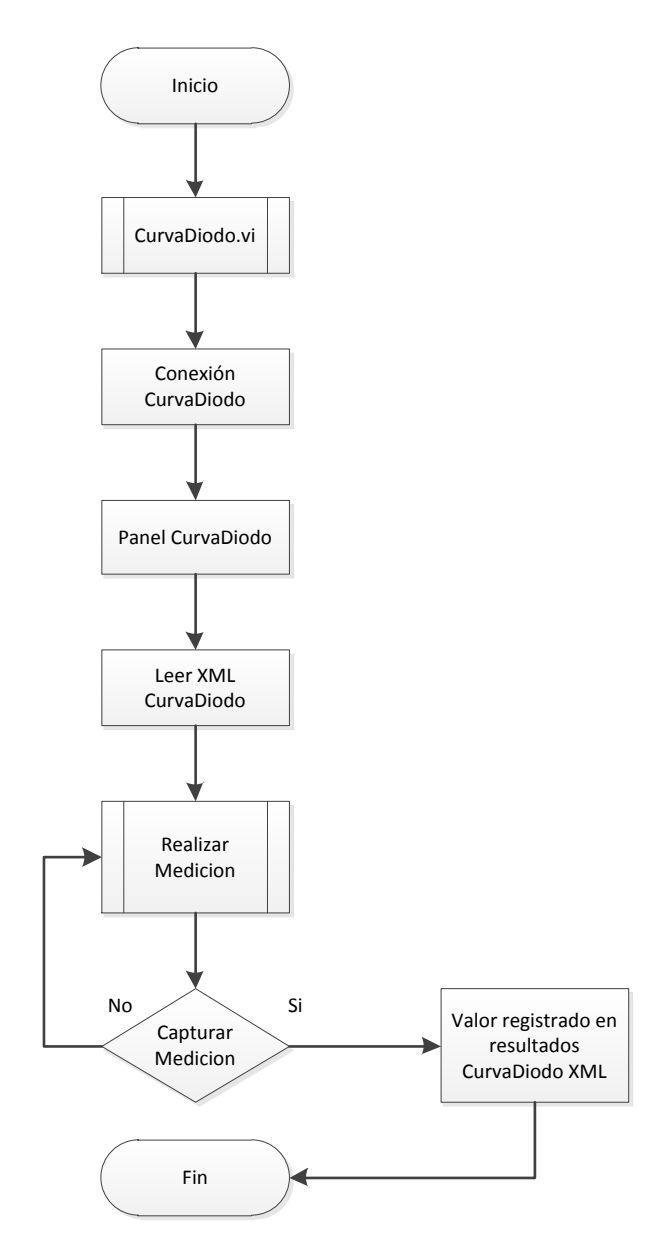

Figura 2.2-2. Diagrama de Flujo de Funcionamiento del módulo CurvaDiodo.vi.

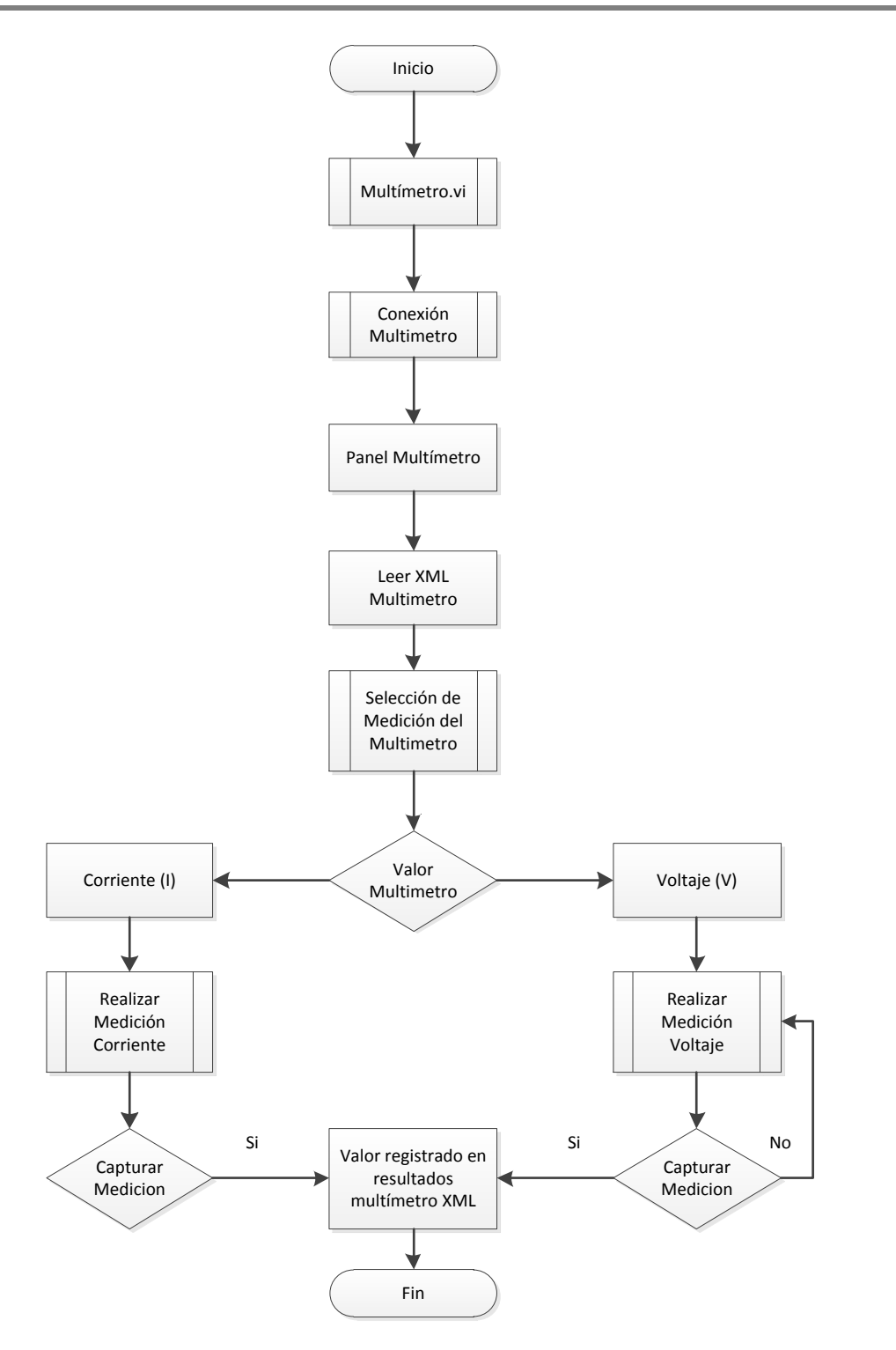

Figura 2.2-3. Diagrama de Flujo de Funcionamiento del módulo Multimetro.vi.

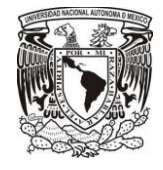

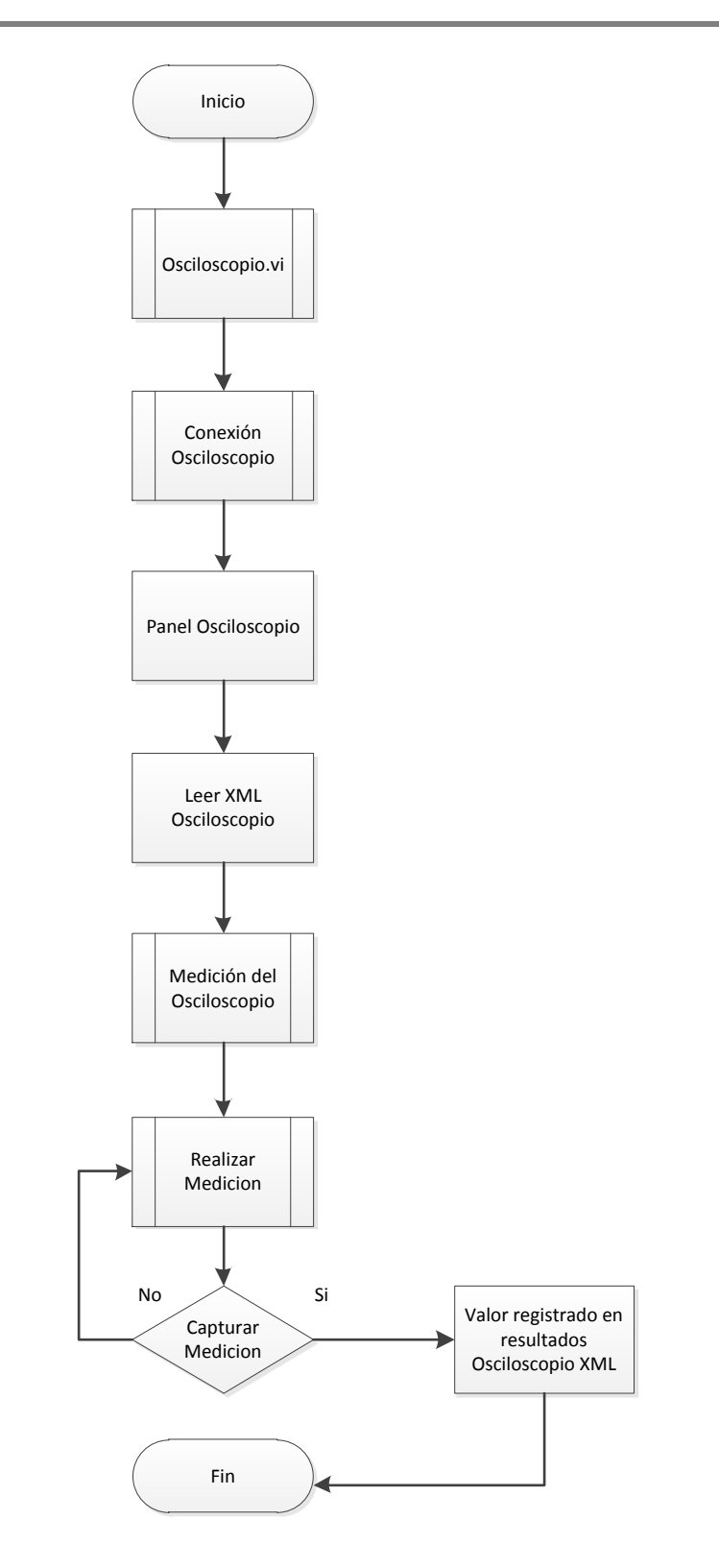

Figura 2.2-4. Diagrama de Flujo de Funcionamiento del módulo Osciloscopio.vi.

![](_page_29_Picture_1.jpeg)

![](_page_29_Figure_2.jpeg)

Figura 2.2-5. Diagrama de Flujo de Funcionamiento del módulo FgenOsc.vi**.**

![](_page_30_Picture_1.jpeg)

Finalmente después de definir el flujo y tomando en cuenta el funcionamiento de las practicas realice un proyecto en LabVIEW para agrupar todo el contenido de los archivos ordenados por tipo y función. Las carpetas utilizadas en el proyecto son:

- a) **Controles:** En esta carpeta se guardan los controles personalizados para la aplicación, como son botones e indicadores.
- b) **Documentación**: Esta carpeta contiene archivos de texto que describen el funcionamiento de las prácticas.
- c) **Imágenes**: Aquí se guardan las imágenes a mostrar en la aplicación, las cuales se agrupan en subcarpetas por laboratorio y nombre de práctica a la cual pertenecen.
- d) **Propiedades:** En esta carpeta se guardan los archivos en formato XML para la configuración de cada práctica, agrupados en subcarpetas por laboratorio.
- e) **SubVIs:** Aquí se almacenan todos los subprogramas que se utilizan en la función principal.

![](_page_30_Picture_8.jpeg)

Figura 2.2-6. Estructura del proyecto en LabVIEW.

![](_page_31_Picture_1.jpeg)

## **2.3. Interfaces entre los instrumentos de generación y los de medición de señales**

La instrumentación virtual en los últimos está generando una revolución en las mediciones y automatización; la cual ofrece beneficios a ingenieros y científicos que requieran mayor productividad, precisión y rendimiento.

Donde un instrumento virtual consiste de una computadora, o una estación de trabajo, equipada con hardware económico controlado por un software especializado, que aprovechan la potencia de cálculo, productividad, exhibición y capacidad de conexión, que se ajustan exactamente a sus necesidades (definidos por el usuario) .

El software es el componente más importante de un instrumento virtual por que permite crear eficientemente aplicaciones, diseñando e integrando las rutinas que requiere un proceso en particular; además de crear las interfaces de usuario que mejor satisfagan el objetivo de la aplicación .

Escogí el software LabVIEW de National Instruments, ya que provee un ambiente de desarrollo de aplicaciones que es fácil de usar y se adapta a las necesidades que requería para la elaboración de la plataforma

Dentro de las características más poderosas que LabVIEW ofrece a los ingenieros es un medio ambiente de programación que es gráfico, donde el usuario visualice en la pantalla de la computadora la medición que está realizando. Con LabVIEW pude diseñar instrumentos virtuales a la medida, creando interfaces gráficas con la cuales se puede:

- Operar el programa de instrumentación
- Controlar el hardware seleccionado
- **Analizar datos adquiridos**
- Visualizar los resultados

Una de las principales ventajas es poder personalizar paneles frontales con perillas, botones, diales y gráficos a fin de emular paneles de control de instrumentos tradicionales, para crear paneles personalizados o representar visualmente el control y operación de procesos.

![](_page_32_Picture_1.jpeg)

Los ficheros VI's (Instrumentos Virtuales) generados por Labview, llamados así porque su apariencia y comportamiento simula a instrumentos físicos. Los VIs utilizan funciones que manipulan las entradas del usuario o datos provenientes de otras fuentes y muestran la información procesada o la pasan a ficheros u otros ordenadores.

Cada VI se compone de las siguientes partes:

- **Diagrama de bloques**: Sirve para crear el código fuente que define el comportamiento del VI.
- **Panel frontal**: Aquí se crea la interface con el usuario.
- **Icono y conector** Integra el uso de un VI, puesto que se pueden utilizar VIs en otros VIs. A un VI llamado por otro se le denomina subVI, esto es el equivalente a las subrutinas en la programación basada en texto.

Una de las virtudes primordiales de los VI's es que permite realizar aplicaciones sencillas hasta muy complejas, donde se pueden guardar VI's de forma individual o agruparlos y guardarlos juntos dentro de una librería VI. Además de que se puede personalizar su apariencia y el comportamiento para crear menús de usuario que pueden aparecer y ocultarse según se requiera.

La plataforma de medición se desarrolló partiendo de un VI general definiendo entradas y salidas de la aplicación, para después crear subVis que realizan tareas más sencillas dentro del VI general.

### **2.3.1. Módulos de Menú de Laboratorio de RF**

En el primer VI desarrollado se llama MenuPpal.vi donde se establece un menú donde el usuario seleccionara el laboratorio en el cual desea trabajar. Este VI basa su ejecución en una estructura de eventos, en la que se realizan diferentes acciones que dependen del evento seleccionado.

En la ventana de aplicación se muestra el nombre de la universidad, facultad y laboratorio; donde se cuenta con cuatro botones asignados cada uno de los laboratorios que componen el proyecto, y un quinto botón destinado al cierre del programa.

Para acceder a los laboratorios, se debe dar click sobre el botón asignado al laboratorio deseado.

![](_page_33_Picture_0.jpeg)

#### CAPÍTULO 2

A continuación se muestra el panel del Menú principal de Laboratorios de Radiofrecuencia integrado al proyecto PAPIME.

![](_page_33_Picture_72.jpeg)

Figura 2.3-1. Panel de MenuPpal.vi.

![](_page_33_Figure_5.jpeg)

Figura 2.3-2. Diagrama de bloques de MenuPpal.vi.

![](_page_34_Picture_1.jpeg)

## **2.3.2. Módulo de Prácticas de Dispositivos de RF**

El menú de prácticas funciona de manera similar al menú de laboratorio. Está estructurado en una serie de eventos, el cual contiende 12 botones los cuales están asignados a cada una de las prácticas que conforman el laboratorio de Dispositivos de Radio frecuencia; y un treceavo botón para terminar la ejecución del programa.

Para este nuevo VI el cursor tiene las funciones que son:

- El cursor está posicionado sobre algún botón de práctica. Cuando esta acción ocurre en la sección del cuadro aparece el nombre de la práctica además de la imagen del circuito a utilizarse en la práctica
- . El cursor deja de estar posicionado sobre algún botón de práctica. Cuando esta acción ocurre en la sección del cuadro desaparece el nombre y la imagen para dar nuevamente usarse como espacio en blanco.
- El cursor da click en alguna de los botones de práctica. Cuando esta acción es realizada entra un subVI llamado FlujoPracDisp.vi donde se realiza la práctica.
- Si se presiona el botón de salir. Esta acción cierra el menú de prácticas y regresa al menú de laboratorio.

![](_page_34_Figure_9.jpeg)

Figura 2.3-3. Panel de MenuPpalDisp.vi

![](_page_35_Picture_0.jpeg)

## CAPÍTULO 2

![](_page_35_Figure_2.jpeg)

Figura 2.3-4. Diagrama de bloques de MenuPpalDisp.vi.

## **2.3.3. Modulo del Flujo de las prácticas.**

Al pasar al sub VI FlujoPracDisp,vi en esta sección se lleva acabo oculta dentro de la aplicación principal, debido a que existen muchos subprogramas creados para el funcionamiento no tienen una ventana que mostrar.

El subVI FlujoPracDisp.vi tiene como función fundamental localizar información de las prácticas (controles, documentación, imágenes, propiedades); de esta manera el subVI hace la función de localizar los parámetros de la práctica y mostrarlos en una pantalla InicioPractica.vi donde se lleva efectúa la práctica.

![](_page_35_Figure_7.jpeg)

Figura 2.3-5. Diagrama de bloques FlujoPracDispositivosRF.vi.
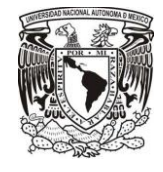

El subVI llamado InicioPractica.vi es una pantalla donde se muestra la información correspondiente a la práctica como son el nombre y número de la práctica, objetivo, procedimiento y la imagen del circuito con el que se trabajará.

Esta pantalla cuenta con dos botones los cuales funcionan de la siguiente manera:

- Botón siguiente. Cuando se presiona este botón, se ejecuta la acción de seguir con el desarrollo de la práctica.
- Botón menú. Cuando se presiona este botón, se ejecuta la acción de regresar al menú de prácticas.

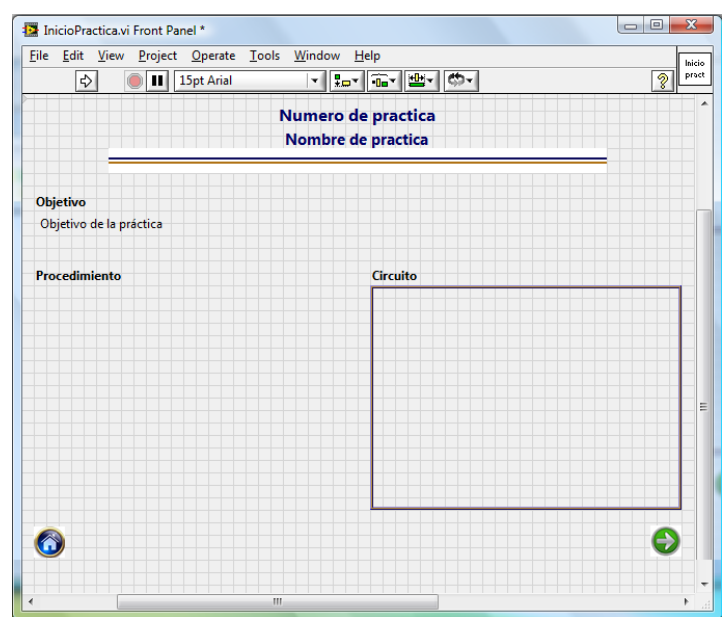

Figura 2.3-6. Panel de InicioPractica.vi.

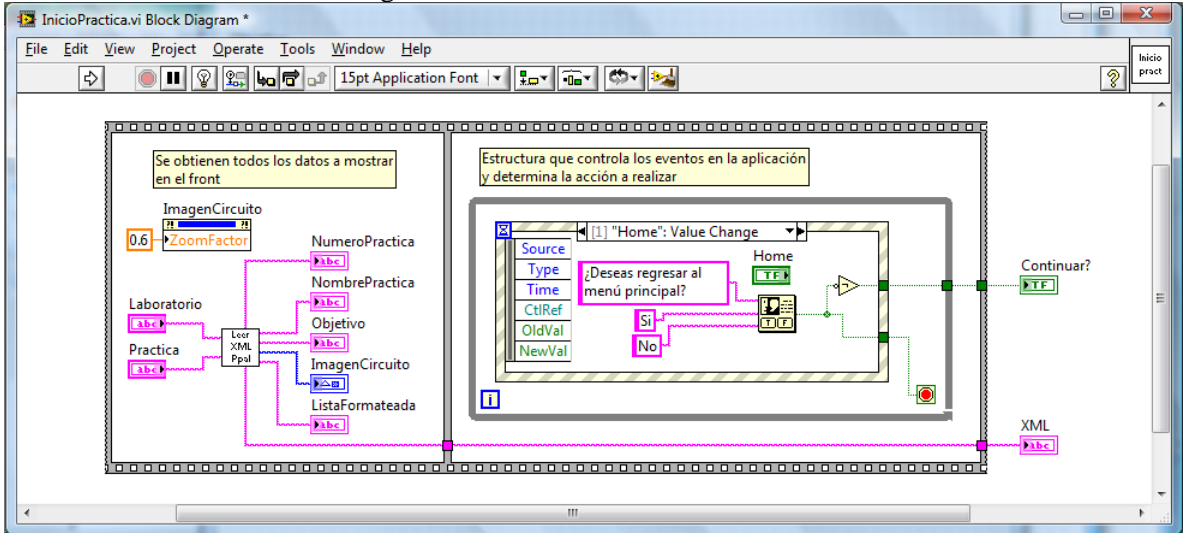

Figura 2.3-7. Diagrama de bloques de inicioPractica.vi.

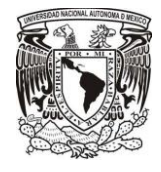

Al continuar con el desarrollo de la práctica y dependiendo de la misma se llamaran módulos de medición los cuales se mencionaran en el capítulo siguiente. Estos módulos realizan un medición dependiendo la práctica a la cual fueron asignados.

Dentro del desarrollo de la práctica se realizaran mediciones según lo indique la práctica como pueden ser valores de voltaje, corriente, espectro de la señal, etc. Los cuáles serán registrados en una carpeta de resultado que está dentro del módulo FlujoPracDisp.vi la cual al finalizar la práctica guardara los valores en una carpeta de resultados con el nombre y número de la práctica además del día en que se realizó.

Cuando el alumno finaliza la práctica aparece una ventana indicando la ruta de la carpeta en donde se guardaron los resultados para que pueda copiarlos y haga el reporte de la práctica.

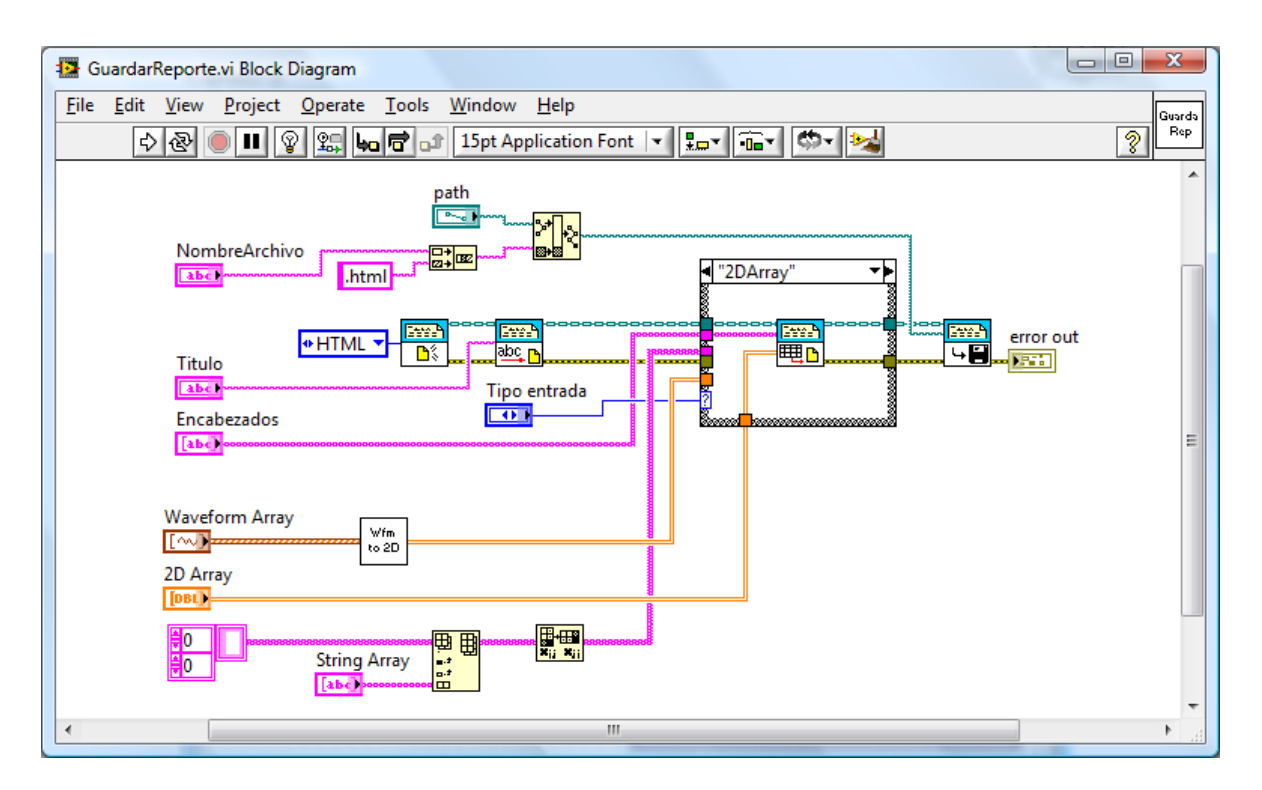

Figura 2.3-8. Diagrama de bloques de Guardar respuesta.

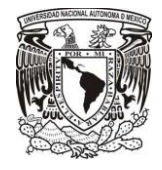

## **Capítulo 3. Desarrollo de mediciones por medio del software LabVIEW 8.6**

# **3.1. Interfaces entre los instrumentos de generación y los de medición de señales**

Para realizar las mediciones dentro de la plataforma se desarrollaron módulos que siguieran el patrón de las practicas, ya que dependiendo las necesidades de medición de la práctica a realizar, es como será llamado el modulo.

Los módulos llevan una secuencia de pasos para su funcionamiento, como se muestra en la siguiente figura:

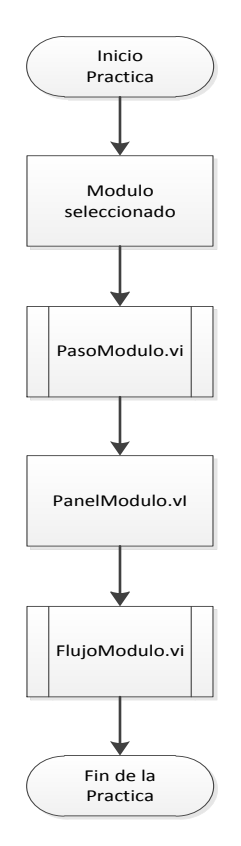

Figura 3.1-1. Diagrama de flujo de Estructura de los módulos de medición.

La función que realizan todos los subVI es la siguiente:

- PasoModulo.vi : Se encarga de la selección del módulo.
- PanelModulo.vi : Muestra el panel del módulo para realizar la medición
- FlujoModulo.vi : Realiza las mediciones y registra resultados en la práctica.

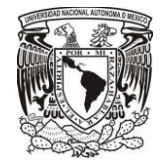

## **3.1.1. Módulo Multímetro**

El primer módulo creado fue un Multímetro, este módulo realiza mediciones de corriente [A] y voltaje [v], estas medidas fueron tomadas en base a las prácticas debido a que para identificar parámetros electrónicos estas medidas son importantes.

Para implementar este módulo Multímetro tuve que hacer consideraciones acerca de su conexión:

- Conexión Exitosa: El multímetro está listo para usarse en la practica
- Error en la conexión: El multímetro no fue detectado, por lo tanto no se puede avanzar con la práctica.

Para visualizar mejor estos errores, se llevaron a cabo una serie de consideraciones para el uso del multímetro que se encuentran en el anexo conexión multímetro.

Considerando que la conexión fue exitosa, este subVI Multimetro.vi se encarga de controlar el flujo de las mediciones del multímetro. Su función es extraer la cantidad de mediciones que se llevaran a cabo en la práctica.

Las mediciones se realizan dentro de un ciclo while para después entrar a una sección de evento para decidir cuál de la medida será elegida corriente o voltaje.

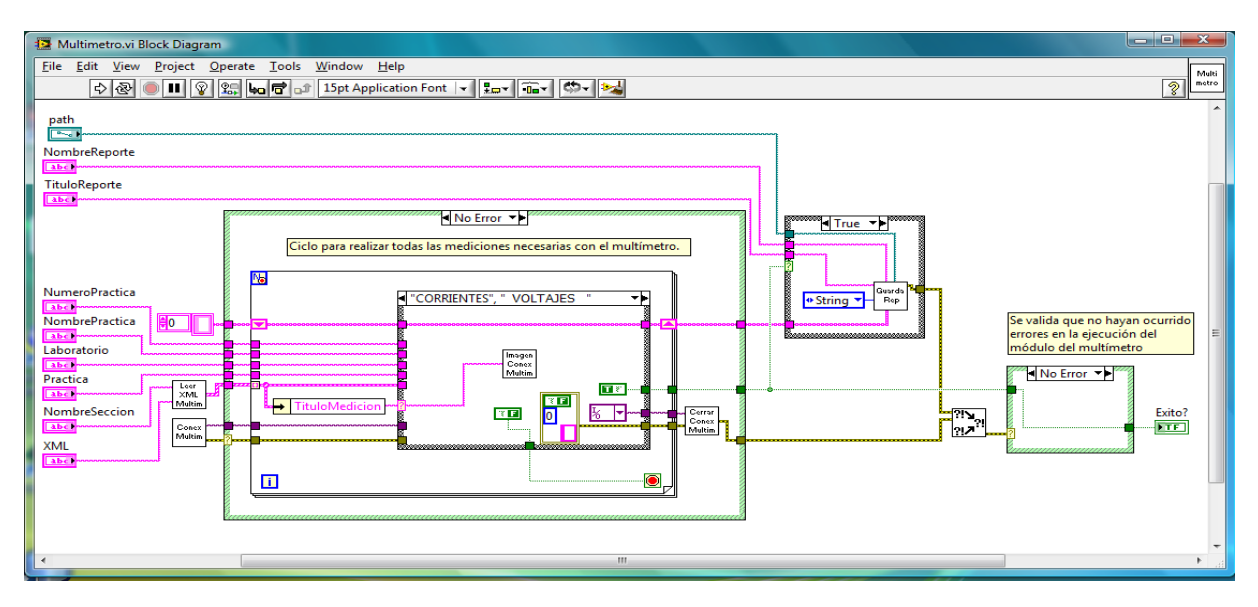

Figura 3.1-2. Diagrama de bloques Multimetro.vi.

Después de haber logrado una conexión, realice un módulo de panel para poder visualizar el valor medido, donde el panel mostrado fuese el mismo para los dos tipos de mediciones corriente y voltaje.

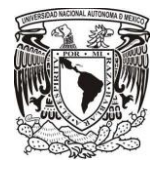

Para realizar la medición cree un panel para mostrar las mediciones, de corriente y voltaje con las respectivas consideraciones de los prefijos de las unidades,

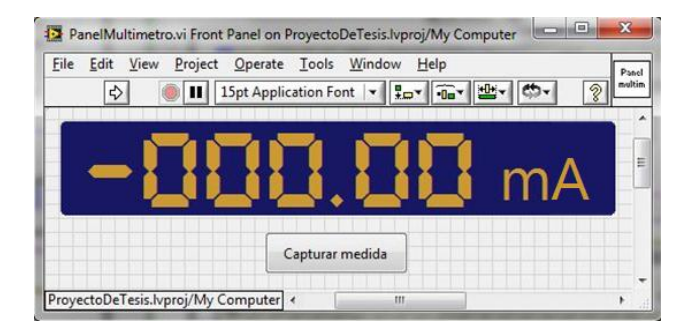

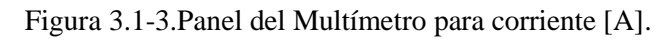

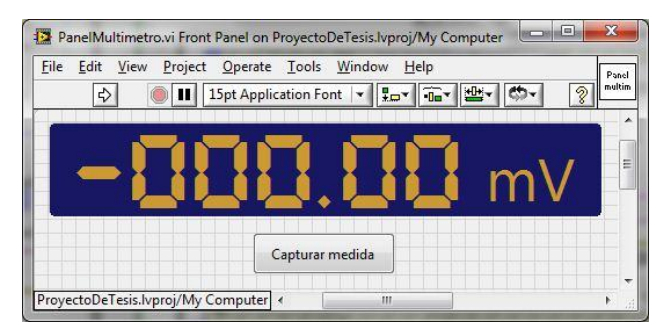

Figura 3.1-4. Panel del Multímetro para voltaje [v].

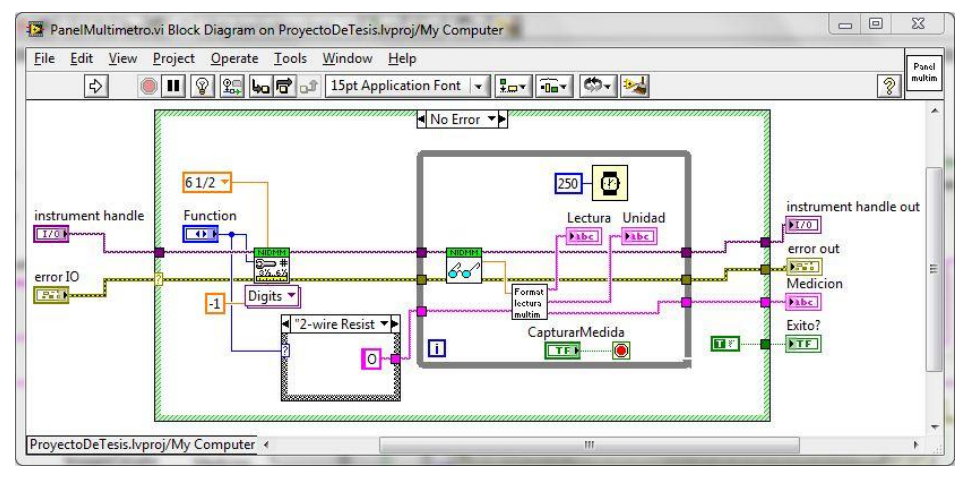

Figura 3.1-5. Diagrama de bloques de PanelMultimetro.vi.

Este panel para los dos tipos de mediciones, cuenta con el mismo botón:

"Capturar medida" que funciona para registrar la medición.

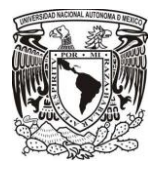

El subprograma PasoMultimetro.vi muestra la información correspondiente a la medición que se va a realizar, nombre y número de la práctica además de indicar el título de la medición, un procedimiento a realizar, al igual que una imagen donde se observa en qué puntos en donde se tiene que llevar acabo la medición en el circuito.

Este panel es general para todos los módulos solo se modifica en el panel de registro de resultados para este ejemplo se mostrara el resultado obtenido en el PanelMultimetro.vi.

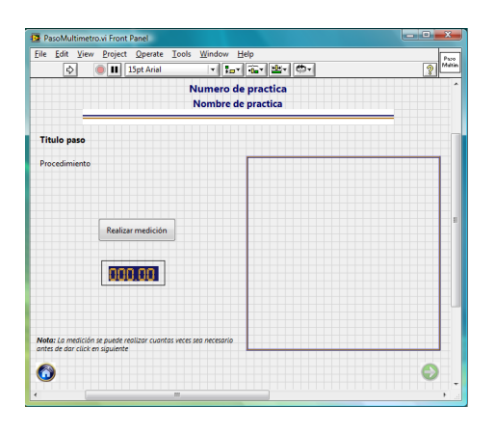

Figura 3.1-6. Panel de PasoMultimeto.vi.

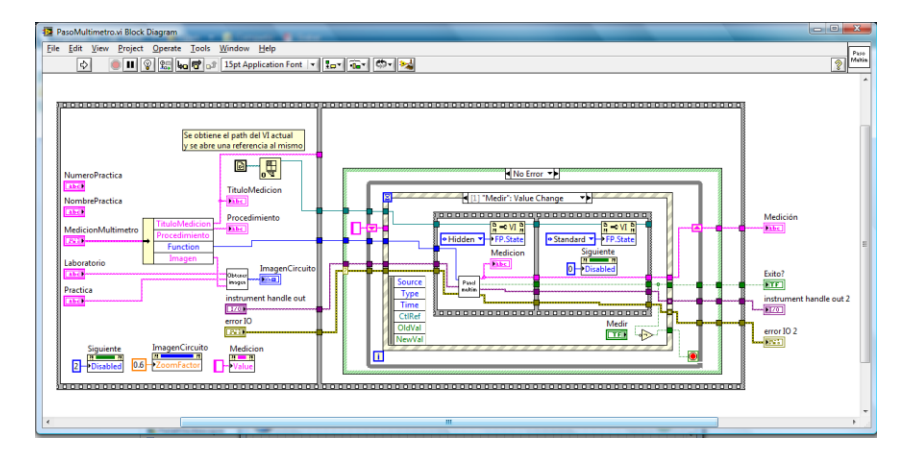

Figura 3.1-7. Diagrama de bloques PasoMultimetro.vi.

Este módulo cuenta con tres botones que funcionan de la siguiente manera:

- Botón "Realizar medición" >> Al presionarlo realiza la medición en el panel
- Botón "Siguiente" >> Al presionarlo se avanza con la siguiente medición.
- Botón "Menú" >> Al presionarlo sale de la práctica y regresa al menú práctica.

Nota: Si la medición no se ha realizado el botón siguiente no podrá estar seleccionado.

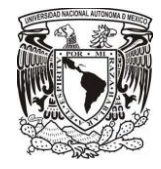

## **3.1.2. Módulo Osciloscopio**

El siguiente modulo que cree fue el Osciloscopio, para este módulo la tarjeta que controla el osciloscopio está conectada directamente a la computadora por medio de un puerto PCI, así que no necesita un manual de conexión debido a que la salida es un cable Bnccaimanes.

De manera similar al caso del multímetro este módulo tiene un subVI llamado PanelOsciloscopio.vi que contiene los siguientes elementos como:

- Cursores: Sirven para obtener el valor de una señal de un punto a otro.
- Botón "Medir" >> Al presionarlo este botón se obtendrá la forma de señal.
- Botón "Salir" >> Al presionarlo la señal obtenida es registrada en el panel.

Nota: Si el botón Medir no ha realizado alguna medición mostrada en el panel; el botón salir no podrá seleccionarse.

| $-0-x$<br>13 PanelOsciloscopio.vi Front Panel *  |                                          |                         |                      |          |          |                      |        |            |          |            |        |       |
|--------------------------------------------------|------------------------------------------|-------------------------|----------------------|----------|----------|----------------------|--------|------------|----------|------------|--------|-------|
| File Edit View Project Operate Tools Window Help |                                          |                         |                      |          |          |                      |        |            |          |            |        | Panel |
|                                                  | Ò.                                       |                         | <b>II</b> 15pt Arial |          |          | 제 15개 화재 화재          |        |            |          |            | ÷,     | Öur   |
|                                                  | $0.07 -$                                 |                         |                      |          |          |                      |        |            |          |            |        |       |
|                                                  | $0.06 -$                                 |                         |                      |          |          |                      |        |            |          |            |        |       |
|                                                  | $0.05 -$                                 |                         |                      |          |          |                      |        |            |          |            |        |       |
|                                                  | $0.04 -$                                 |                         |                      |          |          |                      |        |            |          |            |        |       |
|                                                  | $0.03 -$                                 |                         |                      |          |          |                      |        |            |          |            |        |       |
|                                                  | $0.02 -$                                 |                         |                      |          |          |                      |        |            |          |            |        |       |
|                                                  | $0.01 -$                                 |                         |                      |          |          |                      |        |            |          |            |        |       |
| Amplitud                                         | $0 -$                                    |                         |                      |          |          |                      |        |            |          |            |        |       |
|                                                  | $-0.01 -$                                |                         |                      |          |          |                      |        |            |          |            |        |       |
|                                                  | $-0.02 -$<br>$-0.03 -$                   |                         |                      |          |          |                      |        |            |          |            |        |       |
|                                                  | $-0.04 -$                                |                         |                      |          |          |                      |        |            |          |            |        |       |
|                                                  | $-0.05 -$                                |                         |                      |          |          |                      |        |            |          |            |        |       |
|                                                  | $-0.06 -$                                |                         |                      |          |          |                      |        |            |          |            |        |       |
|                                                  | $-0.07 -$                                |                         |                      |          |          |                      |        |            |          |            |        |       |
|                                                  | $-0.08 -$                                |                         |                      |          |          |                      |        |            |          |            |        |       |
|                                                  | $\overline{0}$                           | $5E-8$                  | $16-7$               | $1.5E-7$ | $2E - 7$ | $2.5E - 7$<br>Tiempo | $3E-7$ | $3.5E - 7$ | $4E - 7$ | $4.5E - 7$ | $5E-7$ |       |
| Cursors:                                         |                                          | $\overline{\mathbf{x}}$ | Ÿ                    |          |          |                      |        |            |          |            |        |       |
|                                                  | Cursor <sub>0</sub><br>Plot <sub>0</sub> |                         | 1,50602 -0.0104      |          |          |                      |        |            |          |            |        |       |
|                                                  | Cursor 1                                 |                         | 2.54E-7 0.01546      |          |          |                      | Media  |            |          | Salin      |        |       |
|                                                  |                                          |                         |                      |          |          |                      |        |            |          |            |        |       |
|                                                  |                                          |                         |                      |          | ÷        |                      |        |            |          |            |        |       |

Figura 3.1-8. PanelOsciloscopio.vi.

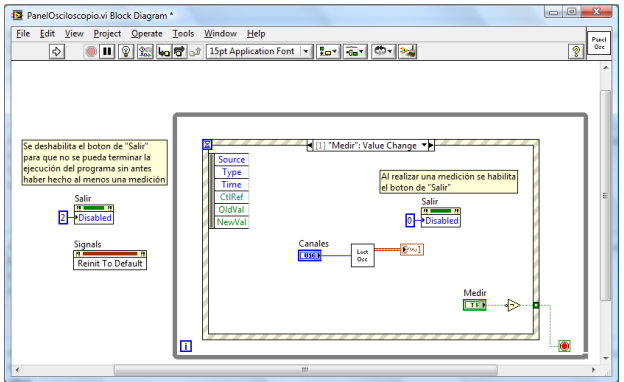

Figura 3.1-9. Diagrama de bloques de PanelOsciloscopio.vi.

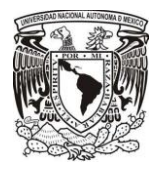

El subprograma PasoOsciloscopio.vi funciona de manera similar al PasoMultimetro.vi ya que muestra la información correspondiente a la práctica, porque es un módulo plantilla. Para este módulo nos mostrara una pantalla de resultado, que se registró en el PanelOciloscopio.vi; esta pantalla puede ser modificada si se presiona nuevamente el botón "Realizar medición", esto es por si ocurrió algún error en la medición o simplemente se desea realizar una vez más.

| PasoOsciloscopio.vi Front Panel<br>File Edit View Project Operate Tools Window Help<br>・ 「ね・ 毎・   酉・   億・ <br>15pt Arial<br>$\Diamond$ | Page<br>OH<br>$\mathfrak{D}$ |
|----------------------------------------------------------------------------------------------------|------------------------------|
| Numero de practica<br>Nombre de practica                                                                                               |                              |
| <b>Titulo paso</b>                                                                                                    |                              |
| Procedimiento                                                                                                    |                              |
| Realizar medición                                                                                                    | $\equiv$                     |
|                                                                                                    |                              |
| Nota: La medición se puede realizar cuantas veces sea necesario<br>antes de dar click en siguiente                                     |                              |
|                                                                                                    |                              |

Figura 3.1-10. Panel de PasoOsciloscopio.vi.

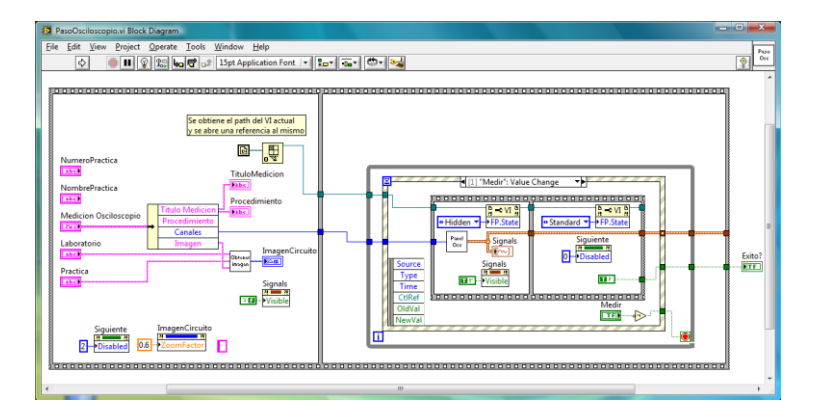

Figura 3.1-11. Diagrama de bloques de PasoOsciloscopio.vi.

Este módulo cuenta con tres botones que funcionan de la siguiente manera:

- Botón "Realizar medición" >> Al presionarlo realiza la medición en el panel.
- Botón "Siguiente" >> Al presionarlo se avanza con la siguiente medición.
- Botón "Menú" >> Al presionarlo sale de la práctica y regresa al menú práctica.

Nota: Si la medición no se ha realizado el botón siguiente no podrá estar seleccionado.

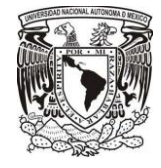

# **3.1.3. Módulo FgenOsc (Generador de funciones con Osciloscopio).**

El tercer módulo es FgenOsc.vi nombrado de esta manera para reducir su nombre, ya que este módulo contiene un generador de funciones y un osciloscopio. Para este módulo la tarjeta que controla el generador de funciones está conectada directamente a la computadora como en el módulo anterior, la salida es un cable Bnc-Caimanes.

Contiene un subVI llamado PanelFgenOsc.vi que controla los siguientes elementos:

- Tipo de Señal: Se escoge la señal de entrada (senoidal, cuadrada, triangular, etc.).
- Frecuencia: Se elige la frecuencia a la cual trabajara el circuito.
- Amplitud: Se selecciona la amplitud con la que trabajará el circuito.
- Offset: Se designa si el circuito tendrá un nivel de offset
- $\blacksquare$  Ciclo de Trabajo  $\%$  : En el caso que la señal elegida sea cuadrada
- Cursores: Sirven para obtener el valor de una señal de un punto a otro.
- Botón "Siguiente" >> Al presionarlo se avanza con la siguiente medición.
- Botón "Menú" >> Al presionarlo sale de la práctica y regresa al menú práctica.

Nota: Si el botón Medir no ha realizado alguna medición mostrada en el panel; el botón salir no podrá seleccionarse.

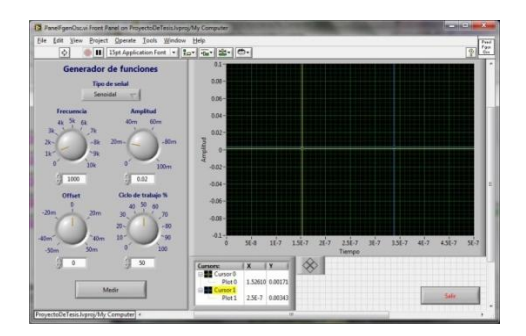

Figura 3.1-12. PanelFgenOsc.vi.

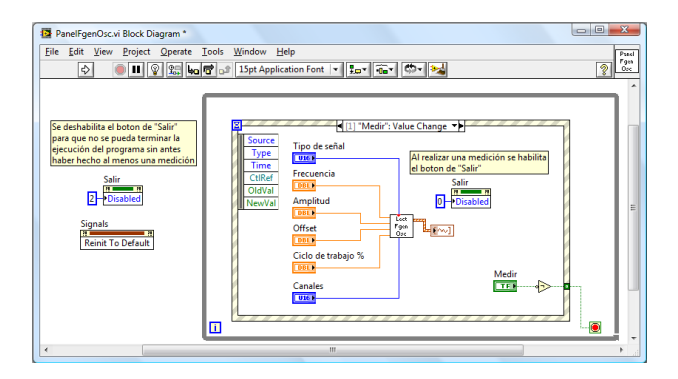

Figura 3.1-13. Diagrama de bloques de PanelFgenOsc.vi.

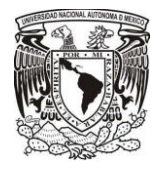

De manera similar a los subprogramas anteriores PasoFgenOsc.vi y siguiendo el patrón de la pantalla donde muestra la información perteneciente a la práctica, este módulo registra su medición en esta pantalla para su registro.

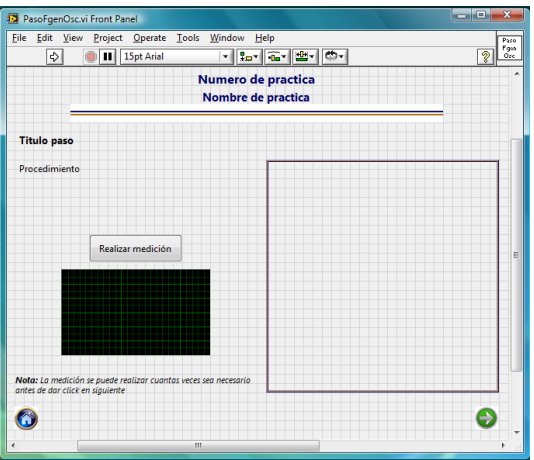

Figura 3.1-14. PasoFgenOsc.vi.

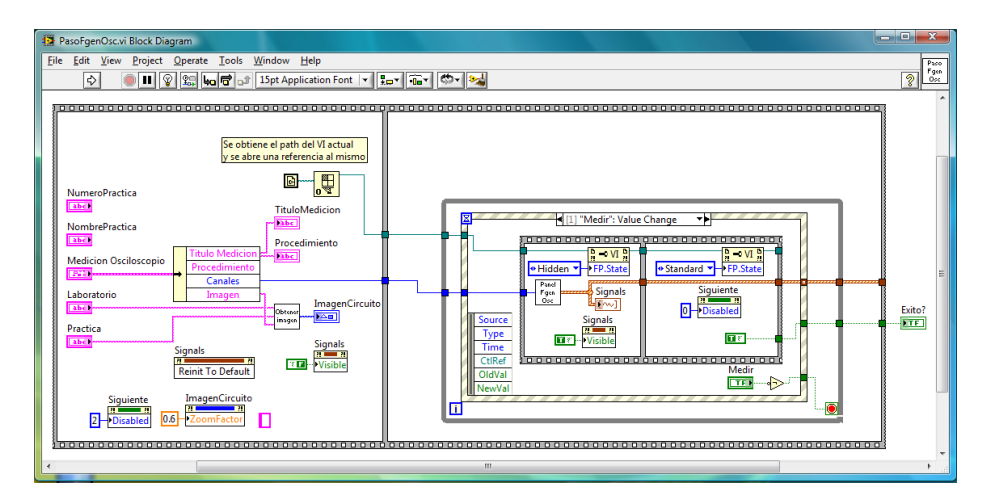

Figura 3.1-15. Diagrama de bloques PasoFgen.vi.

Este módulo cuenta con tres botones que funcionan de la siguiente manera:

- Botón "Realizar medición" >> Al presionarlo realiza la medición en el panel.
- Botón "Siguiente" >> Al presionarlo se avanza con la siguiente medición.
- Botón "Menú" >> Al presionarlo sale de la práctica y regresa al menú práctica.

Nota: Si la medición no se ha realizado el botón siguiente no podrá estar seleccionado.

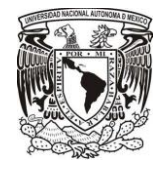

## **3.1.4. Módulo CurvaDiodo**

El cuarto modulo CurvaDiodo.vi tiene como función principal generar la curva característica del diodo para observar gráficamente la zona de conducción y zona de ruptura,

Para generar este modulo, use características de barrido en corriente y voltaje por medio del multímetro, para asi generar las mediciones de un arreglo de tabla que generara dato a dato un grafica de la señal.

Contiene un subVI llamado PanelCurvaDiodo.vi que controla los siguientes elementos:

- Botón "Medir" >> Al presionarlo este botón se obtendrá la forma de señal.
	- 1) Al realizar la primer medición, se realiza un barrido sobre la corriente para obtener dato a dato los valores determinados
	- 2) Al realizar la segunda medición, se realiza un barrido sobre el voltaje para obtener dato a dato los velores determinados.
- Botón "Salir" >> Al presionarlo la señal obtenida es registrada en el panel.

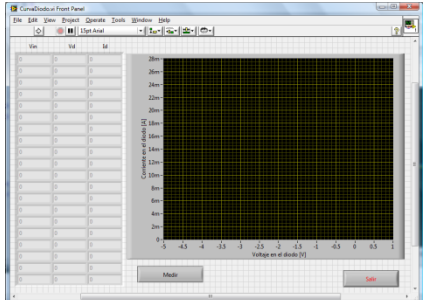

Figura 3.1-16. Panel CurvaDiodo.vi.

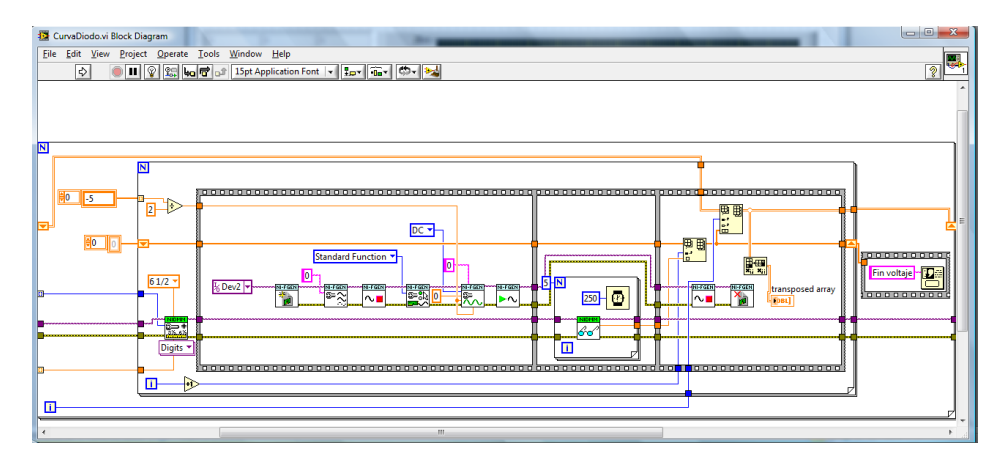

Figura 3.1-17. Diagrama de bloques de Panel CurvaDiodo.vi.

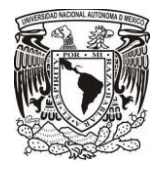

El Paso CurvaDiodo.vi es el modulo donde se obtiene la grafica de la curva característica del diodo y siguiendo el patrón de la pantalla donde muestra la información perteneciente a la práctica, este módulo registra su medición en esta pantalla para su registro.

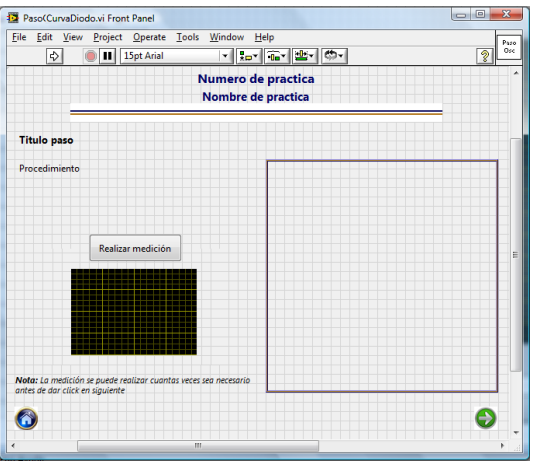

Figura 3.1-18. Paso CurvaDiodo.vi.

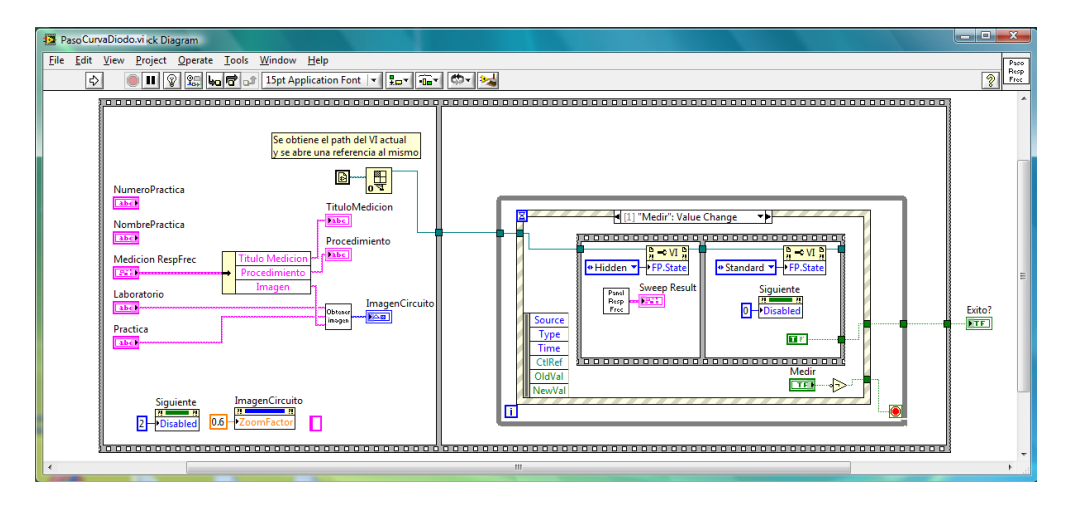

Figura 3.1-19. Diagrama de bloques de Paso CurvaDiodo.vi.

Este módulo cuenta con tres botones que funcionan de la siguiente manera:

- Botón "Realizar medición" >> Al presionarlo realiza la medición en el panel.
- Botón "Siguiente" >> Al presionarlo se avanza con la siguiente medición.
- Botón "Menú" >> Al presionarlo sale de la práctica y regresa al menú práctica.

Nota: Si la medición no se ha realizado el botón siguiente no podrá estar seleccionado.

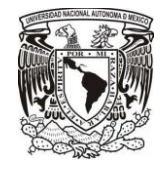

# **3.2. Descripción de registro de resultados.**

En esta sección se presenta una breve explicación de cada uno de los puntos considerados para el registro de resultados en las practicas, a partir de haber obtenido una medición dentro del desarrollo de las practicas, por medio de un proceso interno que no muestra un panel, debido a que es una aplicación que se ejecuta conjuntamente con la práctica.

## **3.2.1. Proceso de resultados para el registro.**

Este proceso para el registro de los resultados lo realice mediante un subVI llamado FLujoPracticaDispositivosRF.vi, tiene como función principal colocar las pantallas que se muestran en el desarrollo de la práctica.

Es un parte vital del programa principal ya que funciona desde que se eligió el laboratorio de DispositivosRF; puesto que realiza los siguientes procesos internos:

- Acomodar las distintas pantallas que contiene cada una de las practicas.
- Ejecutar el modulo correspondiente a cada pantalla.
- Crea internamente una carpeta donde se guardan los resultados registrados durante el desarrollo de la práctica.

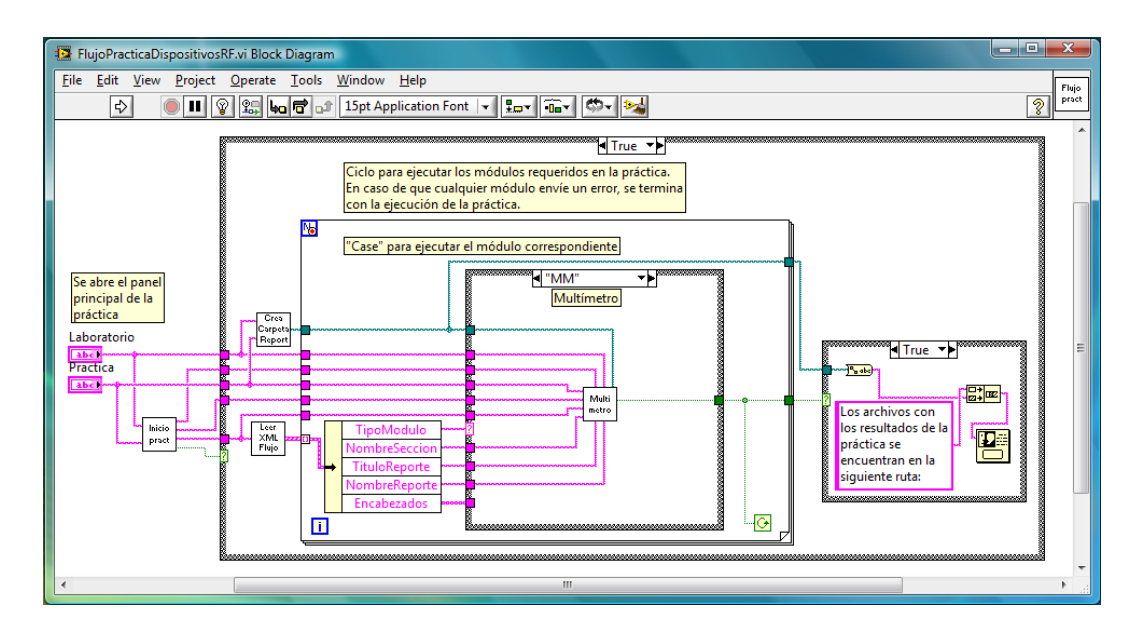

Figura 3.2-20. Diagrama de bloques de FlujoPracticaDispositivosRF.vi

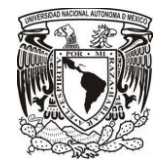

## **3.2.2. Registro de datos y resultados.**

Finalmente, todas las mediciones registradas en las pantallas mostradas anteriormente fueron creadas con ayuda del software labVIEW, ya que proporciona una opción para controlar datos usando archivos de configuración XML (lenguaje de marcas extensible por sus siglas en inglés), elegí este tipo de lenguaje porque permite almacenar la información estructurada por medio de etiquetas; ya que son una parte importante en el desarrollo de las practicas,

De esta manera la sección de registro de datos en XML quedo de la siguiente forma:

- Pantallas: En esta sección la distribución de datos solo se muestra por medio de pantallas que brindan información referente a las practicas, donde esta información no puede ser modificada en el desarrollo de la práctica; la información está contenida dentro de una estructura tipo cluster, la cual permite agrupar información de distintos tipos de datos, en la pantalla de presentación de la práctica (InicioPractica.vi)..
- Flujo: En esta sección se definen, el nombre con el cual se va a identificar la medición realizada dentro del desarrollo de la práctica, además del nombre con el que se va a guardar el reporte, el título que va llevar el reporte y los nombres de los encabezados de las columnas de la tabla en donde se van a almacenar los resultados; todos estos resultados se registraran automáticamente en un archivo el cual se elaborará automáticamente al finalizar la práctica. Los módulos de medición a utilizar dentro de la práctica, se pueden usar tantos módulos como sea necesario. Esta información está contenida en un arreglo de clusters, los cuales contienen el identificador del módulo que se va a utilizar.
- Mediciones: En esta sección se muestran elementos donde se almacena el nombre de la medición, el procedimiento y la imagen que se muestra en los paneles de PasoMultimetro.vi, PasoCurvaDiodo.vi PasoOsciloscopio.vi y PasoFgenOsc.vi. Esta sección de mediciones contiene tantos elementos como tenga el arreglo de clusters de la sección Flujo y cada elemento va a ser identificado con el "Nombre medición" que se le haya asignado.

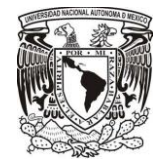

# **3.3. Descripción de registro de datos.**

Finalmente tomando en cuenta el funcionamiento del lenguaje XML, se configuraron las practicas es necesario conocer la estructura de programación del archivo xml para entender a grandes rasgos el funcionamiento del registro de datos.

Después de varias pruebas, es importante mencionar que la principal ventaja de registrar los datos de manera automática, es que ofrece una posible solución que tiene como prioridad evitar errores en el registro manual o visual de las mediciones ya que al registrarlas manualmente existen problemas.

| Sin título - Bloc de notas                                                                                            |   |
|----------------------------------------------------------------------------------------------------|---|
| Archivo Edición Formato Ver Ayuda                                                                                     |   |
| xml version='1.0' standalone='yes' ?<br><lvdata xmlns="http://www.ni.com/LVData"><br/><version>8.6</version></lvdata> |   |
| <pantalla><br/><cluster></cluster></pantalla>                                                                         |   |
| * Nombre de la práctica<br>* Número de la práctica<br>* objetivo<br>* Procedimiento<br>* Imagen                       |   |
| <br>                                                                                                    |   |
| <flujo> <array><br/><cluster></cluster></array></flujo>                                                               | 표 |
| * Nombre del Laboratorio<br>* Nombre del reporte<br>* Tipo de modulo<br>* Titulo del reporte<br>* Encabezados         |   |
| <br><br>$\le$ /Fluio>                                                                                                 |   |
| Medicion 0><br><array><br/><cluster></cluster></array>                                                                |   |
| * Titulo de Medición<br>* Procediemiento<br>* Imagen del circuito                                                     |   |
| <br>$\langle$ Array><br>                                                                                              |   |
|                                                                                                    |   |
| <medicion n-1=""></medicion>                                                                                          |   |
|                                                                                                    |   |
|                                                                                                    |   |
|                                                                                                    |   |

Figura 3.3-21. Estructura de Archivo XML.

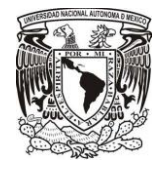

# **3.4. Realización de mediciones de características electrónicas en dispositivos físicos usando la plataforma creada en LabView.**

De acuerdo al proyecto, fue definir las prácticas y circuitos que conformarían el laboratorio de dispositivos de RF. Decidí que el laboratorio constaría de 10 prácticas que ayudasen a comprender de forma simple los conceptos aprendidos en la teoría; para la selección de los circuitos tome en cuenta que estos fueran sencillos de construir, además de que utilizaran componentes económicos y fáciles de conseguir.

De acuerdo a lo mencionado anteriormente, las 10 prácticas propuestas para el proyecto fueron:

- 1. Polarización y curva característica del diodo de silicio y germanio
- 2. Circuitos y/o Serie-Paralelo con diodos
- 3. Rectificadores con diodos
- 4. Filtros con diodos y super-diodo.
- 5. Multiplicadores de voltaje.
- 6. Limitadores de voltaje.
- 7. Cambiadores de nivel y detector pico a pico.
- 8. Diodo Zener.
- 9. TBJ y FET.
- 10.Diodos Especiales.

Debido a la presentación del proyecto PAPIME realicé los circuitos impresos, pero antes de esto, armé cada uno de los circuitos en una protoboard para hacer las mediciones necesarias en cada uno de estos y verificar su funcionamiento.

Para el diseño de los circuitos impresos utilicé el software EAGLE de la empresa CadSoft;

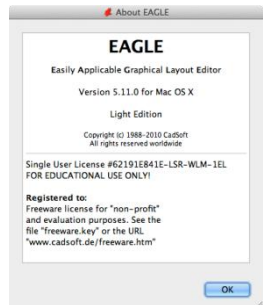

Figura 3.4-1. Pantalla de presentación del software EAGLE.

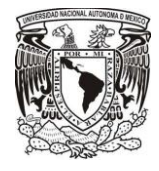

 $\overline{2}$ 

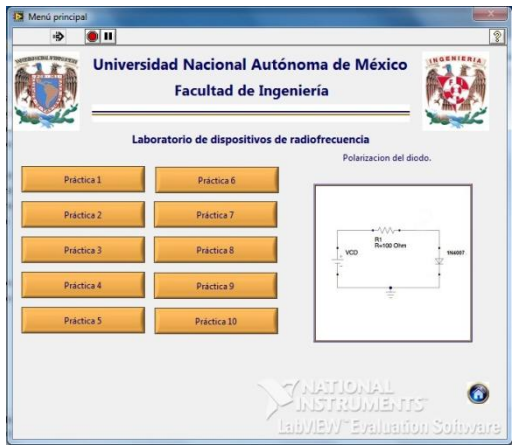

**3.4.1. Polarización y curva característica del diodo de silicio y germanio.**

<sup>13</sup> InicioPractica.vi  $\bullet$  00

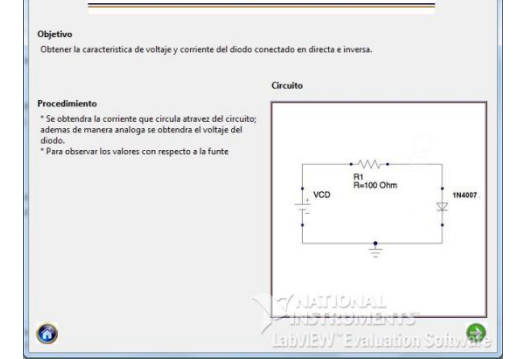

Práctica 1 DIodo de Silicio

Figura 3.4-2. Pantalla menú de Prácticas. Figura 3.4-3. Presentación de la practica1.

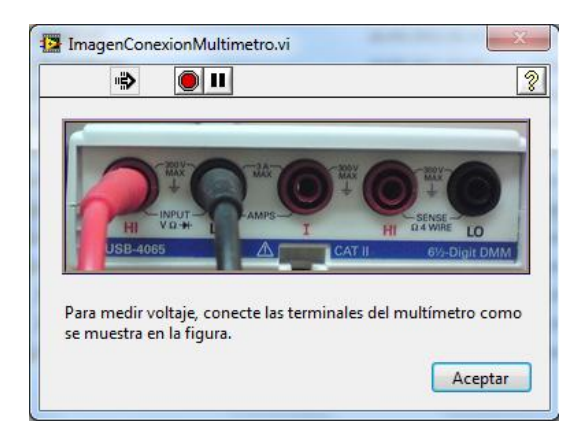

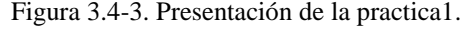

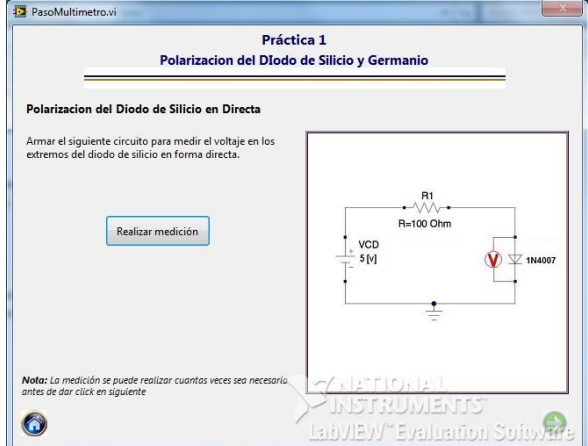

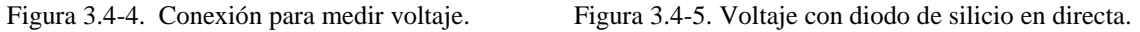

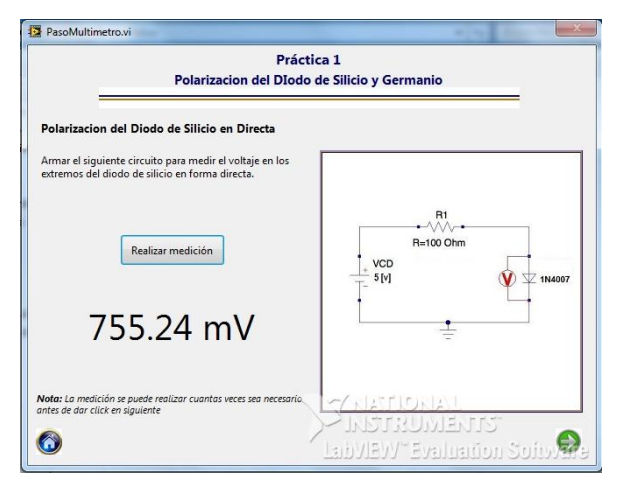

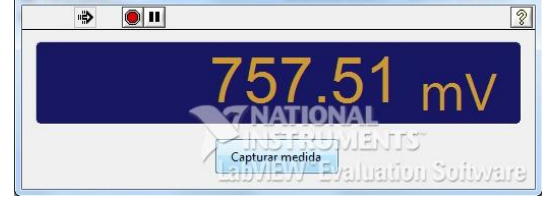

PanelMultimetro.vi

Figura 3.4-6. Medición de voltaje. Figura 3.4-7. Pantalla con la medición de voltaje.

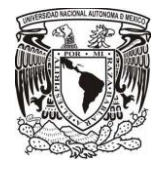

€

#### CAPÍTULO 3

PanelMultimetro.vi

 $\rightarrow$  01

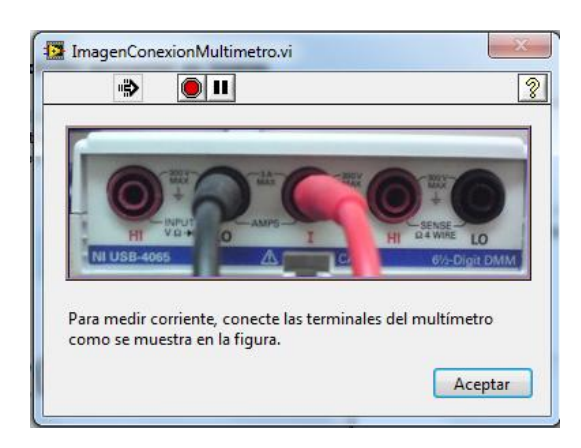

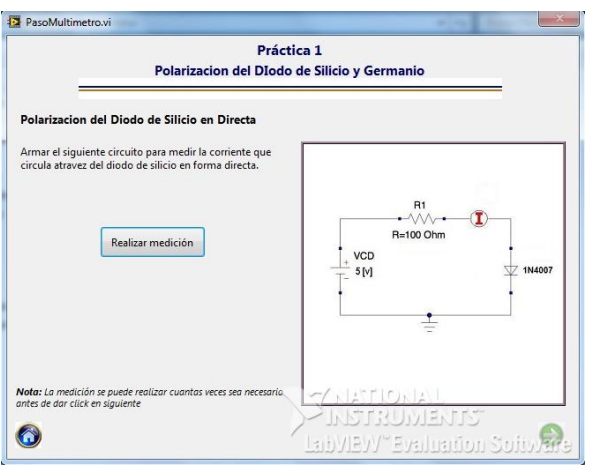

Figura 3.4-8. Conexión para medir corriente. Figura 3.4-9. Corriente con diodo de silicio en directa.

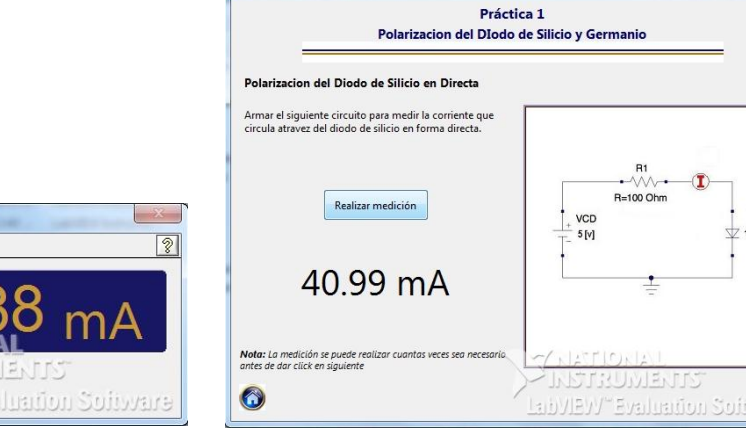

PasoMultimetro.vi

 $\begin{array}{|c|c|} \hline \textbf{Capturar medida} & \textbf{\ } \\ \hline \end{array}$ 

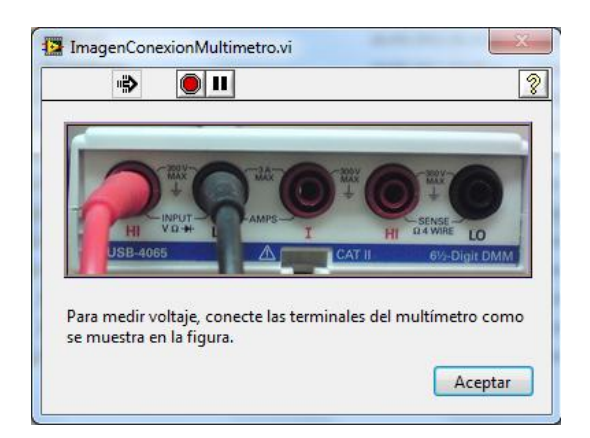

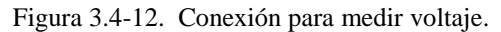

Figura 3.4-10. Medición de corriente. . Figura 3.4-11. Pantalla con la medición de corriente.

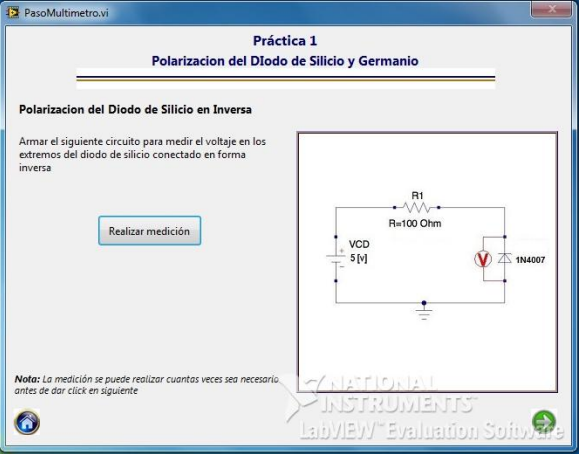

Figura 3.4-12. Conexión para medir voltaje. Figura 3.4-13. Voltaje con diodo de silicio en inversa.

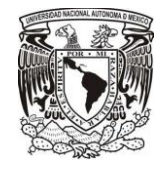

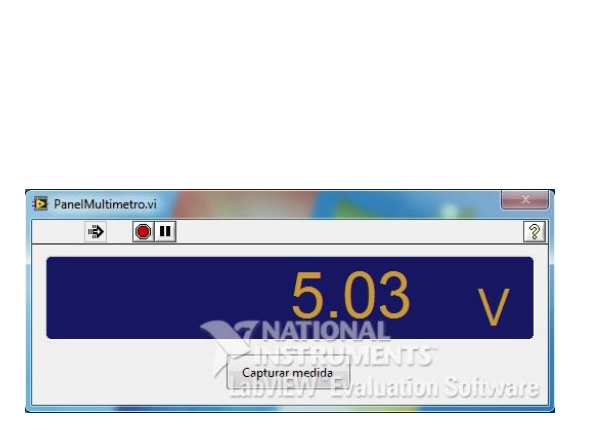

PasoMultimetro.v Práctica 1 Polarizacion del DIodo de Silicio y Germanio del Diodo de Silicio en Ir Armar el siguiente circuito para medir el voltaje en los<br>extremos del diodo de silicio conectado en forma<br>inversa R1  $R=100$  Ohm Realizar medición  $VCD$ <br> $5[V]$  $\hat{\mathbf{V}}$   $\overline{\triangle}$  1N4007 5.03 V Nota: La medición se puede realizar cuantas veces sed<br>antes de dar click en siguiente **TYRIRANEYI**  $\odot$  $\bullet$ LabVIEVY" Evaluation Soi

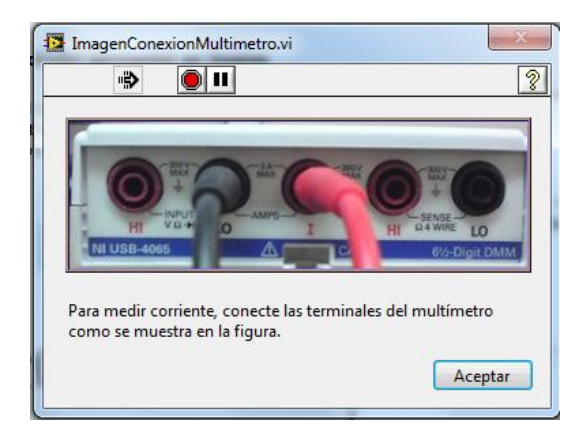

Figura 3.4-16. Conexión para medir corriente. Figura 3.4-17. Corriente en diodo de silicio en inversa.

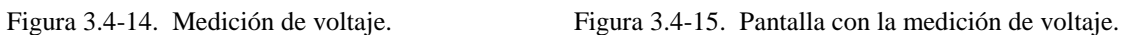

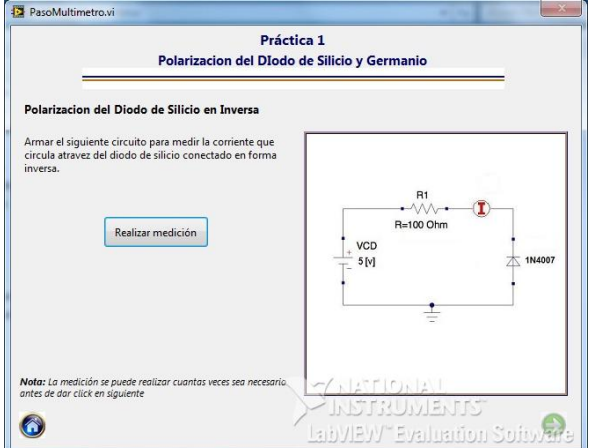

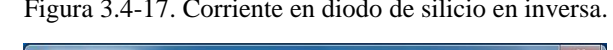

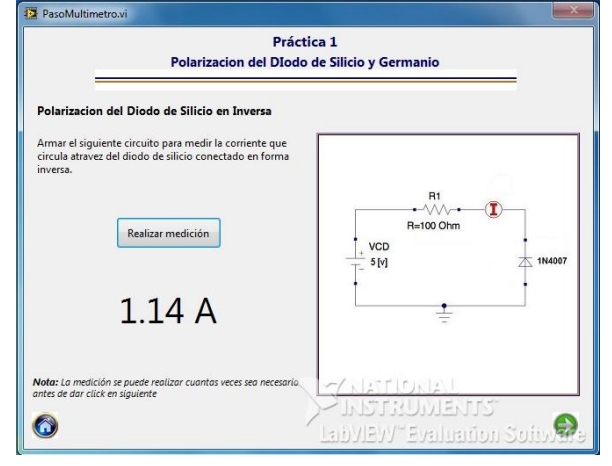

7 NATIONA

 $\sqrt{\frac{1}{2}$ 

IJ

iluation Software

PanelMultimetro.vi

 $\Rightarrow$ 

 $\boxed{\bullet}$ 

Figura 3.4-18. Medición de corriente Figura 3.4-19. Pantalla con la medición de corriente.

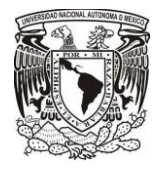

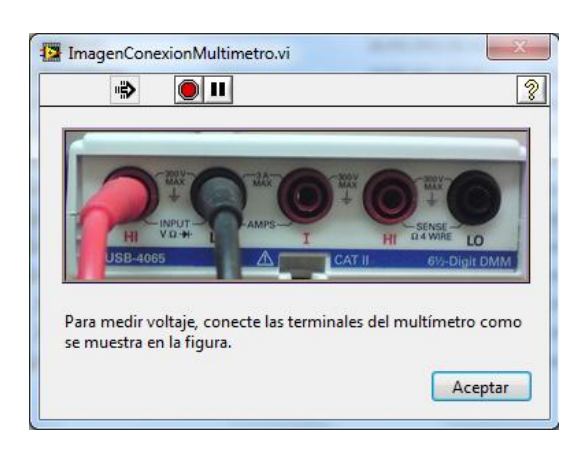

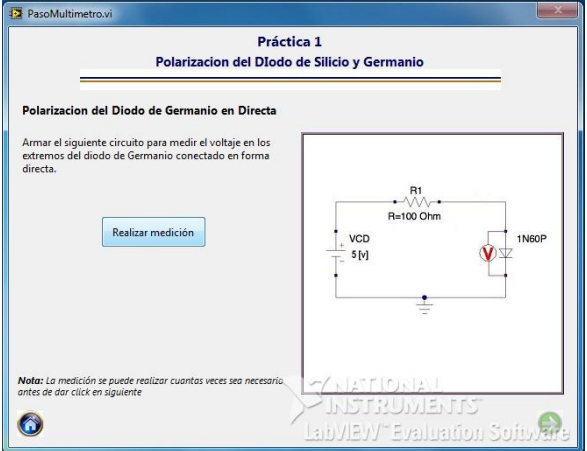

Figura 3.4-20. Conexión para medir voltaje. Figura 3.4-21. Voltaje con diodo de germanio en directa.

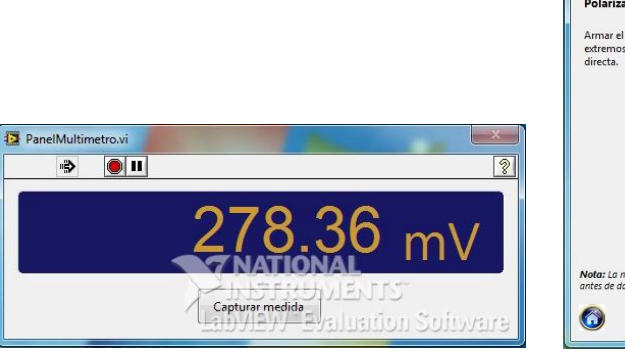

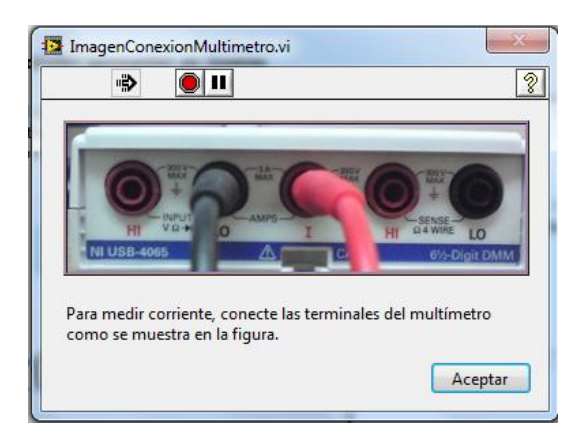

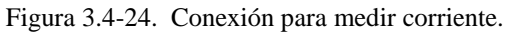

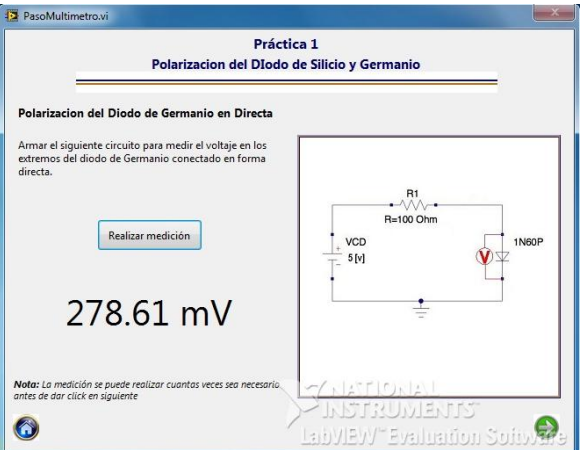

Figura 3.4-22. Medición de voltaje. Figura 3.4-23. Pantalla con la medición de voltaje.

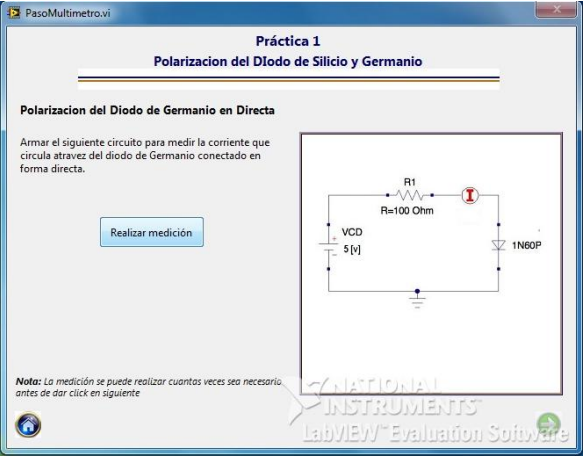

Figura 3.4-24. Conexión para medir corriente. Figura 3.4-25. Corriente diodo de germanio en directa.

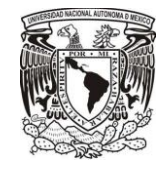

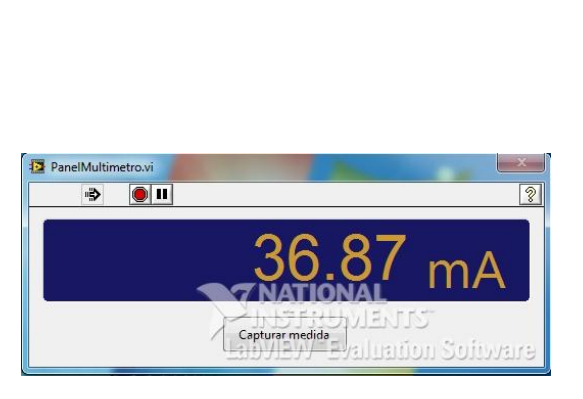

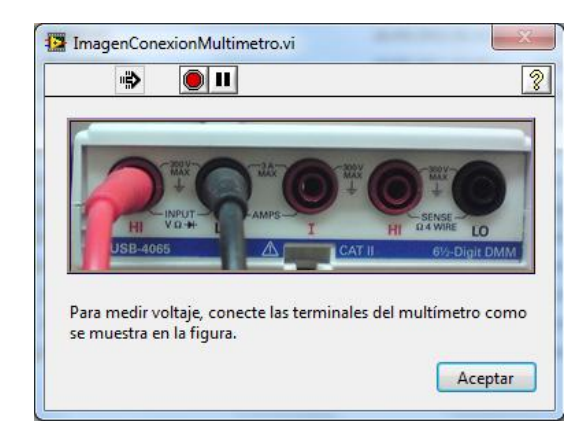

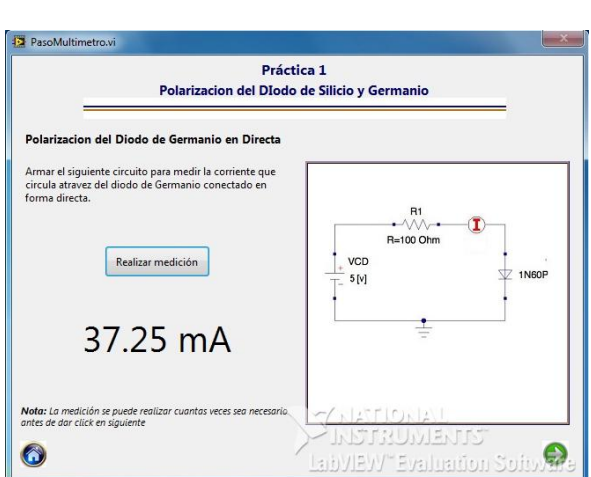

Figura 3.4-26. Medición de corriente. Figura 3.4-27. Pantalla con la medición de corriente.

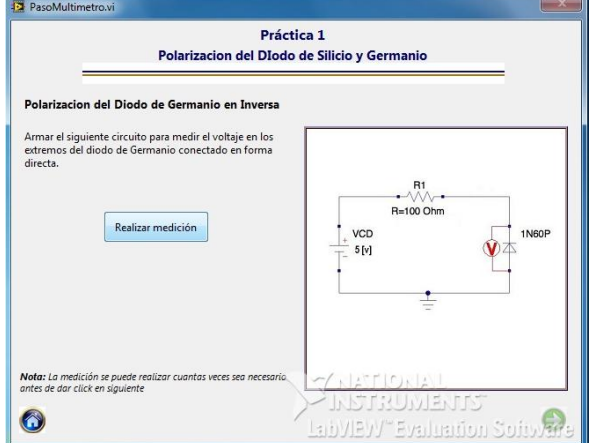

Figura 3.4-28. Conexión para medir voltaje. Figura 3.4-29. Voltaje con diodo de germanio en inversa.

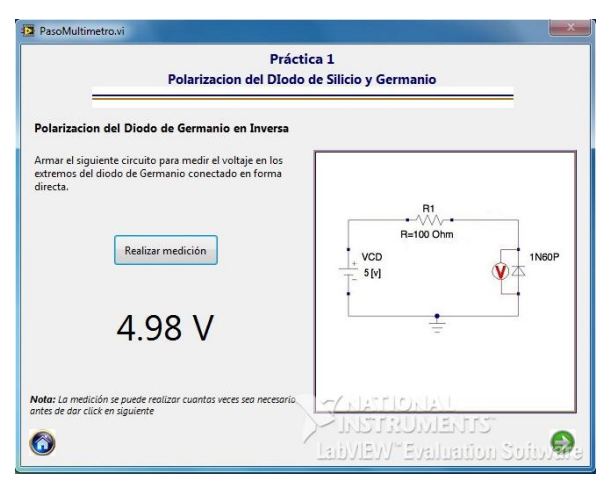

luation Soibvare

 $\boldsymbol{\tau}$ NATIO

Capturar medida

ভি

JJ

PanelMultimetro.vi

 $\Rightarrow$  0  $\frac{1}{2}$ 

Figura 3.4-30. Medición de voltaje. Figura 3.4-31. Pantalla con la medición de voltaje.

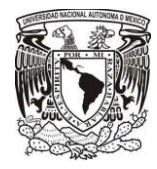

PanelMultimetro.vi

 $\Rightarrow$   $\bullet$   $\blacksquare$ 

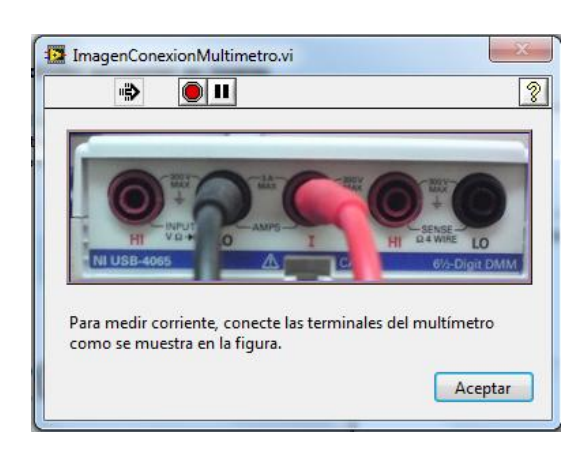

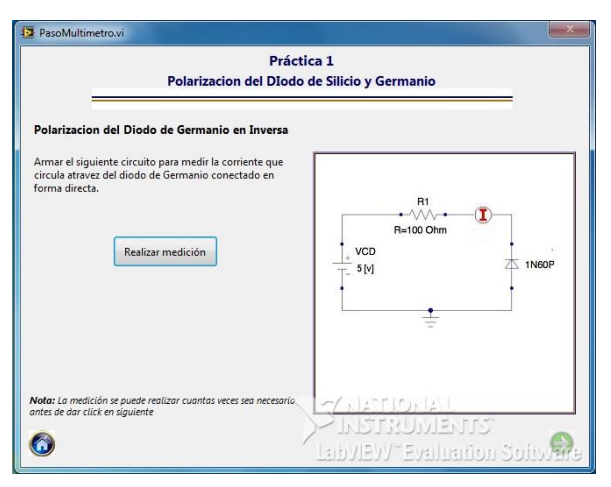

Figura 3.4-32. Conexión para medir corriente. Figura 3.4-33. Corriente diodo de germanio en inversa.

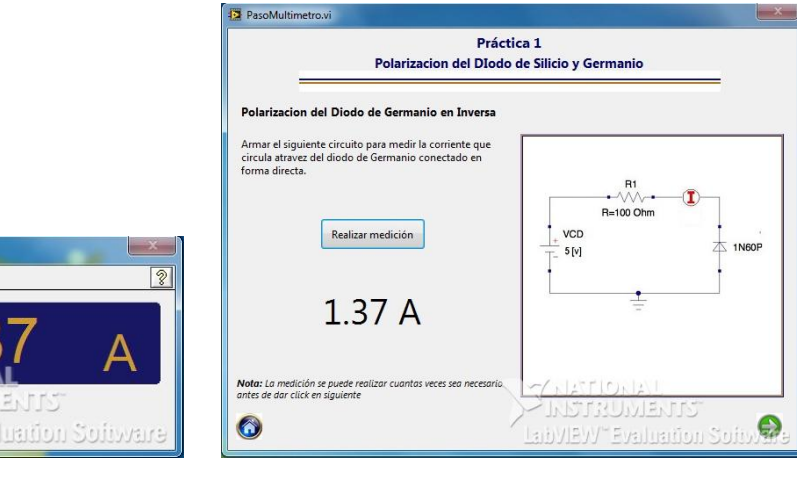

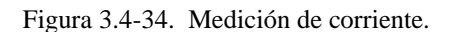

Capturar medida

Figura 3.4-34. Medición de corriente. Figura 3.4-35. Pantalla con la medición de corriente.

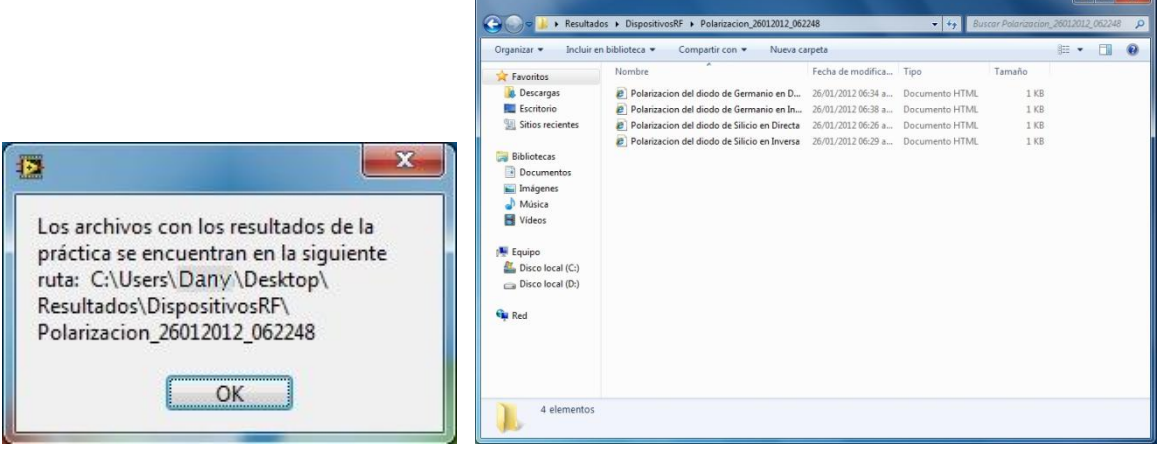

Figura 3.4-36.Direccion de Resultados. Figura 3.4-37. Registro individual de datos de la practica 1.

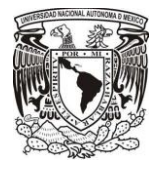

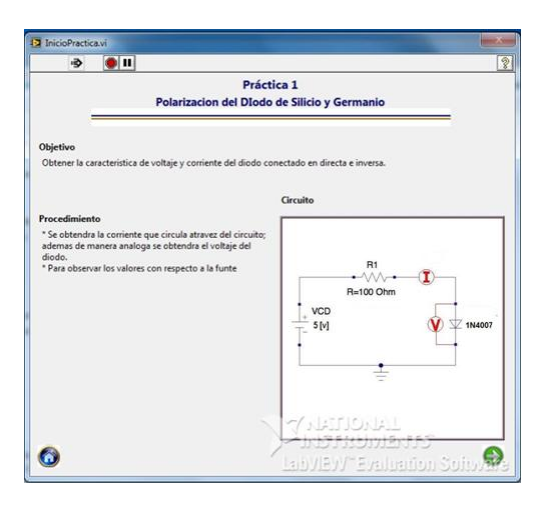

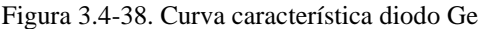

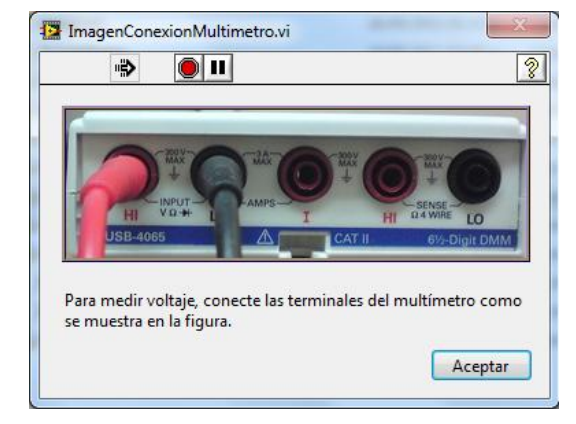

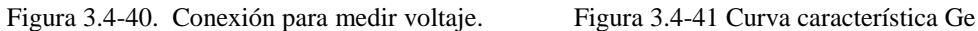

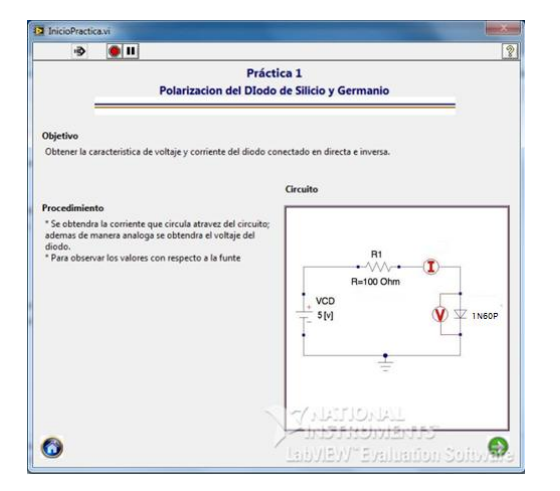

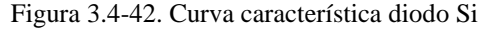

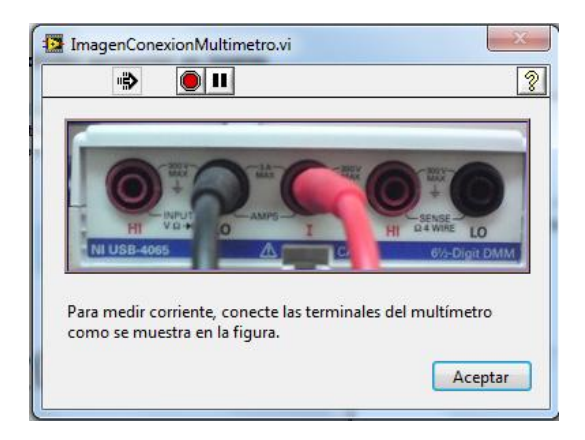

Figura 3.4-38. Curva característica diodo Ge Figura 3.4-39. Conexión para medir corriente.

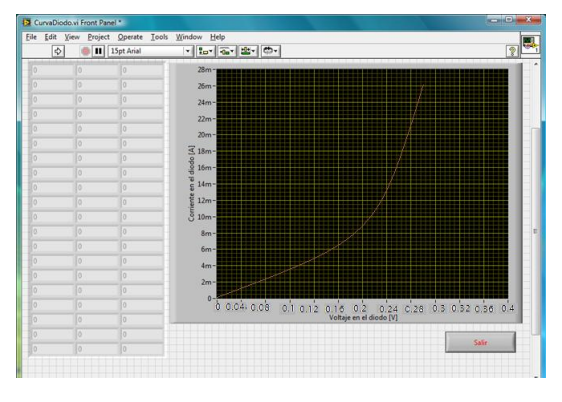

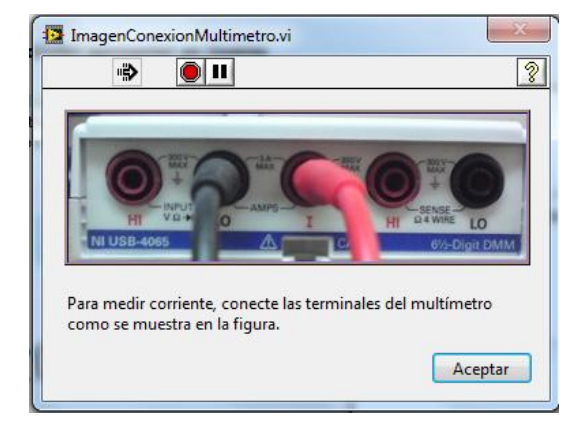

Figura 3.4-42. Curva característica diodo Si Figura 3.4-43. Conexión para medir corriente.

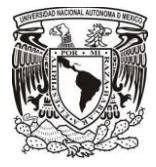

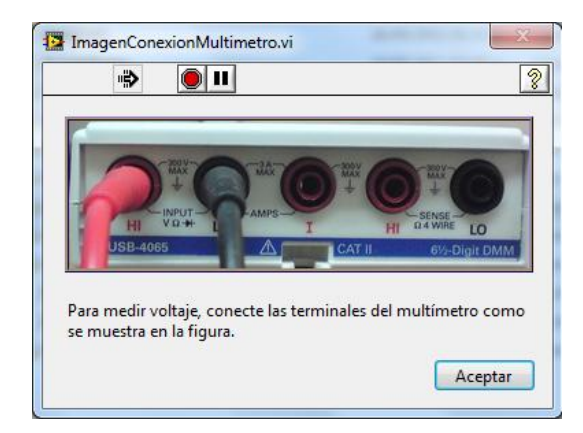

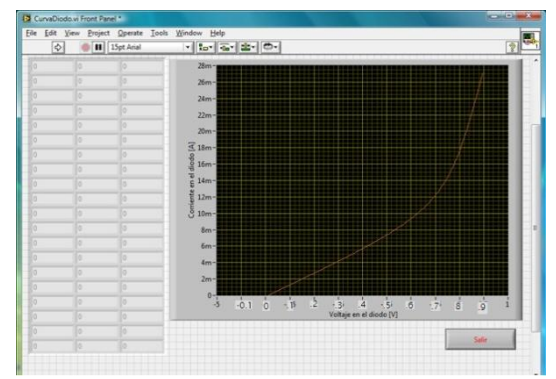

Figura 3.4-44. Conexión para medir voltaje. Figura 3.4-45. Curva característica Si

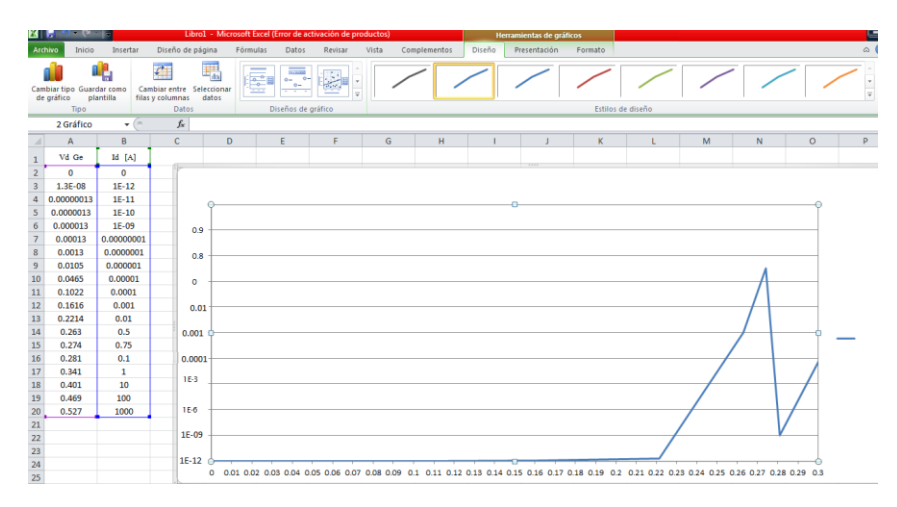

Figura 3.4-46. Resultados de la curva característica del diodo de Germanio.

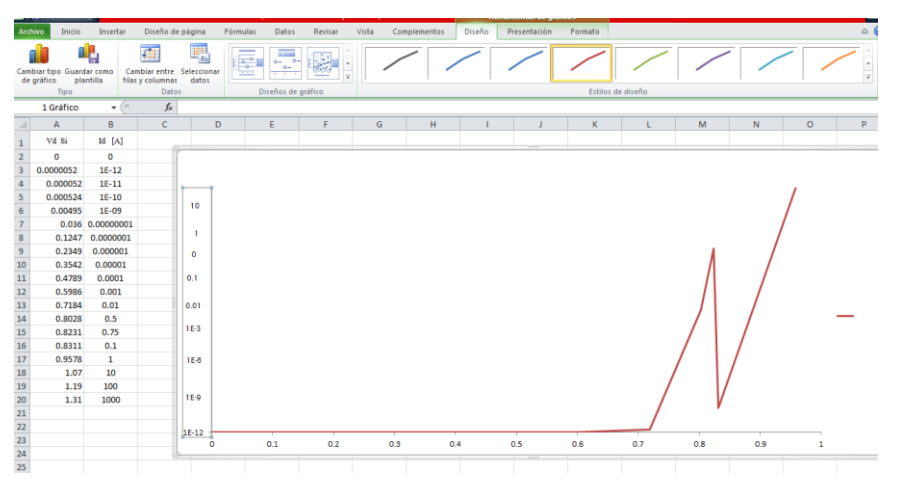

Figura 3.4-47. Resultados de la curva característica del diodo de Silicio.

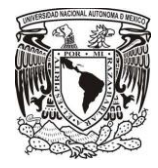

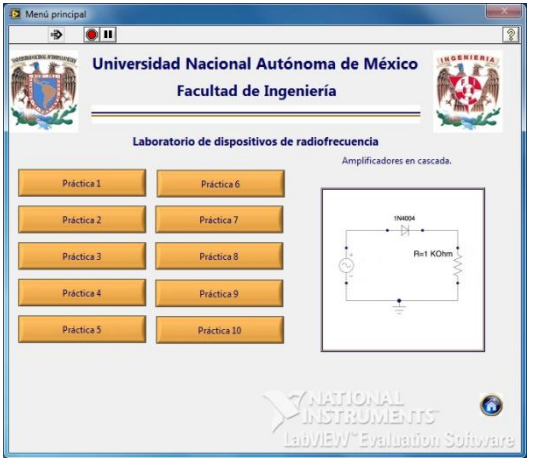

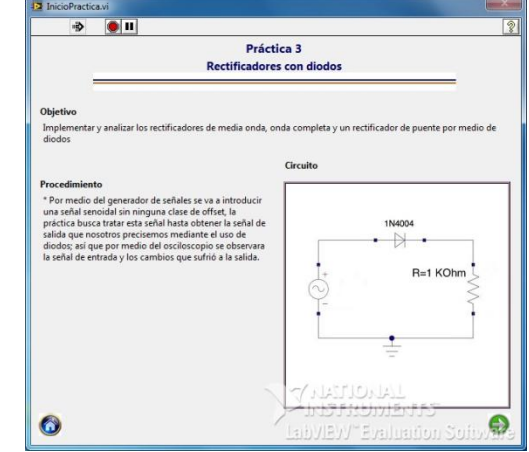

Figura 3.4-48. Pantalla menú de Prácticas. Figura 3.4-49. Presentación de la practica3.

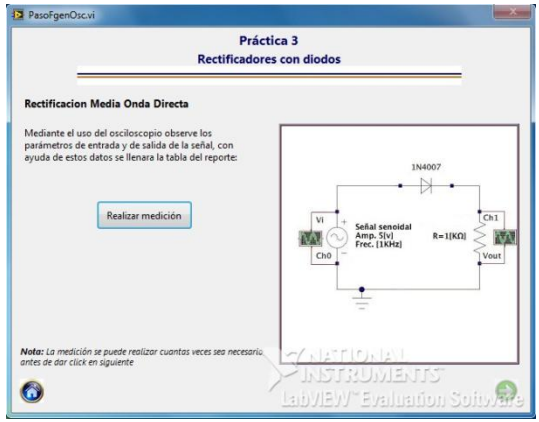

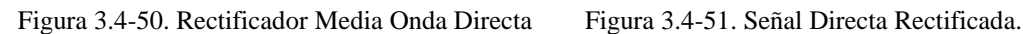

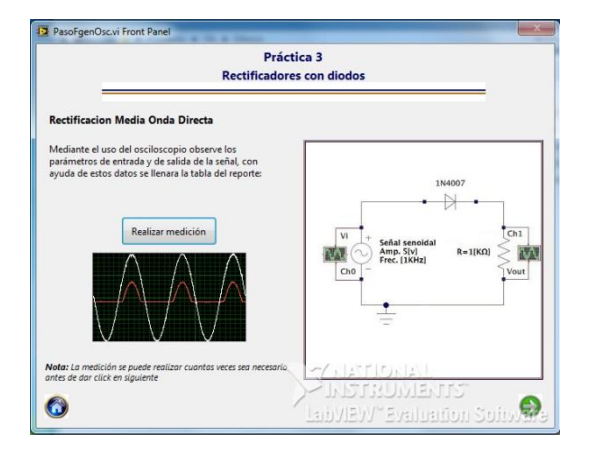

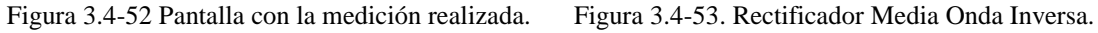

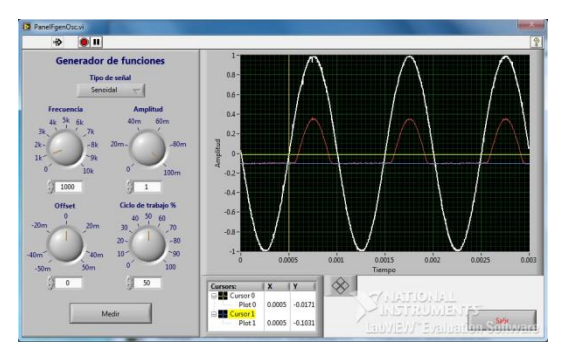

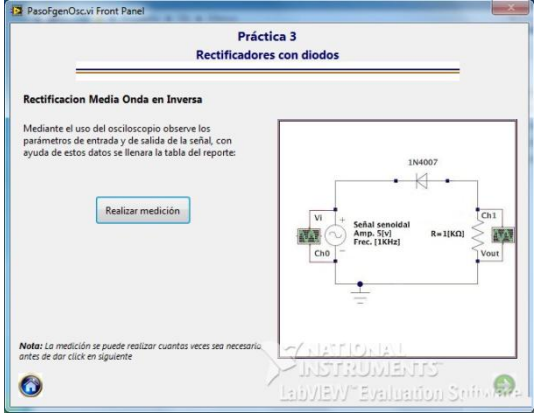

## **3.4.2. Rectificadores con diodos**

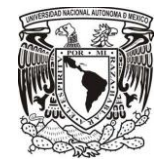

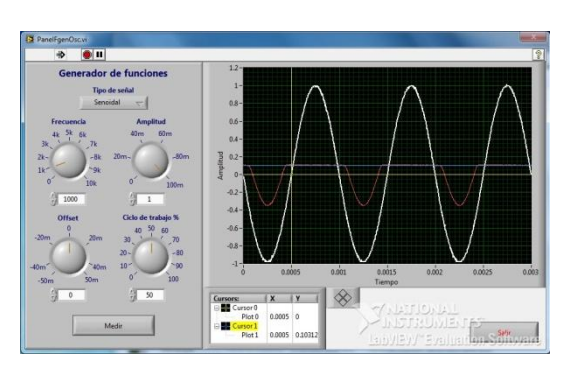

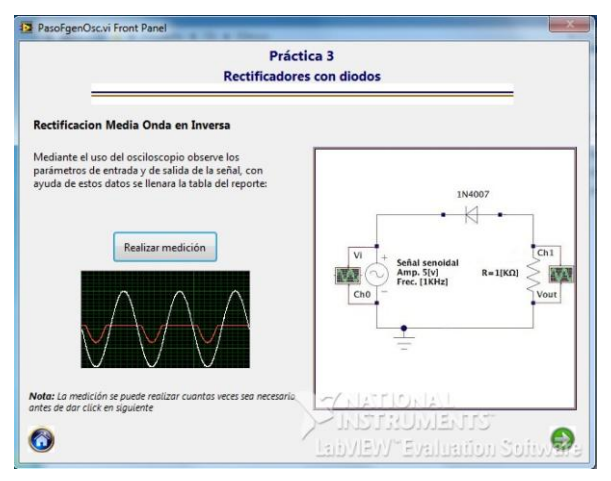

Figura 3.4-54. Señal Inversa Rectificada. Figura 3.4-55. Pantalla con la medición realizada.

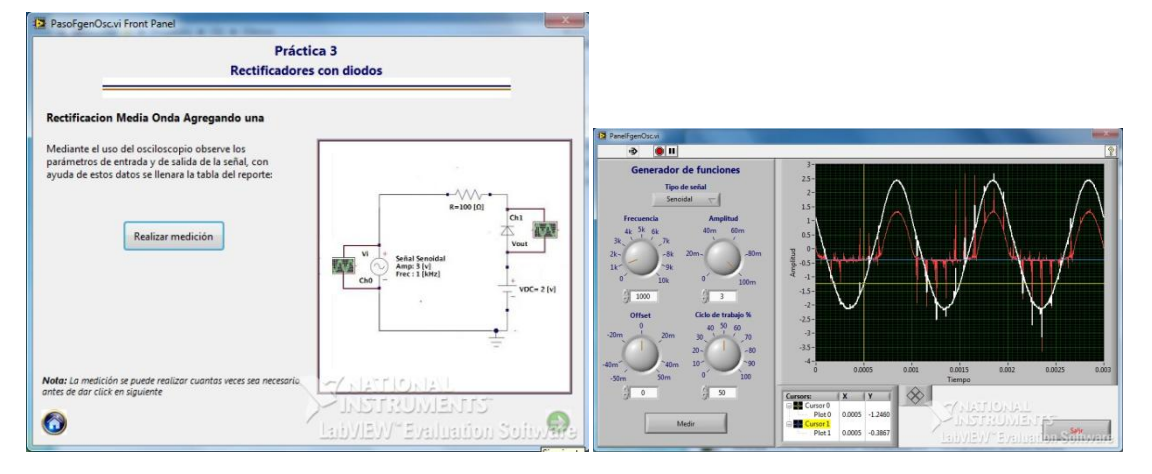

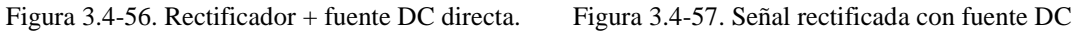

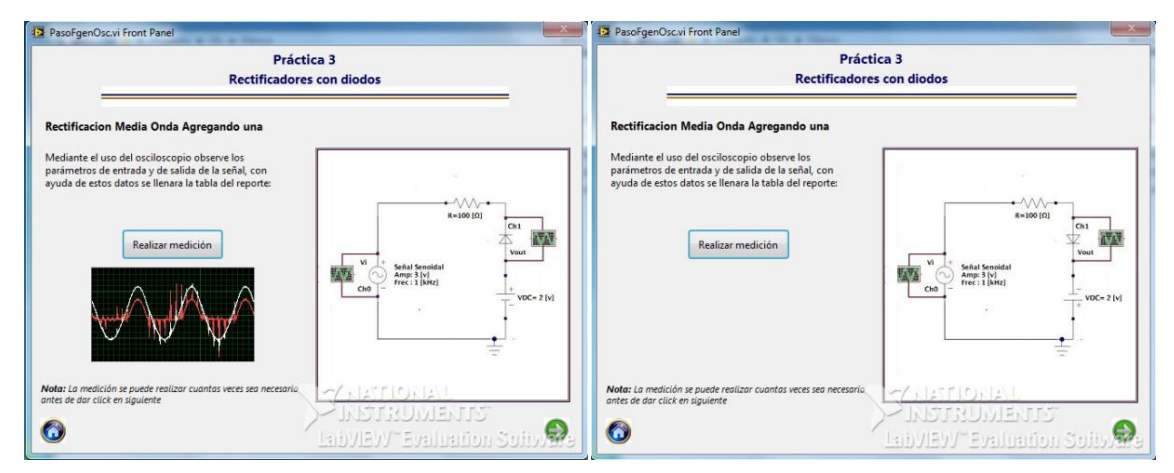

Figura 3.4-458. Pantalla con la medición realizada. Figura 3.4-59. Rectificador + fuente de DC inversa.

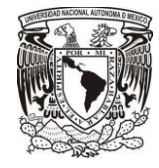

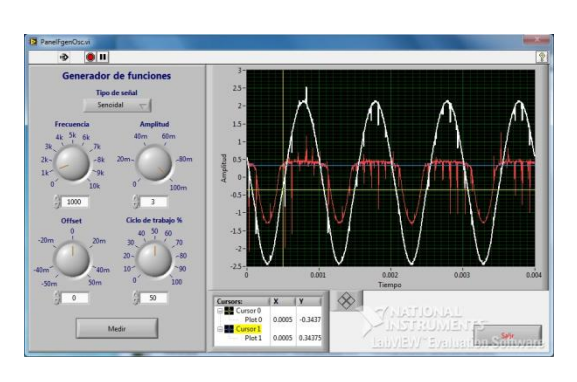

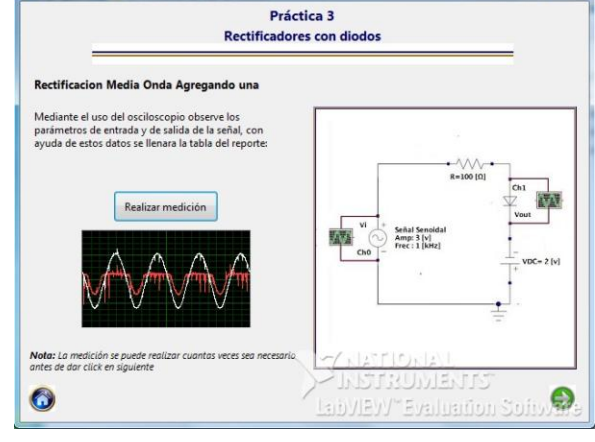

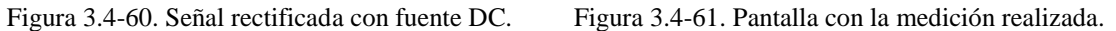

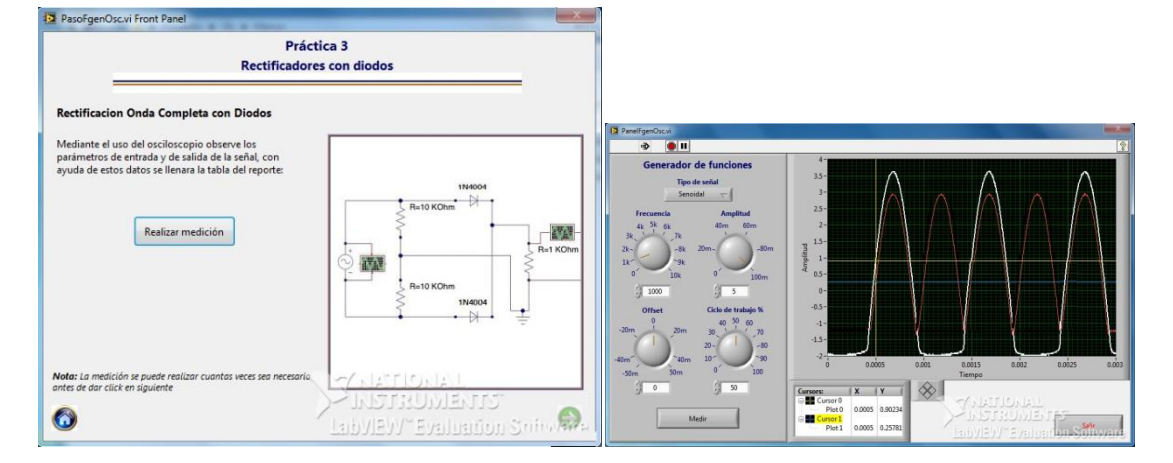

PasoFgenOsc.vi Front Panel

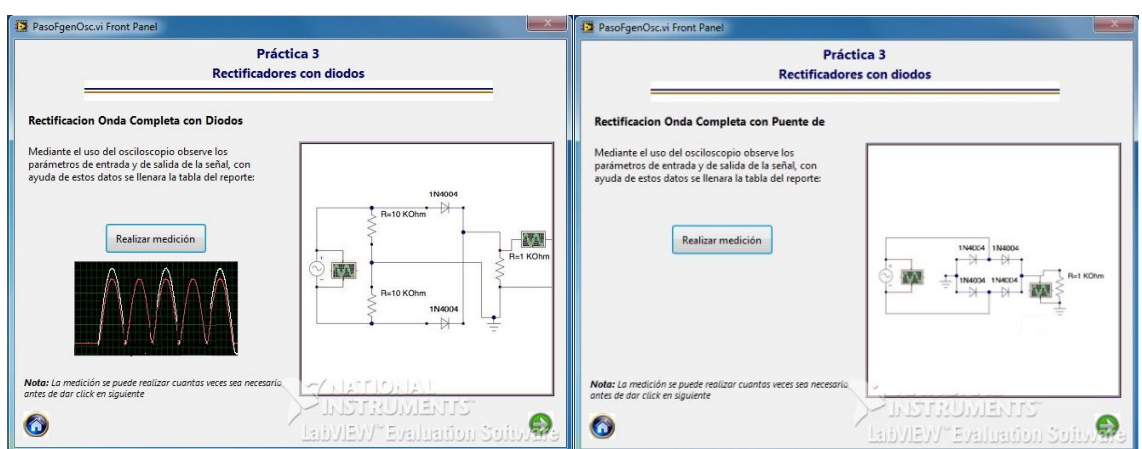

Figura 3.4-62. Rectificador Onda completa Diodos Figura 3.4-63. Señal Onda Completa con Diodos.

Figura 3.4-64. Pantalla con la medición realizada Figura 3.4-65. Rectificador Onda Completa Puente

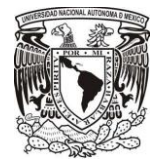

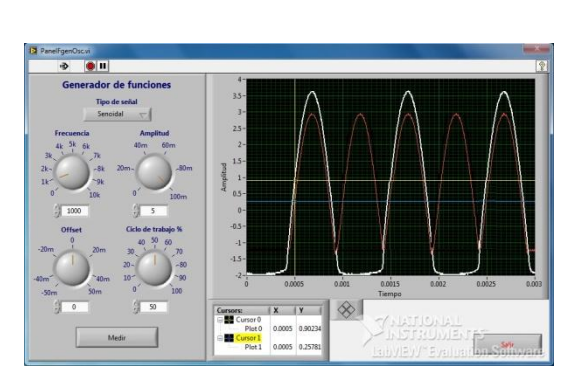

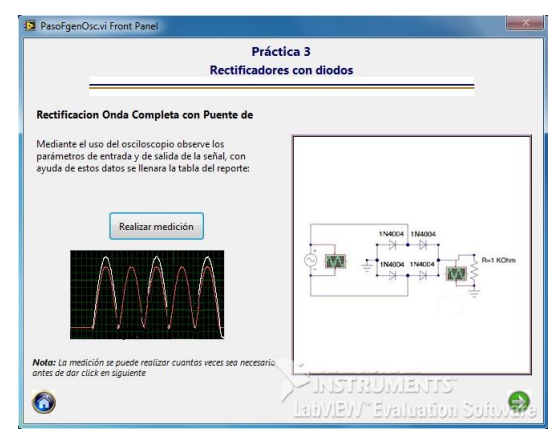

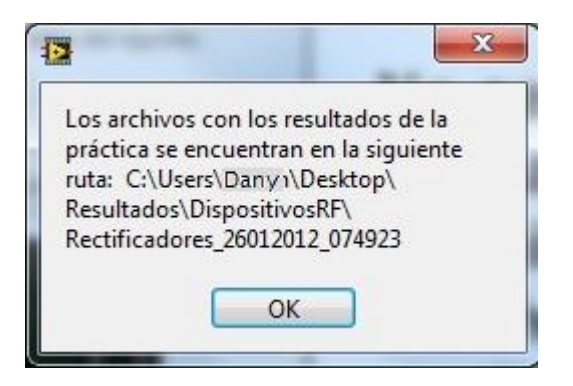

Figura 3.4-66. Señal Onda Completa con Puente. Figura 3.4-67. Pantalla con la medición realizada.

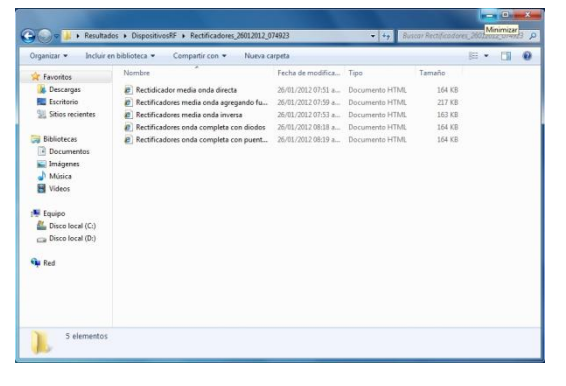

Figura 3.4-68.Direccion de Resultados. Figura 3.4-69. Registro individual de datos de la practica 3.

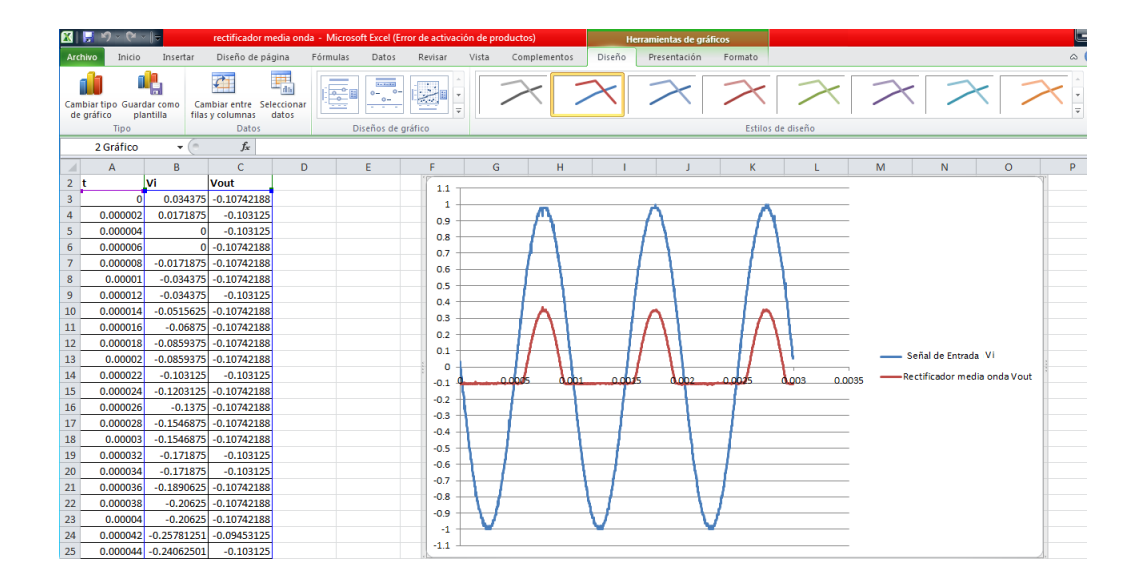

Figura 3.4-70. Resultados del Rectificador de media onda directa graficado en Excel 2010

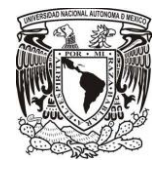

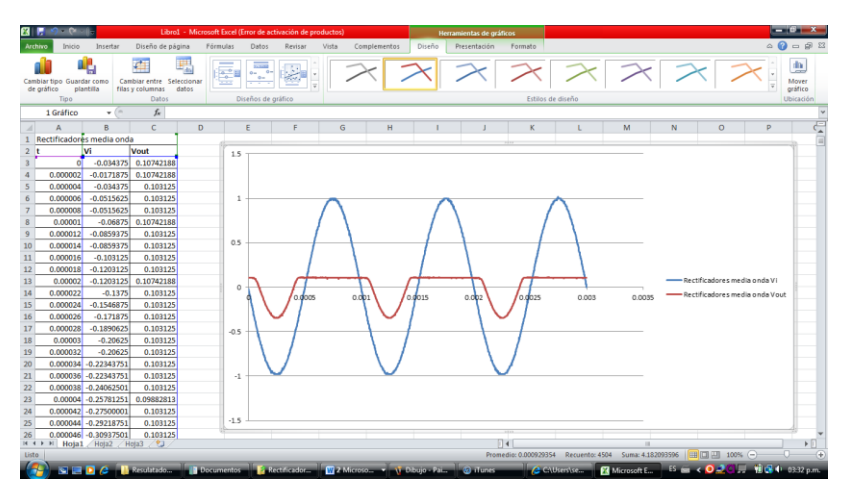

Figura 3.4-71. Resultados del Rectificador de media onda inversa graficado en Excel 2010.

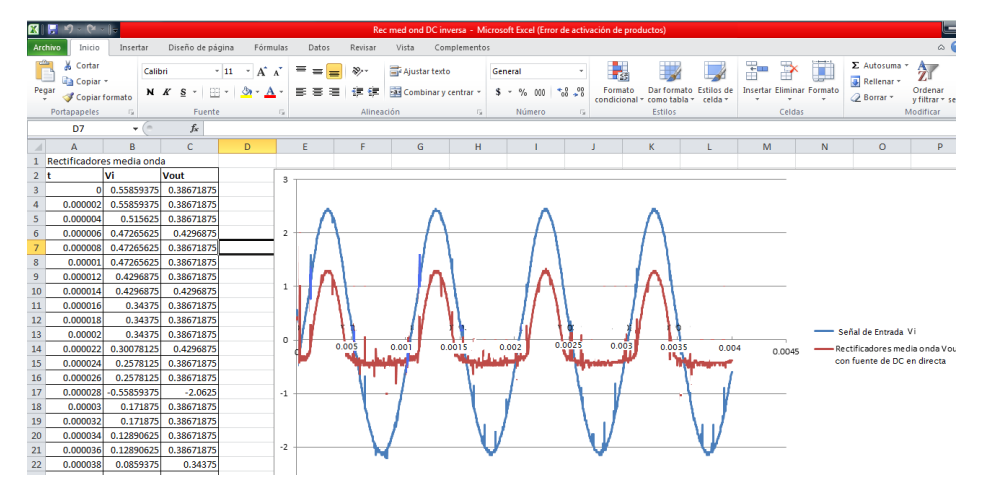

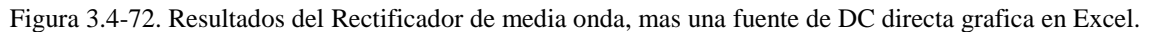

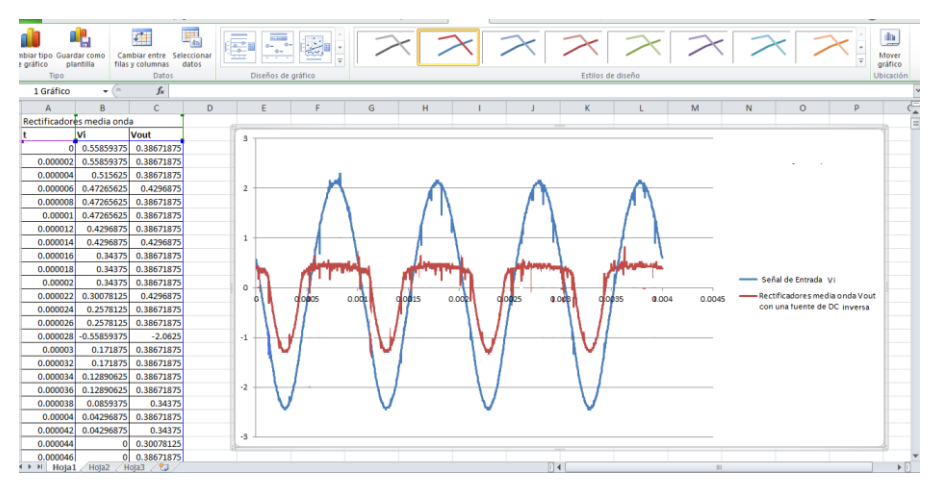

Figura 3.4-73. Resultados del Rectificador de media onda, mas una fuente de DC inversa grafica en Excel.

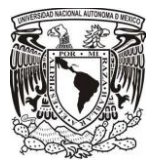

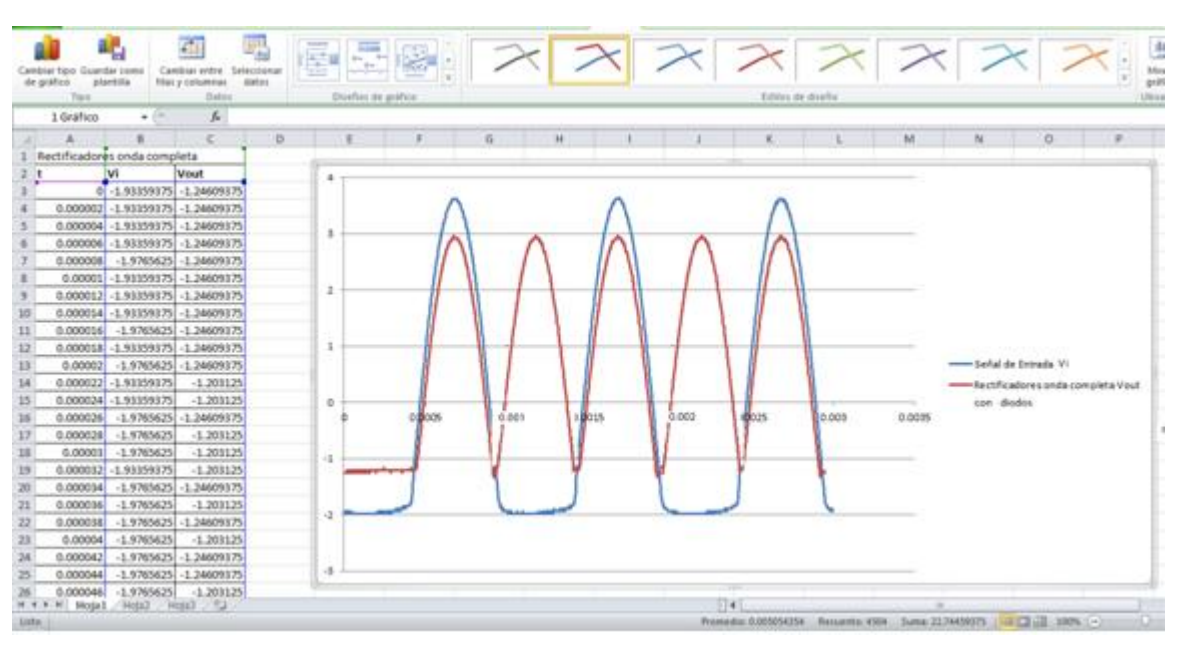

Figura 3.4-74. Resultados del Rectificador de onda completa, con arreglo de diodos graficada en Excel.

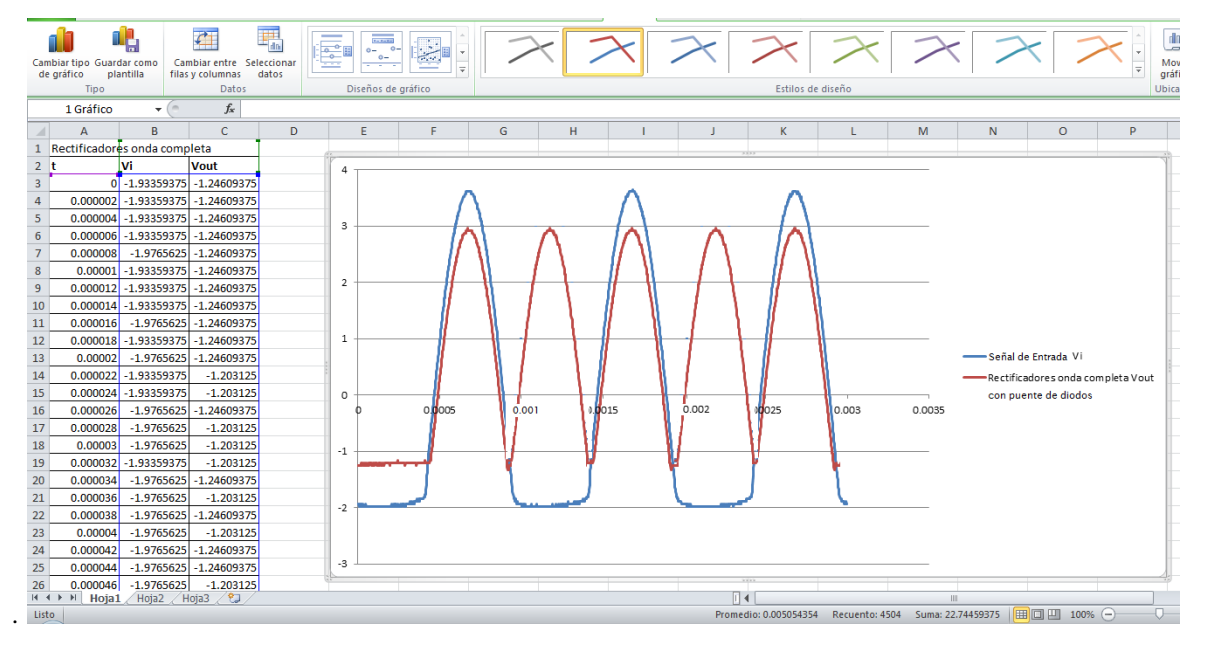

Figura 3.4-75. Resultados del Rectificador de onda completa, con puente de diodos graficada en Excel..

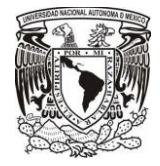

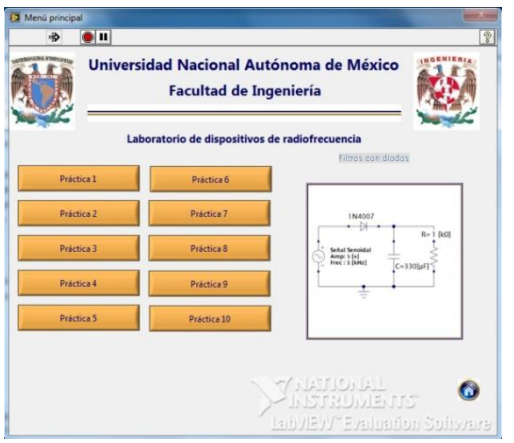

**3.4.3. Filtros con diodos y super-diodo.**

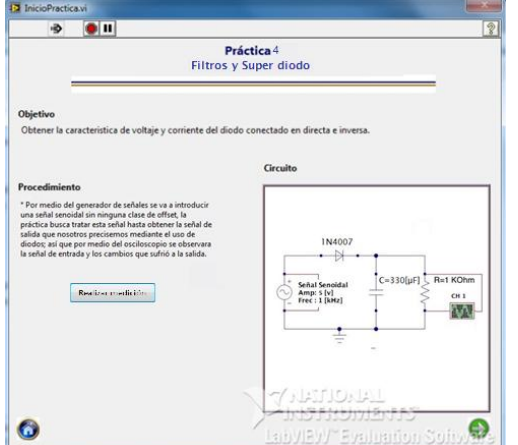

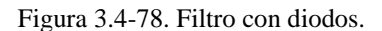

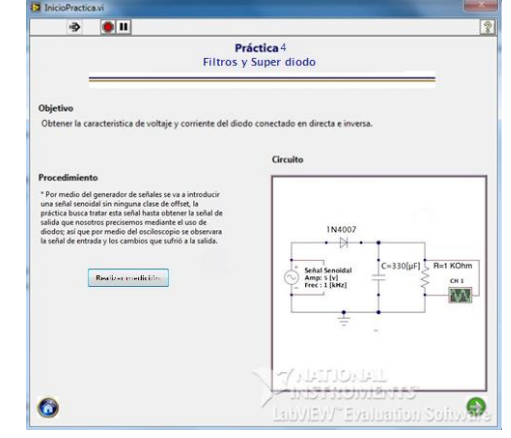

Figura 3.4-76. Pantalla menú de practicas. Figura 3.4-77. Presentación de la practica4.

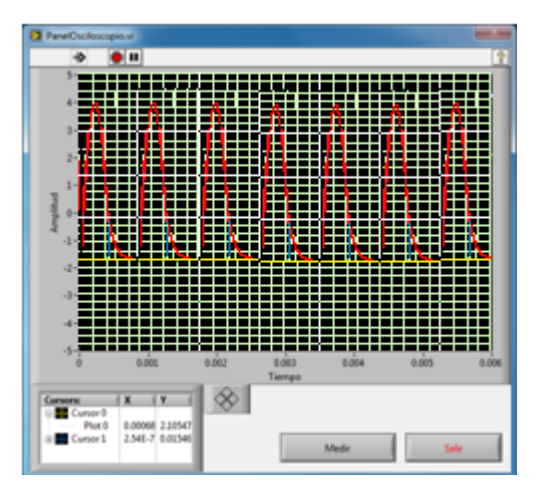

Figura 3.4-78. Filtro con diodos. Figura 3.4-79 Grafica del filtro con diodos

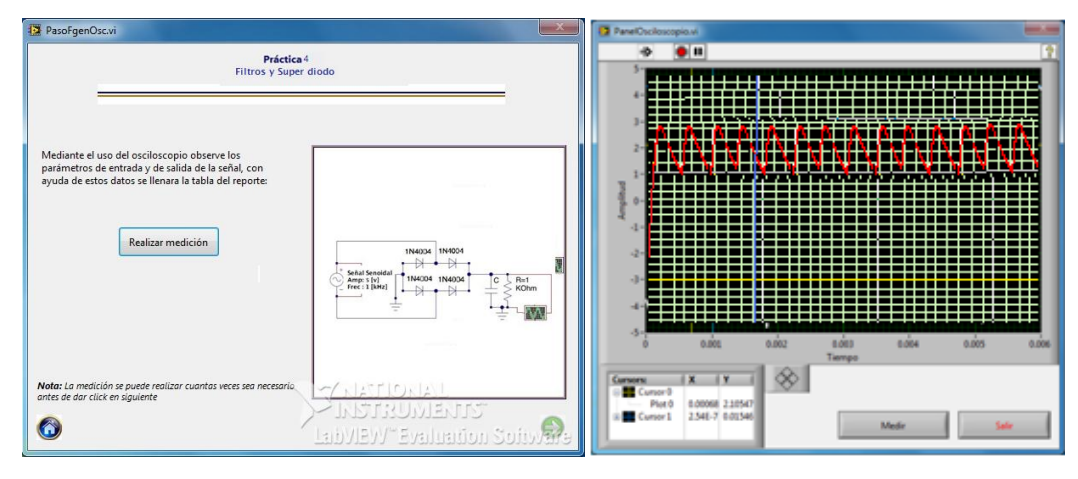

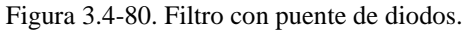

Figura 3.4-80. Filtro con puente de diodos. Figura 3.4-81 Grafica del filtro con puente de diodos.

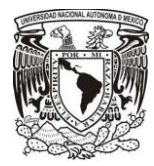

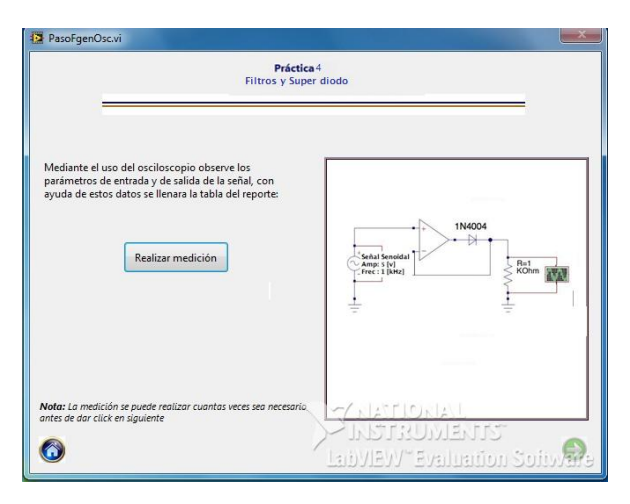

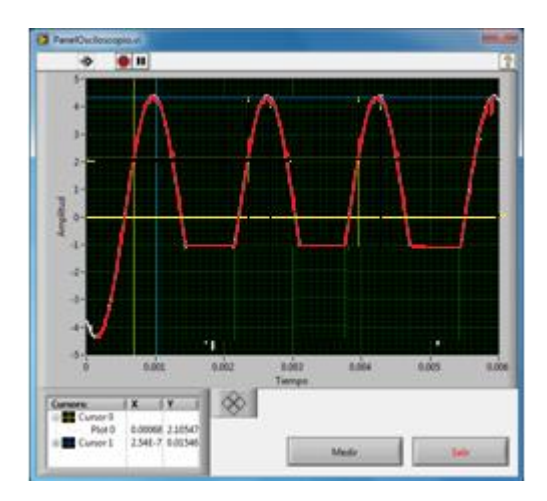

Figura 3.4-82. Super diodo Figura 3.4-83 grafica del super diodo.

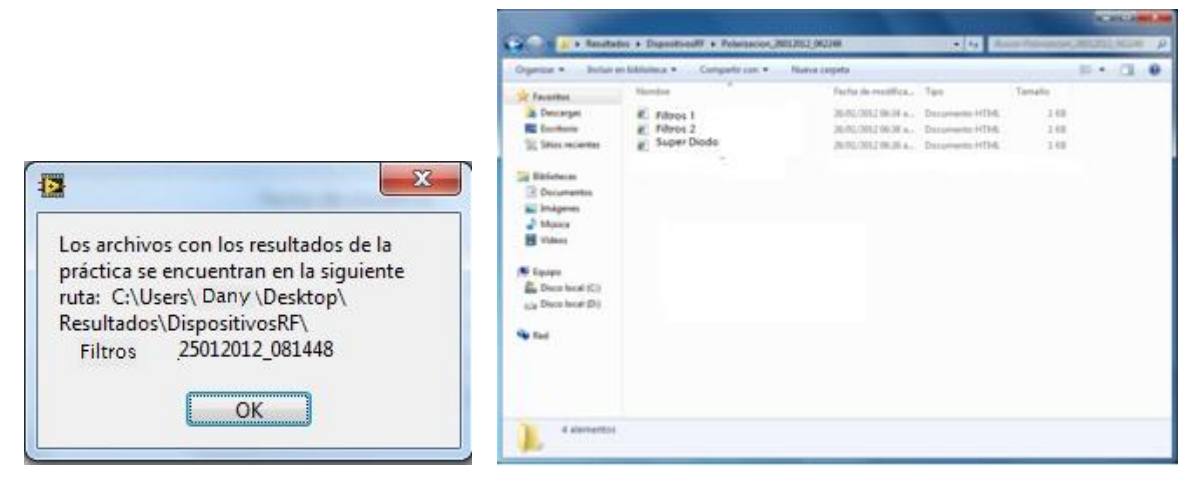

Figura 3.4-84. Registro de Resultados Figura 3.4-85. Registro de datos individuales.

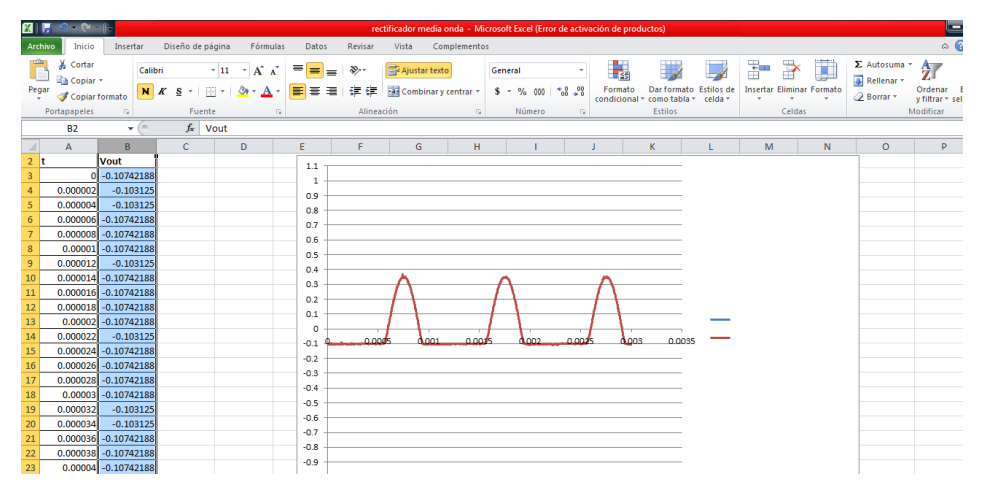

Figura 3.4-86. Resultados de Filtros con diodos graficada en Excel.

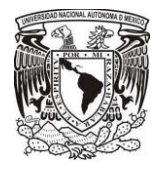

|                | n.           | $ \sim$                   |                             |                  |                                            |          |              |                             | rectificador media onda - Microsoft Excel (Error de activación de productos) |              |         |             |                         |         |                                           |                       |                                                  |   |                                        | œ                                |
|----------------|--------------|---------------------------|-----------------------------|------------------|--------------------------------------------|----------|--------------|-----------------------------|------------------------------------------------------------------------------|--------------|---------|-------------|-------------------------|---------|-------------------------------------------|-----------------------|--------------------------------------------------|---|----------------------------------------|----------------------------------|
|                | Archivo      | Inicio                    | Insertar                    | Diseño de página |                                            | Fórmulas | Datos        | Revisar                     | Vista                                                                        | Complementos |         |             |                         |         |                                           |                       |                                                  |   |                                        | $\circ$ $\bullet$                |
|                |              | Cortar<br><b>Copiar</b> * | Calibri                     |                  | $-11$<br>$\overline{A}^*$ $\overline{A}^*$ | ≡        | $=$<br>$=$   | $\mathcal{D}_{\mathcal{F}}$ | <b>青</b> Ajustar texto                                                       |              | General |             |                         | 輰       |                                           |                       | Ŧ<br>P                                           | Ţ | $\Sigma$ Autosuma $\tau$<br>Rellenar * | $A =$<br>ï<br>$\mathbf{Z}$       |
| Pegar          |              | Copiar formato            | N K                         | <b>s</b>         | 弱                                          | ᇀ<br>A   | ≣<br>洼       | 佳<br>佳                      | Combinary centrar *                                                          |              |         | $$ - % 000$ | $+8.08$                 | Formato | Dar formato<br>condicional * como tabla * | Estilos de<br>celda * | <b>Insertar Eliminar Formato</b><br>$\mathbf{v}$ |   | <b><i>A</i></b> Borrar ™               | Ordenar Bu:<br>y filtrar * selec |
|                | Portapapeles |                           | $\overline{\omega}$         | Fuente           |                                            | Б.       |              | Alineación                  |                                                                              | $\sqrt{2}$   |         | Número      | $\overline{\mathbf{R}}$ |         | Estilos                                   |                       | Celdas                                           |   |                                        | Modificar                        |
|                | <b>B2</b>    |                           | $ ($                        | $f_x$ Vout       |                                            |          |              |                             |                                                                              |              |         |             |                         |         |                                           |                       |                                                  |   |                                        |                                  |
| $\overline{A}$ | A            |                           | B                           | $\mathbf{C}$     | D                                          |          | E.           | F                           | G                                                                            | H            |         |             |                         |         | K                                         |                       | M                                                | N | $\circ$                                | P                                |
| $2$ t          |              | <b>Vout</b>               |                             |                  |                                            |          | 1.1          |                             |                                                                              |              |         |             |                         |         |                                           |                       |                                                  |   |                                        |                                  |
| $\overline{3}$ |              |                           | $-0.10742188$               |                  |                                            |          | $\mathbf{1}$ |                             |                                                                              |              |         |             |                         |         |                                           |                       |                                                  |   |                                        |                                  |
| 4              | 0.000002     |                           | $-0.103125$                 |                  |                                            |          | 0.9          |                             |                                                                              |              |         |             |                         |         |                                           |                       |                                                  |   |                                        |                                  |
| 5              | 0.000004     |                           | $-0.103125$                 |                  |                                            |          | 0.8          |                             |                                                                              |              |         |             |                         |         |                                           |                       |                                                  |   |                                        |                                  |
| 6              |              | $0.000006$ -0.10742188    |                             |                  |                                            |          | 0.7          |                             |                                                                              |              |         |             |                         |         |                                           |                       |                                                  |   |                                        |                                  |
|                |              | $0.000008$ -0.10742188    |                             |                  |                                            |          | 0.6          |                             |                                                                              |              |         |             |                         |         |                                           |                       |                                                  |   |                                        |                                  |
| 8              |              | $0.00001$ $-0.10742188$   |                             |                  |                                            |          | 0.5          |                             |                                                                              |              |         |             |                         |         |                                           |                       |                                                  |   |                                        |                                  |
| 9              |              | 0.000012                  | $-0.103125$                 |                  |                                            |          | 0.4          |                             |                                                                              | i na k       | dhaal   |             | Look                    | าการ    | Long                                      |                       |                                                  |   |                                        |                                  |
| 10             |              |                           | $0.000014$ -0.10742188      |                  |                                            |          | 0.3          |                             |                                                                              |              |         |             |                         |         |                                           |                       |                                                  |   |                                        |                                  |
| 11             |              | $0.000016$ -0.10742188    |                             |                  |                                            |          | 0.2          |                             |                                                                              |              |         |             |                         |         |                                           |                       |                                                  |   |                                        |                                  |
| 12             |              | $0.000018 - 0.10742188$   |                             |                  |                                            |          | 0.1          |                             |                                                                              |              |         |             |                         |         |                                           |                       |                                                  |   |                                        |                                  |
| 13             |              | $0.00002$ -0.10742188     |                             |                  |                                            |          | $\circ$      |                             |                                                                              |              |         |             |                         |         |                                           |                       |                                                  |   |                                        |                                  |
| 14             |              | 0.000022                  | $-0.103125$                 |                  |                                            |          | $-0.1$       |                             |                                                                              |              |         |             |                         |         |                                           |                       |                                                  |   |                                        |                                  |
| 15             |              | $0.000024$ -0.10742188    |                             |                  |                                            |          | $-0.2$       |                             |                                                                              |              |         |             |                         |         |                                           |                       |                                                  |   |                                        |                                  |
| 16             |              | $0.000026$ -0.10742188    |                             |                  |                                            |          | $-0.3$       |                             |                                                                              |              |         |             |                         |         |                                           |                       |                                                  |   |                                        |                                  |
| 17             |              | $0.000028$ -0.10742188    |                             |                  |                                            |          | $-0.4$       |                             |                                                                              |              |         |             |                         |         |                                           |                       |                                                  |   |                                        |                                  |
| 18             |              | $0.00003$ $-0.10742188$   |                             |                  |                                            |          |              |                             |                                                                              |              |         |             |                         |         |                                           |                       |                                                  |   |                                        |                                  |
| 19             | 0.000032     |                           | $-0.103125$                 |                  |                                            |          | $-0.5$       |                             |                                                                              |              |         |             |                         |         |                                           |                       |                                                  |   |                                        |                                  |
| 20             |              | 0.000034                  | $-0.103125$                 |                  |                                            |          | $-0.6$       |                             |                                                                              |              |         |             |                         |         |                                           |                       |                                                  |   |                                        |                                  |
| 21             |              |                           | $0.000036$ .com -0.10742188 |                  |                                            |          | $-0.7$       |                             |                                                                              |              |         |             |                         |         |                                           |                       |                                                  |   |                                        |                                  |
| 22             |              | $0.000038$ -0.10742188    |                             |                  |                                            |          | $-0.8$       |                             |                                                                              |              |         |             |                         |         |                                           |                       |                                                  |   |                                        |                                  |
| 23             |              | $0.00004$ -0.10742188     |                             |                  |                                            |          | $-0.9$       |                             |                                                                              |              |         |             |                         |         |                                           |                       |                                                  |   |                                        |                                  |
| 24             |              | $0.000042$ $0.09452125$   |                             |                  |                                            |          | -1           |                             |                                                                              |              |         |             |                         |         |                                           |                       |                                                  |   |                                        |                                  |

Figura 3.4-87. Resultados de Filtros con puente de diodos, graficada en Excel.

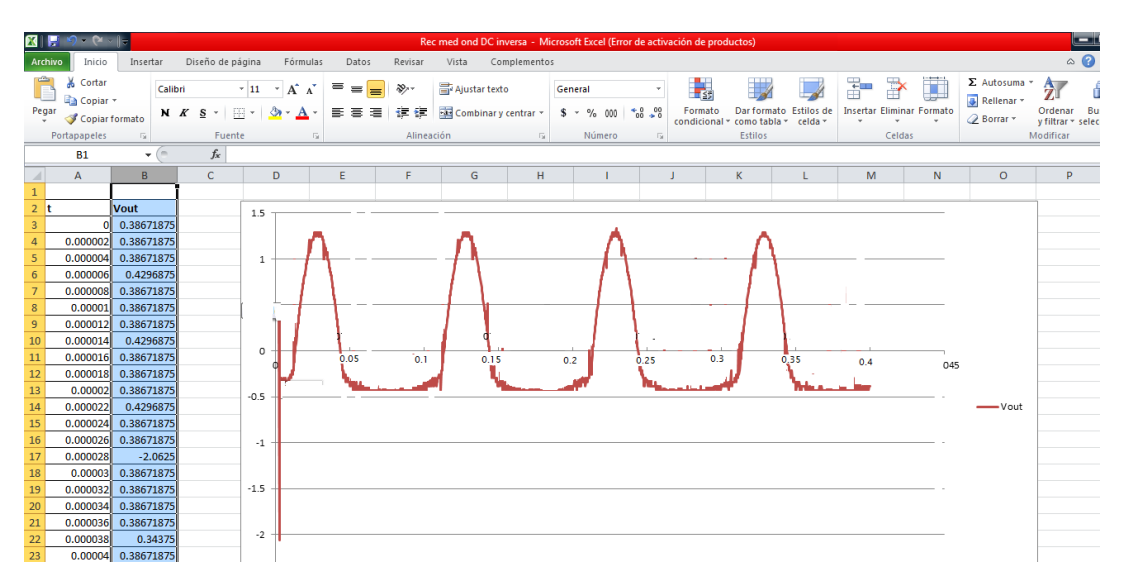

Figura 3.4-88. Resultados de Filtro Super-diodo, graficada en Excel.

## **Conclusiones**

El objetivo principal de este trabajo de tesis fue lograr diseñar e implementar una plataforma de medición, para el programa PAPIME; basada en un sistema fácil y comprensible para su operación. Esta plataforma permitirá a los alumnos realizar las prácticas del laboratorio de Dispositivos de Radio Frecuencia de una forma más rápida y haciendo uso de lo último en tecnología de medición.

Teniendo en cuenta que al reducir el tiempo dedicado a la realización de la práctica, se logrará una mayor interacción entre el profesor y los alumnos para resolver dudas o analizar aspectos de los circuitos que no fueron considerados en las prácticas propuestas.

Una de las ventajas del proyecto desarrollado, es que las modificaciones para cambiar algunos conceptos de imágenes o procedimientos fue realizado bajo un patrón base, que permite realizar tantos cambios como sea necesario en la estructura de las prácticas, porque la información requerida para realizar una práctica se encuentra contenida dentro de los archivos de configuración, los cuales son independientes del código.

Por su parte, en el desarrollo del proyecto se encontró que las señales obtenidas por el osciloscopio presentan ruido, el cual es ocasionado por la temperatura que se genera dentro de la PC debido a que el osciloscopio y el generador de funciones se encuentran muy juntos. En algunos casos este ruido llega a ser muy notorio, sobre todo cuando las señales capturadas están en el orden de las decenas de milivots; para contrarrestar un poco este problema se trabajó con señales arriba de las centenas de milivolts, en las cuales aún se aprecian los efectos del ruido, pero que no deforman notoriamente la señal capturada por el osciloscopio.

Otra ventaja es que al guardar los resultados de cada una de las mediciones realizadas en archivos de tipo html, se le permite al alumno manipular la información obtenida para graficar las señales capturadas por el osciloscopio con el software de su preferencia, e incluso hacer algún tipo de análisis matemático, para el desarrollo de la tesis usé Excel perteneciente al software Office 2010, debido a que es un programa muy común además de accesible para la mayoría de usuarios, por que una licencia de labview que registra los datos de manera directa tiene un costo el cual se puede evitar cambiando la forma de guardar los datos.

Finalmente el presente trabajo deja las bases necesarias para extender la plataforma de medición a los otros laboratorios que se contemplan dentro del proyecto PAPIME.

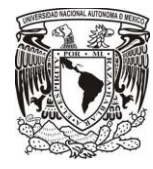

#### ANEXOS

# **Anexo 1: Instalación de tarjetas PCI.**

Las tarjetas utilizadas para el desarrollo son la PCI-5406 (Generador de funciones) y la PCI-5152 (Osciloscopio) de National Instruments.

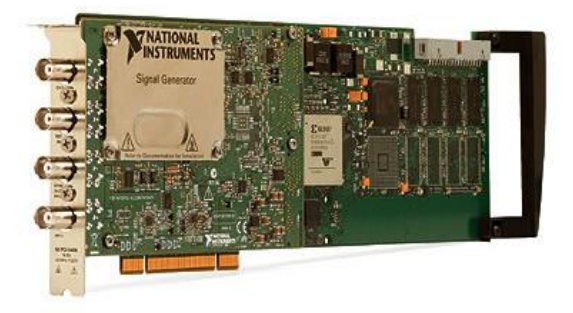

Figura A.1.1 Tarjeta PCI-5406 (Generador de funciones).

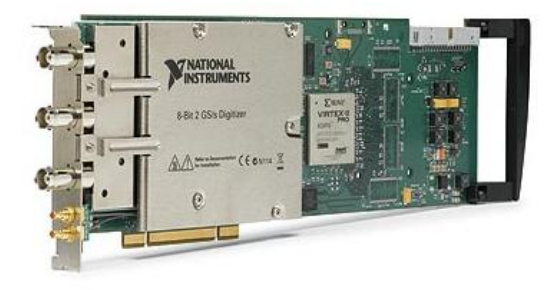

Figura A.1.2 Tarjeta PCI-5152 (Osciloscopio).

Para manipular de forma segura las tarjetas se hizo uso de una pulsera antiestática para evitar dañarlas.

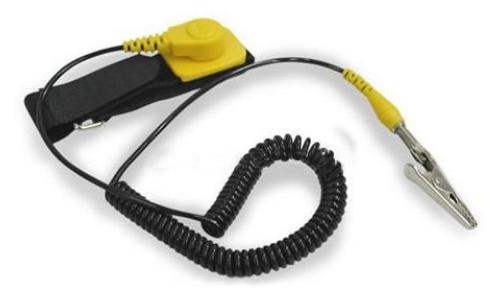

Figura A.1.3 Pulsera antiestática.

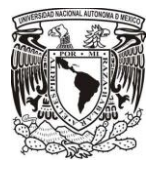

#### ANEXOS

Con la computadora apagada y desconectada de la corriente eléctrica se abre el gabinete de la computadora y se retiran las tapas de las ranuras correspondientes a los puertos PCI. Se colocan las tarjetas teniendo cuidado de que estas encajen perfectamente dentro de los slots y posteriormente se aseguran al gabinete.

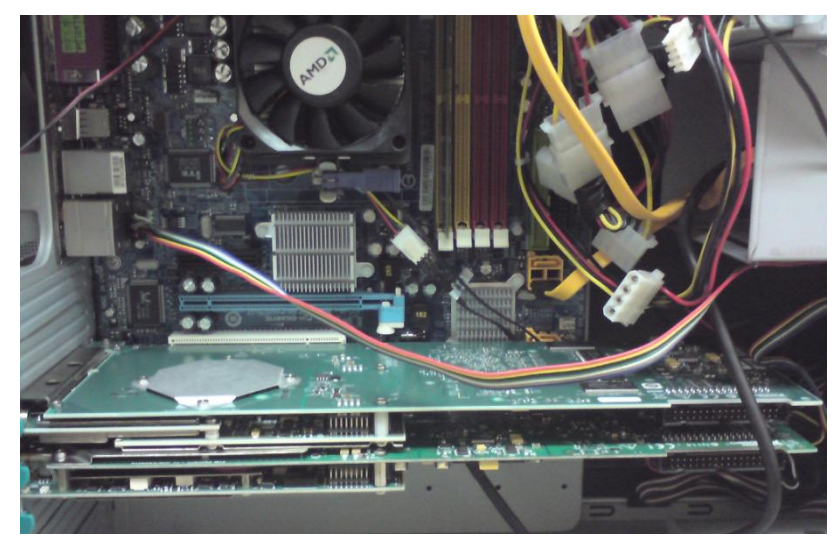

Figura A.1.4 Tarjetas instaladas en el gabinete de la PC.

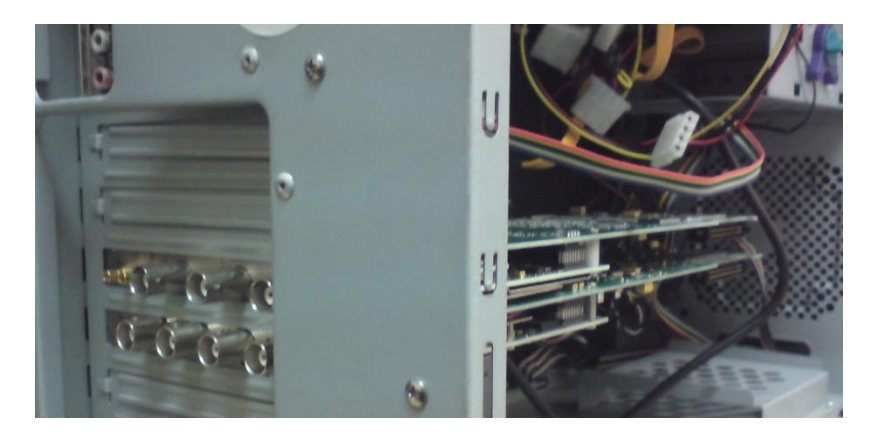

Figura A.1.5 Vista del interior del gabinete y el panel de conexione de las tarjetas.
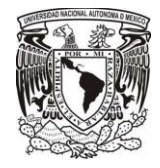

## **Anexo 2: Instalación de controladores.**

Para que el hardware del multímetro, generador de funciones y osciloscopio sean reconocidos por LabVIEW, es necesario instalar los controladores correspondientes a cada instrumento; estos controladores vienen en un DVD que se incluye dentro del empaque de cada instrumento de medición, pero las versiones con las que se contaba eran funcionales sólo para Windows Vista, y el proyecto se desarrolló utilizando Windows 7, por lo que se buscaron versiones más actuales de los controladores en la página web de National Instruments.

En el sitio de National Instruments se buscó uno a uno los modelos de los instrumentos de medición utilizados en el proyecto y desde la sección de Drivers and Updates se descargó la versión más actual del controlador.

| $\div$<br>$\blacktriangleleft$<br>ь<br>m<br>m<br>$-$        | Q <sup>-</sup> Google<br>$\blacktriangleright$ http://search.ni.com/nisearch/app/main/p/bot/no/ap/qlobal/lang/en/pq/1/q/usb-406 35 C                                                                               |                            |
|-------------------------------------------------------------|----------------------------------------------------------------------------------------------------|----------------------------|
| <b>NATIONAL</b><br><b>INSTRUMENTS</b><br>Contact NI<br>MyNI | Improve your ni.com experience. Login or Create a user profile.<br><b>Products &amp; Services</b><br><b>NI Developer Zone</b><br><b>Academic</b><br><b>Events</b><br>Company<br><b>Solutions</b><br><b>Support</b> | Help<br><b>Mexico</b><br>÷ |
| Show me                                                     | <b>Search Results &amp;</b>                                                                                                    |                            |
| Products, Services (6)                                      |                                                                                                    |                            |
| Product Overviews (8)                                       | <b>Search</b><br>$ush-4065$                                                                                                    | <b>Search Tips</b>         |
| Tutorials (5)                                               | Pages in: • English / Spanish Spanish                                                                                                    |                            |
| <b>Discussion Forums (9)</b>                                |                                                                                                    |                            |
| Publications (1)                                            | 1-10 of 88 Show 10 20 30 results per page                                                                                                    | 123456789 Next             |
| Webcasts and Videos (1)                                     |                                                                                                    |                            |
| Drivers and Updates (18)                                    | <b>NI USB-4065</b><br>El multímetro digital (DMM) USB-4065 de National Instruments energizado                                                                                                    |                            |
| KnowledgeBase (8)                                           | Digits of Resolution: 6 % dígitos                                                                                                    |                            |
| Manuals (12)                                                | Max Voltage Range: -300300 V<br>Min Voltage Range Sensitivity: 100 nV                                                                                                    |                            |
| Online Help (12)                                            | Max Current Range: -33 A<br>Min Current Range Sensitivity: 10 nA                                                                                                    |                            |
| Product Support Page (4)                                    | Sample Rate: 3 kS/s<br>Bandwidth: 100 kHz                                                                                                    |                            |
| <b>Dimensional Drawings (1)</b>                             | <b>Resolution: 22 bits</b><br><b>Analog Input Channels: 1</b>                                                                                                    |                            |
| <b>Product Certifications (1)</b>                           | Vea más Multímetros Digitales USB                                                                                                    |                            |
|                                                             | sine.ni.com/nips/cds/view/p/lang/es/nid/204061                                                                                                    |                            |

Figura A.2.1 Página web de National Instruments.

Una vez descargados todos los archivos de los controladores se procedió a su instalación, la cual es muy simple, pues basta con indicar la ruta en donde se van a instalar los controladores y aceptar la licencia de uso.

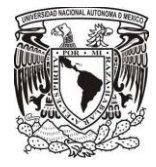

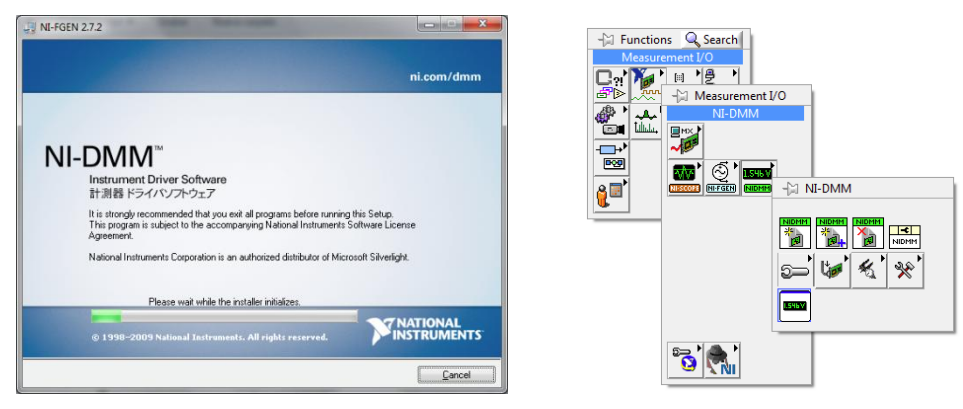

Figura A.2.2 Pantalla de instalación del controlador del multímetro.

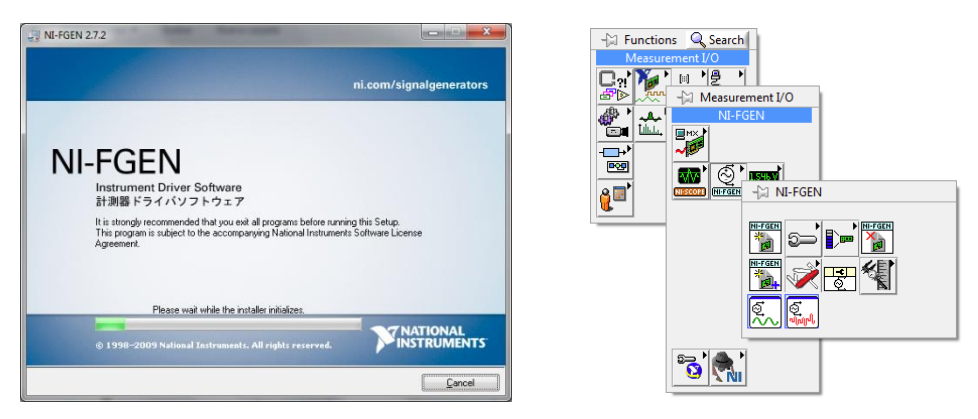

Figura A.2.3 Pantalla de instalación del controlador del generador de funciones.

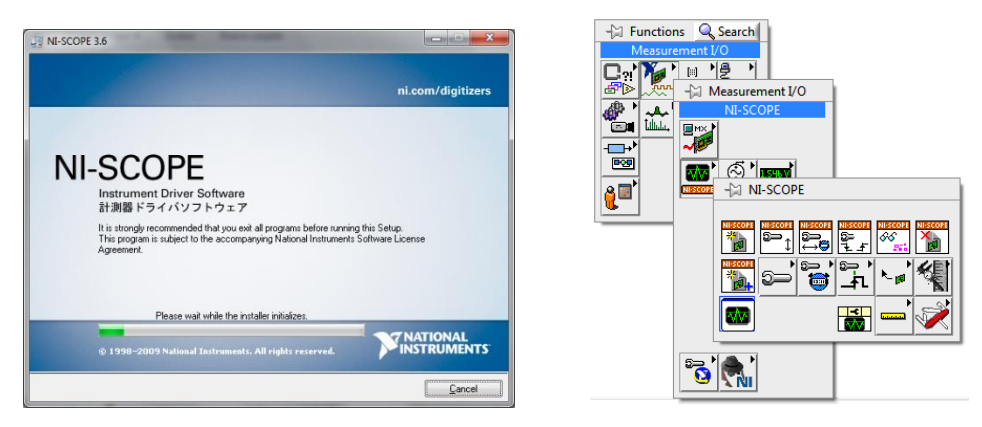

Figura A.2.4 Pantalla de instalación del controlador del osciloscopio.

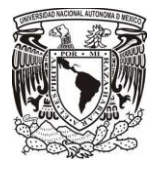

# **Anexo 3. Conexión Multimetro National Instruments (MNI)**

El multímetro de National Instruments es una herramienta de medición digital que consiste de 3 componentes para su funcionamiento con la pc:

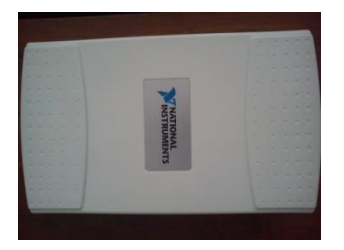

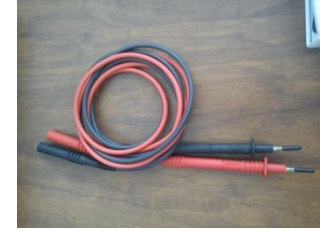

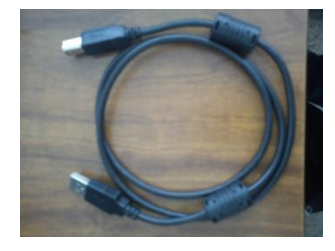

1.- Cuerpo multímetro 2.- puntas de prueba 3.- Conector de la pc y el MNI

Figura A.3.1 Instrumentos de conexión del Multímetro.

Existen dos posibles casos en la conexión

- a) Conexión Exitosa
- b) Conexión Fallida

## **a) Conexión exitosa:**

En este caso aparecerá inmediatamente un panel del multímetro, indicando la conexión que debe realizarse dentro de la practica:

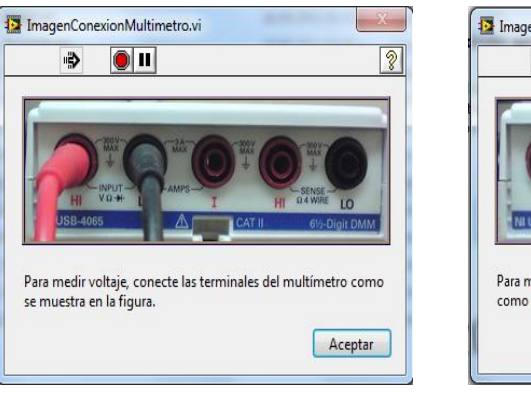

## Conexión de voltaje Conexión de corriente

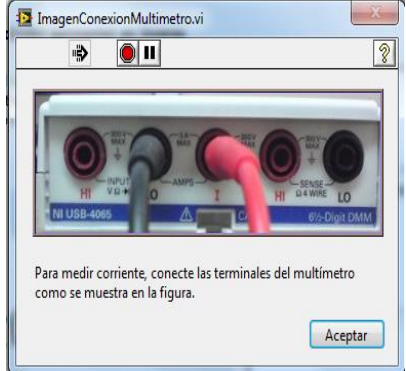

Figura A.3.2 Conexión para voltaje. Figura A.3.3 Conexión para corriente.

Al terminar la conexión en los dos casos se le da un click en el botón de "

Aceptar

" Para avanzar con la practica.

## **b) Conexión fallida:**

En este caso la conexión tuvo un problema y no pudo establecer la conexión con el multímetro, así que debemos seguir estas indicaciones.

PASO 1. Se mostrara un panel indicando que no fue posible la conexión, ahora debemos seguir las instrucciones que se muestra dentro del panel.

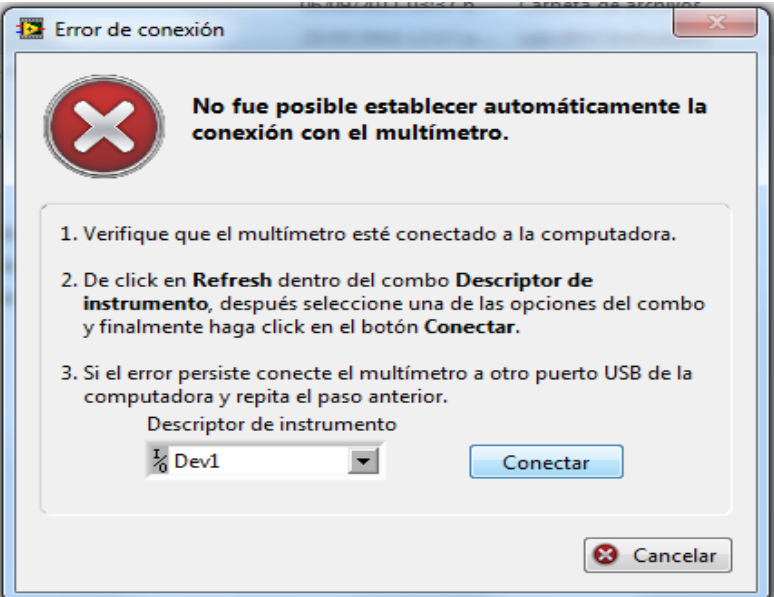

Figura A.3.4. Error de conexión.

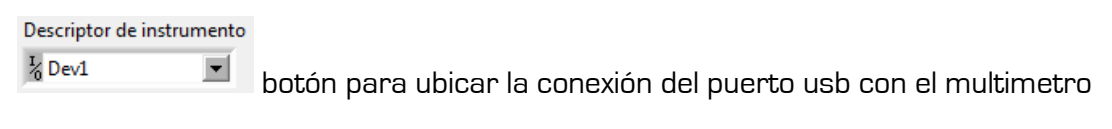

Conectar botón para avanzar en la reconexión del multímetro.

SI la conexión no fue posible aparecerá un panel indicando que no se logro establecer la comunicación con el multímetro.

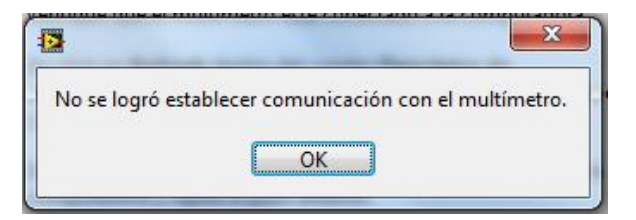

Figura A.3.5 Mensaje de error en la conexión.

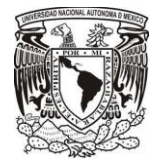

#### ANEXOS

Ahora se indicara los pasos a seguir para lograr la conexión.

Paso 2. Ahora cambiamos de puerto la conexión del multímetro para logrr establecer un conexión.

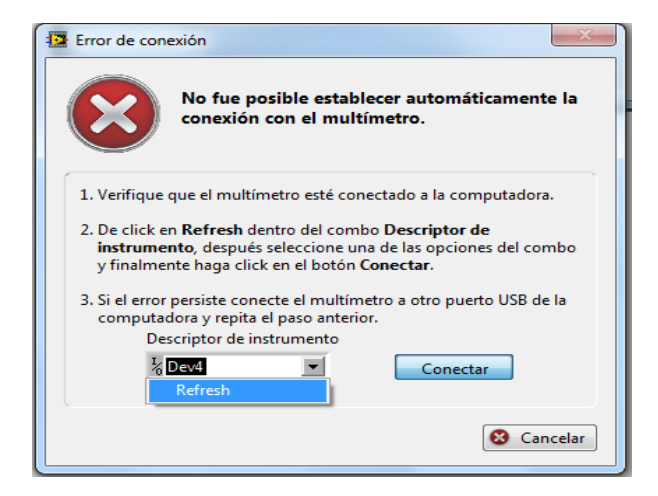

Figura A.3.5. Error de conexión modo refresh

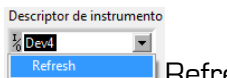

Refresh se ubicara en el puerto usb, estableciendo la conexion

Conectar Al avanzar con el botón de conectar aparecerá un panel indicando que se logro establecer la conexión.

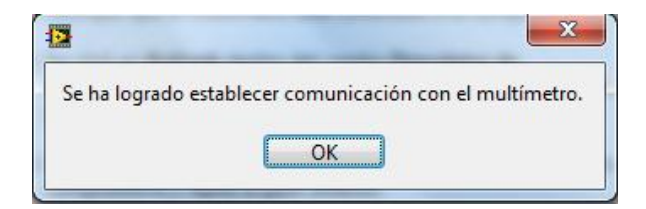

Figura A.3.6. Mensaje de éxito en la conexión.

\*Nota: Si apretamos el botón de  $\boxed{\bigcirc$  Cancelar se interrumpirá la practica y por ende se terminara el proceso de conexión.

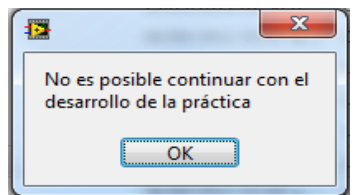

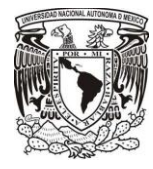

## **ANEXO 4 Introducción de prácticas restantes.**

Para fines prácticos de esta tesis, solo mostrare en imágenes las pantallas de practicas y presentación, de las prácticas restantes, estas practicas se encuentran completas dentro del proyecto PAPIME; en el laboratorio de Dispositivos de Radio Frecuencia.

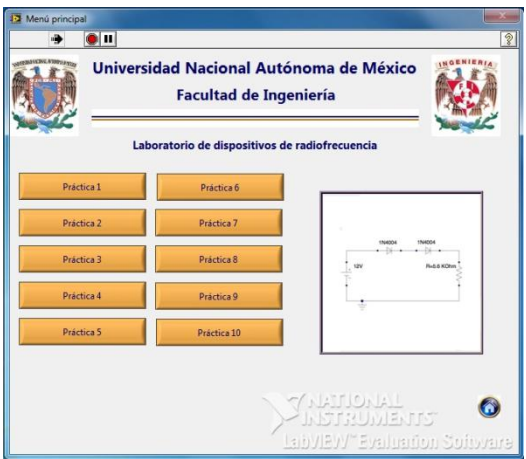

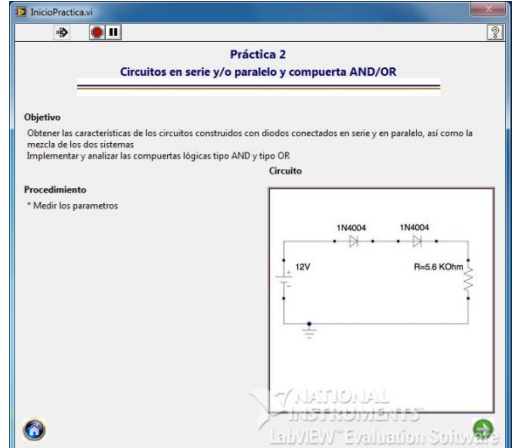

Figura A.4-1. Practica 2 Serie-Paralelo

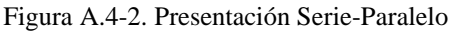

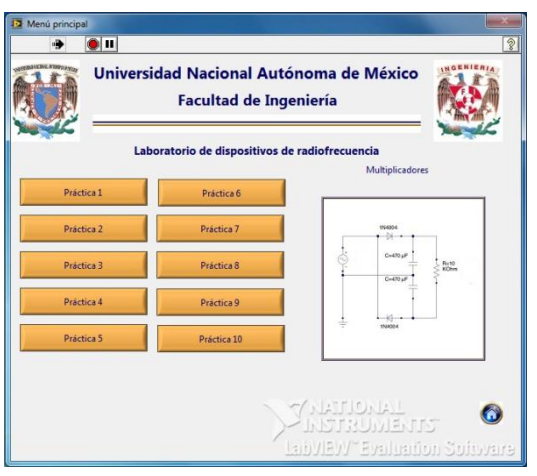

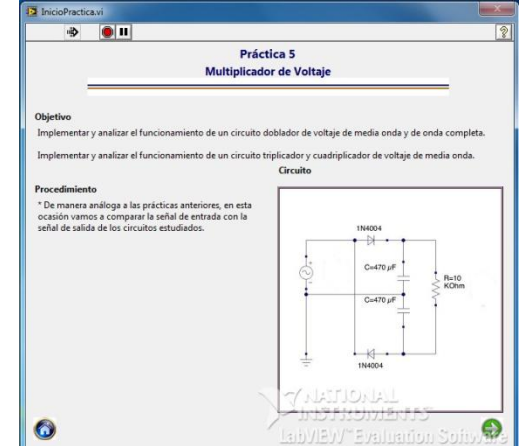

Figura A.4-3. Practica 5 Multiplicadores. Figura A.4-4. Presentación Multiplicadores.

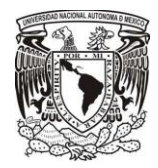

#### ANEXOS

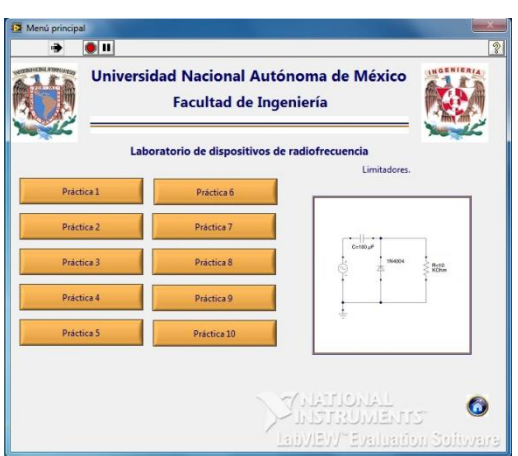

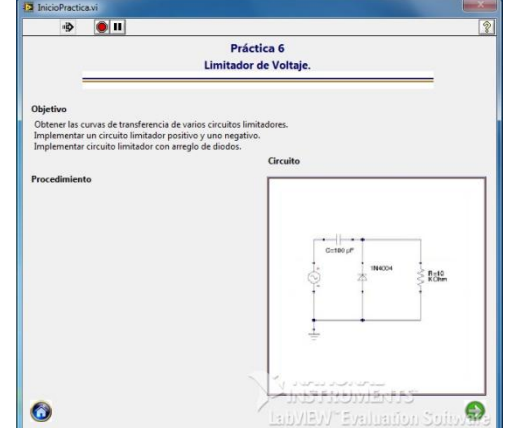

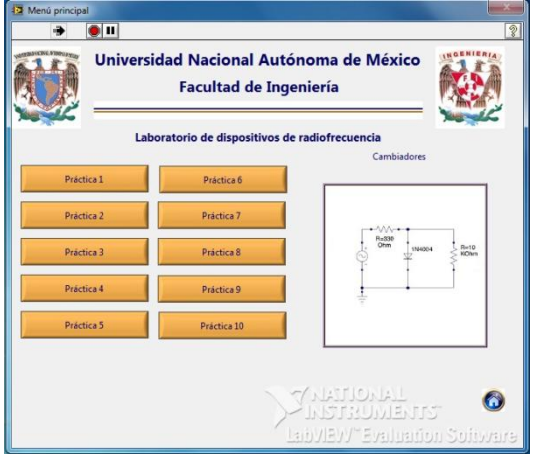

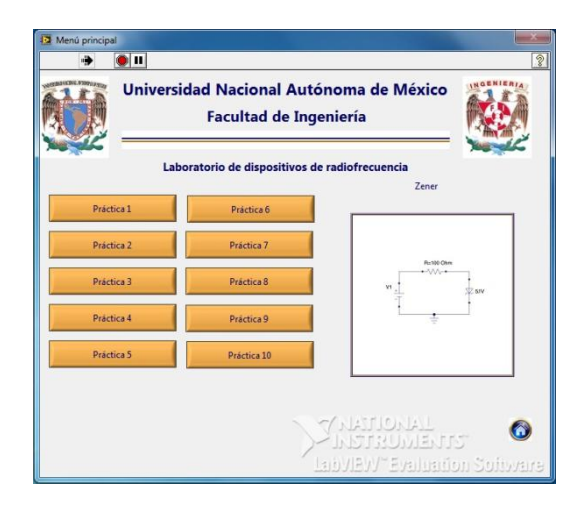

Figura A.4-5. Practica 6 Limitadores. Figura A.4-6. Presentación Limitadores.

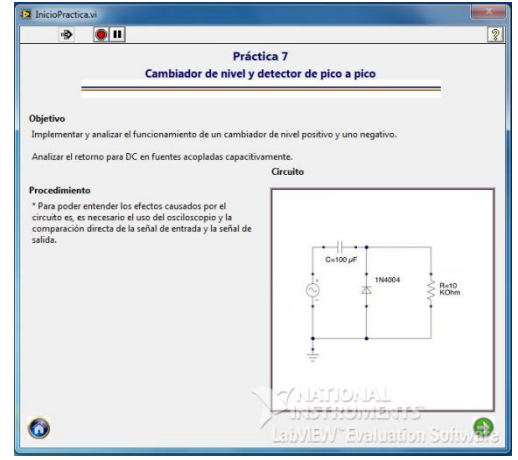

Figura A.4-7. Practica 7 Cambiadores. Figura A.4-8. Presentación Cambiadores.

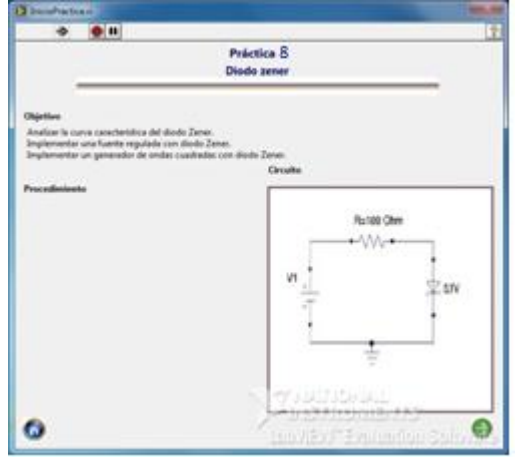

Figura A.4-9. Practica 8 Diodo Zener. Figura A.4-10. Presentación Diodo Zener.

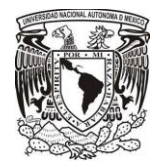

## ANEXOS

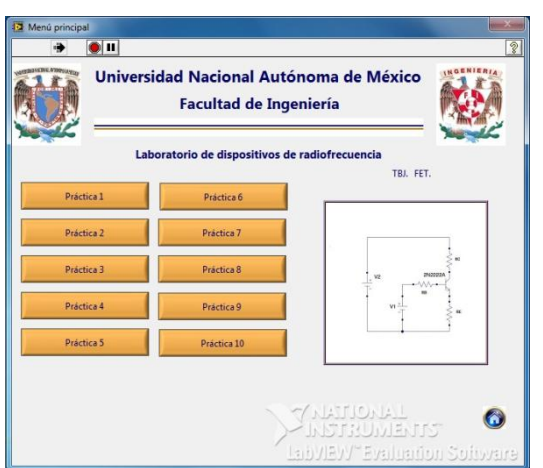

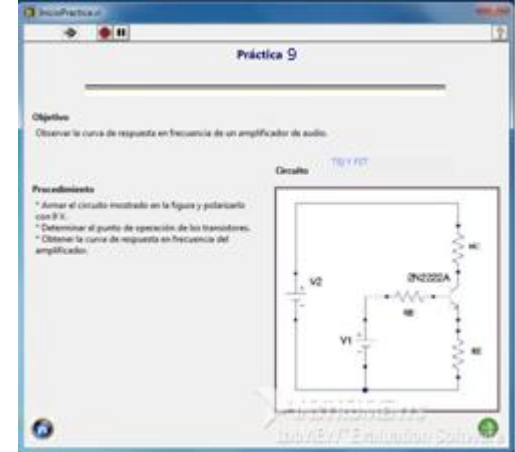

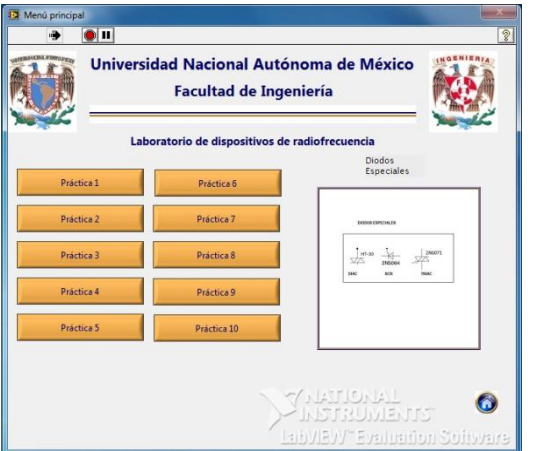

Figura A.4-11. Practica 9 TBJ y FET. Figura A.4-12. Presentación TBJ y FET.

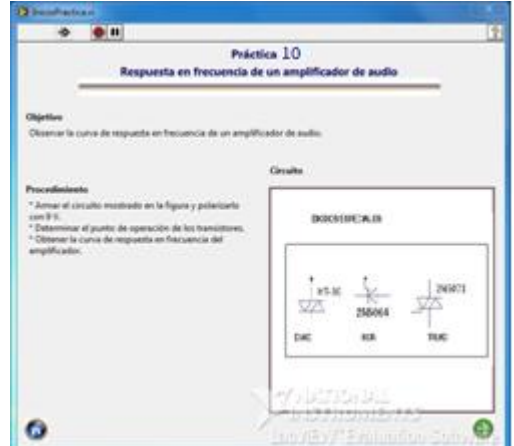

Figura A.4-13. Practica 10 Diodo Especiales. Figura A.4-14. Presentación Diodo Especiales.

### **Referencias.**

- 1. R. A. Witte, "Electronic Test Instruments", Ed. Prentice Hall P T R, 1993.
- 2. Wolf Stanley, "Guía para Mediciones Electrónicas y Practicas de Laboratorio", Ed. Prentice Hall Hispanoamericana, S. A. 1992,
- 3. Behzad Razavi, "Fundamentals of Microelectronics", John Wiley & Sons, 1st edition.
- 4. Mark N. Horenstein, "Microelectrónica: Circuitos y dispositivos", Prentice Hall, 2<sup>ª</sup> edición.
- 5. Haro García Guillermo, "Plataforma virtual de medición de desempeño de circuitos con transistores", Tesis 2011.
- 6. [http://www.ni.com/labview/whatis/esa.](http://www.ni.com/labview/whatis/esa) ( Fecha de consulta 11/11/11 )
- 7. [http://sine.ni.com/nips/cds/view/p/lang/en/nid/203118,](http://sine.ni.com/nips/cds/view/p/lang/en/nid/203118) (Fecha de consulta 11/11/11 )
- 8. [http://sine.ni.com/nips/cds/view/p/lang/en/nid/202639.](http://sine.ni.com/nips/cds/view/p/lang/en/nid/202639) (Fecha de consulta 11/11/11 )
- 9. [http://sine.ni.com/nips/cds/view/p/lang/en/nid/203361.](http://sine.ni.com/nips/cds/view/p/lang/en/nid/203361) (Fecha de consulta 11/11/11)